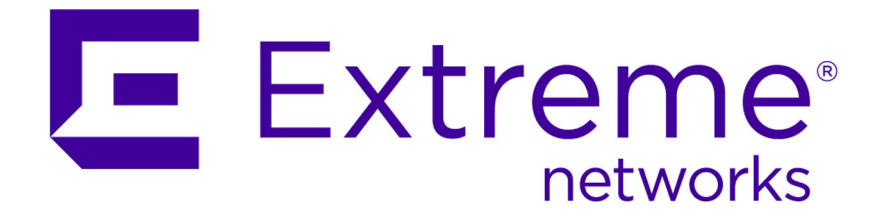

# SDN OneController Installation and User Guide

9034830

Published March 2015

Copyright © 2015 Extreme Networks All rights reserved.

#### Legal Notice

Extreme Networks, Inc., on behalf of or through its wholly-owned subsidiary, Enterasys Networks, Inc., reserves the right to make changes in specifications and other information contained in this document and its website without prior notice. The reader should in all cases consult representatives of Extreme Networks to determine whether any such changes have been made.

The hardware, firmware, software or any specifications described or referred to in this document are subject to change without notice.

#### Trademarks

Extreme Networks and the Extreme Networks logo are trademarks or registered trademarks of Extreme Networks, Inc. in the United States and/or other countries.

All other names (including any product names) mentioned in this document are the property of their respective owners and may be trademarks or registered trademarks of their respective companies/owners.

For additional information on Extreme Networks trademarks, please see: [www.extremenetworks.com/company/legal/trademarks/](http://extremenetworks.com/company/legal/trademarks)

#### Support

For product support, including documentation, visit: [www.extremenetworks.com/](http://www.extremenetworks.com/documentation/) [documentation/](http://www.extremenetworks.com/documentation/)

For information, contact: Extreme Networks, Inc. 145 Rio Robles San Jose, 95134

# **Table of Contents**

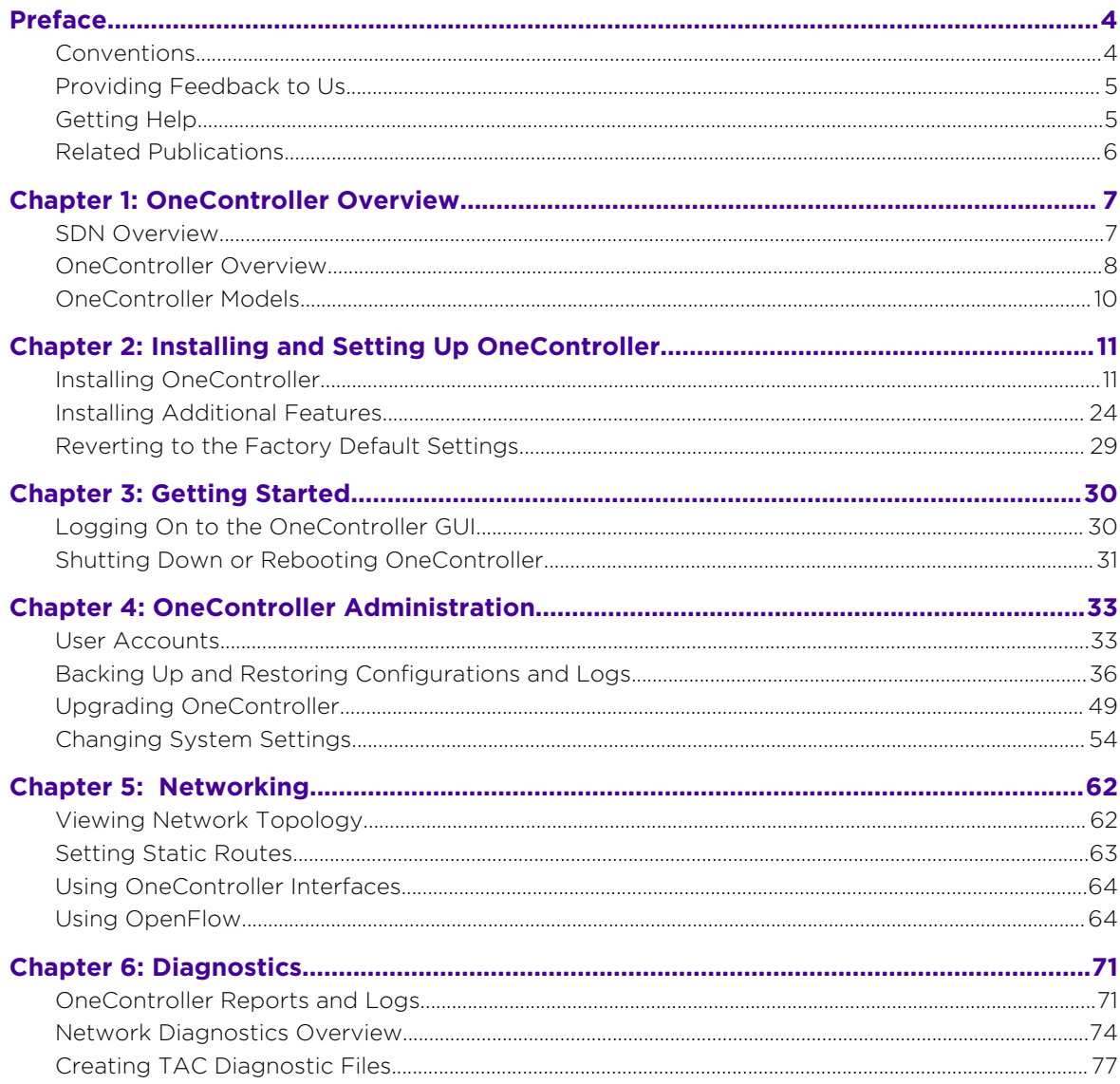

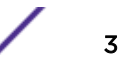

# <span id="page-3-0"></span>**Preface**

# Conventions

This section discusses the conventions used in this guide.

## Text Conventions

The following tables list text conventions that are used throughout this guide.

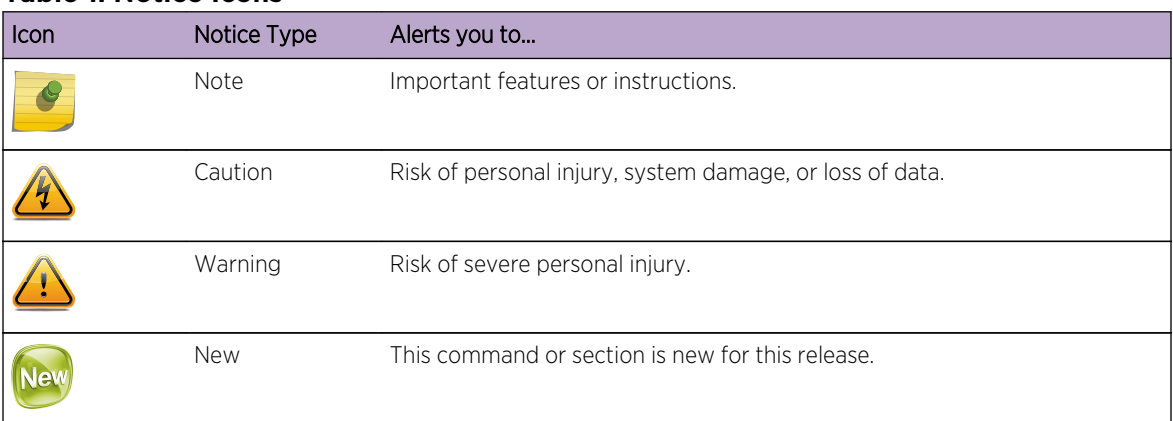

#### **Table 1: Notice Icons**

#### **Table 2: Text Conventions**

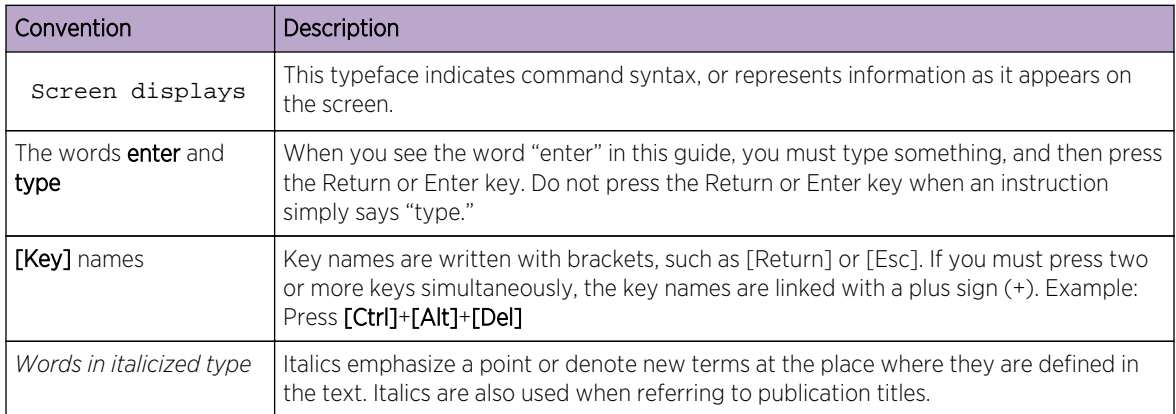

## Platform-Dependent Conventions

Unless otherwise noted, all information applies to all platforms supported by ExtremeXOS software, which are the following:

- BlackDiamond® X series switch
- BlackDiamond 8800 series switches

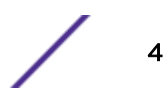

- <span id="page-4-0"></span>• Cell Site Routers (E4G-200 and E4G-400)
- Summit® family switches
- SummitStack™

When a feature or feature implementation applies to specific platforms, the specific platform is noted in the heading for the section describing that implementation in the ExtremeXOS command documentation. In many cases, although the command is available on all platforms, each platform uses specific keywords. These keywords specific to each platform are shown in the Syntax Description and discussed in the Usage Guidelines.

#### Terminology

When features, functionality, or operation is specific to a switch family, the family name is used. Explanations about features and operations that are the same across all product families simply refer to the product as the "switch."

# Providing Feedback to Us

We are always striving to improve our documentation and help you work better, so we want to hear from you! We welcome all feedback but especially want to know about:

- Content errors or confusing or conflicting information.
- Ideas for improvements to our documentation so you can find the information you need faster.
- Broken links or usability issues.

If you would like to provide feedback to the Extreme Networks Information Development team about this document, please contact us using our short [online feedback form](http://www.extremenetworks.com/documentation-feedback-pdf). You can also email us directly at [InternalInfoDev@extremenetworks.com](mailto:internalinfodev@extremenetworks.com?subject=Feedback).

# Getting Help

If you require assistance, contact Extreme Networks Global Technical Assistance Center using one of the following methods:

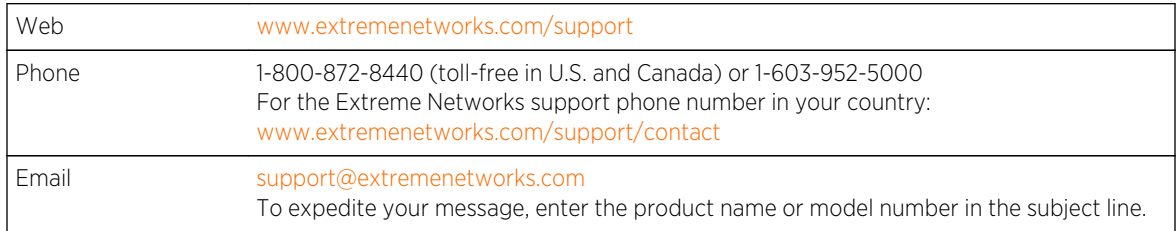

Before contacting Extreme Networks for technical support, have the following information ready:

- Your Extreme Networks service contract number
- A description of the failure
- A description of any action(s) already taken to resolve the problem (for example, changing mode switches or rebooting the unit)
- The serial and revision numbers of all involved Extreme Networks products in the network

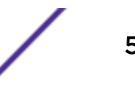

- <span id="page-5-0"></span>• A description of your network environment (such as layout, cable type, other relevant environmental information)
- Network load and frame size at the time of trouble (if known)
- The device history (for example, if you have returned the device before, or if this is a recurring problem)
- Any previous Return Material Authorization (RMA) numbers

# Related Publications

### Extreme SDN Documentation

- *[OneC-A-600 Quick Reference](https://extranet.extremenetworks.com/downloads/Pages/dms.ashx?download=c32c6d9a-4714-4c08-aea4-26246f0f675f)*
- *[OneController Install and User Guide](http://documentation.extremenetworks.com/onec_install/)*
- *[OneController Release Notes](https://extranet.extremenetworks.com/downloads/Pages/dms.ashx?download=eb09dfb1-d349-456b-8e2b-834c559eb60e)*
- *SDN Getting Started Guide* (coming soon)

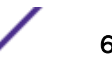

# <span id="page-6-0"></span>1 **OneController Overview**

SDN Overview [OneController Overview](#page-7-0) [OneController Models](#page-9-0)

# SDN Overview

Software-defined networking (SDN) is an approach to computer networking that seeks to manage network services through decoupling the system that makes decisions about where traffic is sent (control plane) from the underlying systems that forward traffic to the selected destination (data plane).

The desire to move to the SDN model is being driven by several factors that are currently limiting conventional networking solutions from meeting today's needs:

- Complexity: Currently, to add or move devices, IT must touch multiple switches, routers, firewalls, Web authentication portals, etc. and update ACLs, VLANs, Quality of Services (QoS), and other protocol-based mechanisms using device-level management tools. Due to this complexity, today's networks are relatively static as IT seeks to minimize the risk of service disruption.
- Lack of centralized orchestration: Current networks rely on device-level management tools and manual processes. To implement a network-wide policy, IT may have to configure thousands of devices and mechanisms.
- Inability to scale: Conventional networks deal with increased demand by increasing physical infrastructure. As long as the increased demand is static, this solution works. However, increasingly, traffic patterns are incredibly dynamic and therefore unpredictable due to an increased mobility of users, more types of devices (smartphones, tablets), more online content, more cloud-based computing, and a more globally connected world (increased number of users).

SDN is purporting to address these issues by being dynamic, manageable, cost-effective, and adaptable, seeking to be suitable for the high-bandwidth, dynamic nature of today's applications. SDN architectures decouple network control and forwarding functions, enabling network control to become directly programmable and the underlying infrastructure to be abstracted from applications and network services.

A key element of the SDN architecture is the SDN controller. With an SDN controller, network intelligence is (logically) centralized and maintains a global view of the network, which appears to applications and policy engines as a single, logical switch. Extreme Networks OneController is based on a comprehensive, hardened OpenDaylight (ODL) controller that uniquely includes: network management, network access control, and application analytics. Extreme Networks comprehensive approach preserves the integrity of the open API provided by ODL while extending data center orchestration, automation, and provisioning to the entire network under a single pane of glass.

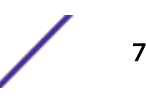

# <span id="page-7-0"></span>OneController Overview

OneController leverages the OpenDaylight Helium SR1.1 version SDN Controller to provide an open, fully pluggable and scalable platform to enable SDN and NFV for networks at any size and scale. Applications can use OneController to gather network intelligence, run algorithms to perform analytics, and then use OneController to orchestrate the new rules, if any, throughout the network. Additionally, OneController is based on the modular OpenDaylight platform that allows multiple Java modules to run concurrently within the Karaf framework, and lets the modules access Java APIs exposed by other modules using the OpenDaylight Service Layer Abstraction (SAL) framework.

The OneController framework contains a collection of dynamically pluggable modules to provide network services such as:

- Host and node service
- Flow service
- Physical and overlay (flow-based) topology service
- Path service to setup and manage a path based on specified constraints such as bandwidth between a given source and destination
- Multi-tenant network virtualization service
- Network statistics service

OneController also provides the following features:

- Web-based GUI for configuring the OneController appliance
- OpenFlow modules for Lync integration (configuring only the access switches)

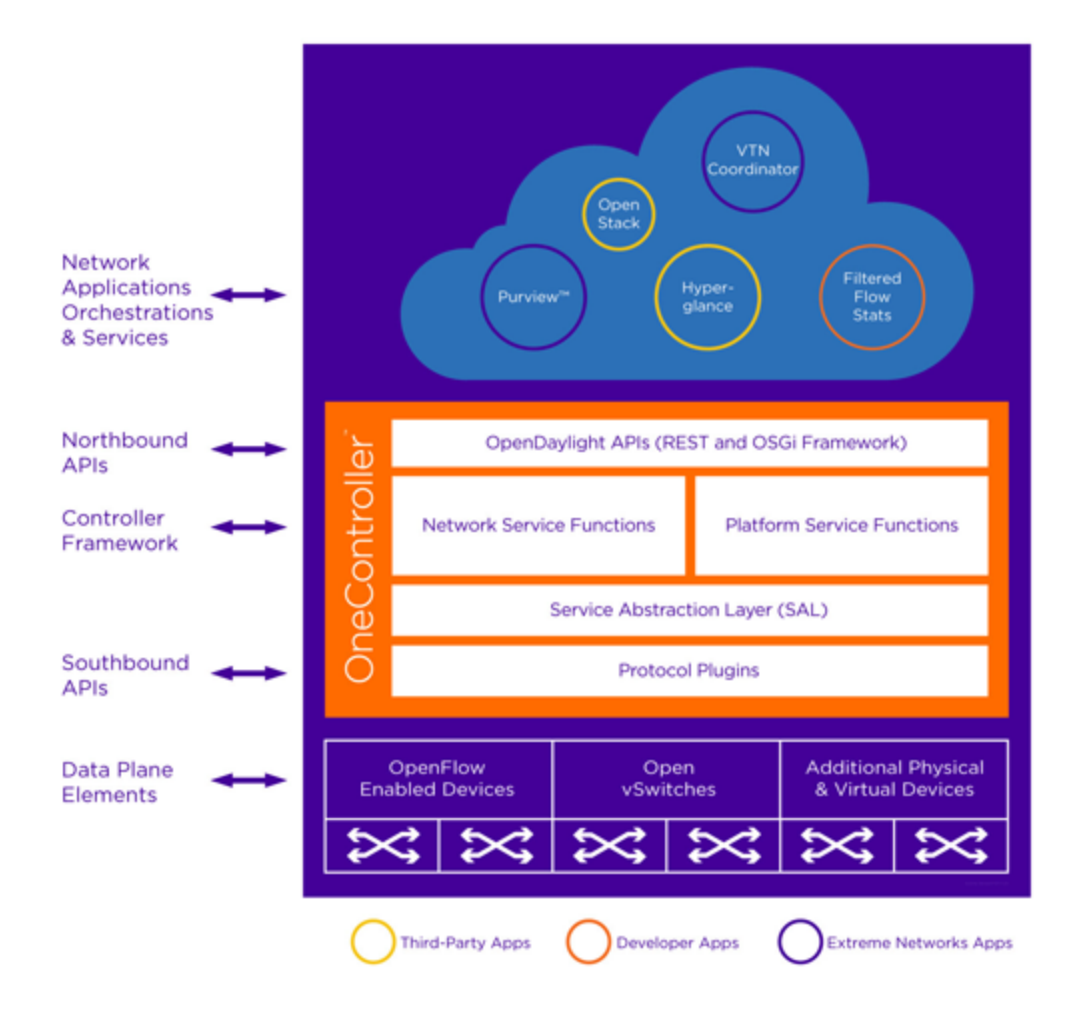

#### **Figure 1: Extreme Networks OneController**

Extreme Networks SDN platform includes management, policy, analytics, orchestration, OneController and switch level APIs.

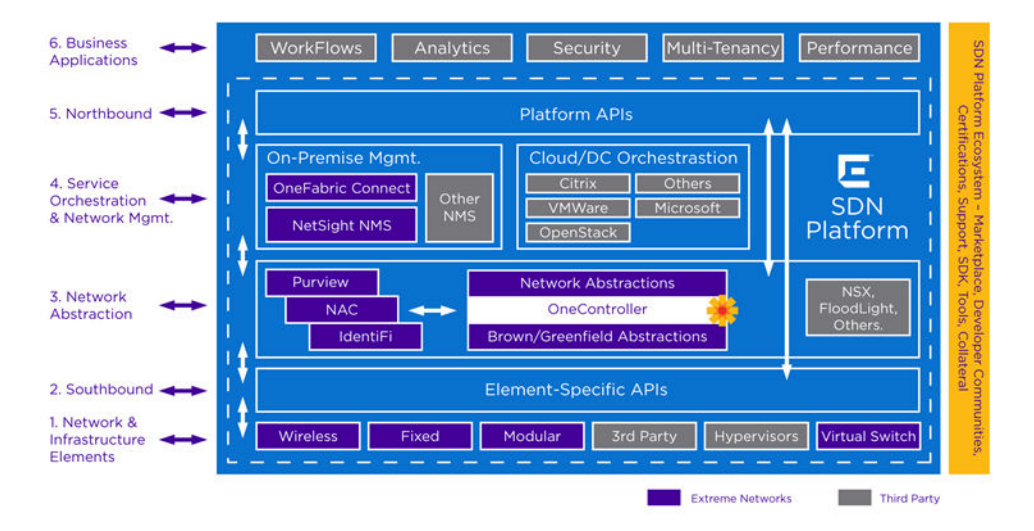

**Figure 2: Extreme Networks SDN Platform**

# <span id="page-9-0"></span>OneController Models

OneController is available in two models:

- *OneC-A-600*—physical appliance (see OneC-A-600 Overview on page 10)
- *OneC-V*—virtual appliance (see OneC-V Overview on page 10)

#### OneC-A-600 Overview

The *OneC-A-600* is a physical appliance with the OneController software pre-installed on it.

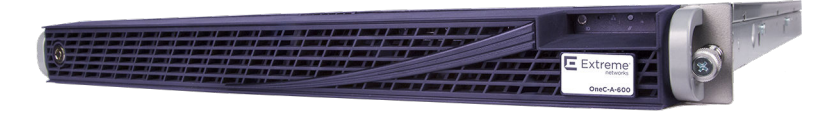

#### **Figure 3: OneC-A-600**

The OneC-A-600 features:

- MontaVista 32-bit Linux operating system
- 2 × XEON CPUs (24 cores)
- Dual 1TB hard drives with RAID controller
- 32GB RAM
- Dual power supplies
- 4 × 1G ports (ETH0 for management; ESA0, ESA1, and ESA2 are data ports)

#### OneC-V Overview

The *OneC-V* is a virtual appliance, deployable on your own virtualization server (see [Installing OneC-V](#page-12-0) [Virtual Appliance](#page-12-0) on page 13). The currently supported virtualization server software is VMware ESXi.

Minimum ESXi server specifications:

- VMware ESXi 5.5 or later
- 4 GB RAM
- Ability to offer 8 virtual cores (vCPUs) to VMs
- 100 GB virtual disk space
- One physical Ethernet NIC

#### Note

If the host has only one NIC, use it for the OneC-V's admin interface. OneC-V has three interfaces (Admin, ESA0, ESA1).

OneC-V supports the following main VMware tools and functionality:

- GuestInfo plugin
- Controlled startup and shutdown from ESXi
- Health monitoring (comparable to hardware watchdog functionality)

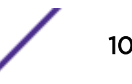

# <span id="page-10-0"></span>2**Installing and Setting Up OneController**

Installing OneController [Installing Additional Features](#page-23-0) [Reverting to the Factory Default Settings](#page-28-0)

# Installing OneController

OneController is available in two models. For information about installing OneController on:

- *OneC-A-600*—hardware appliance (see Installing and Setting Up the OneC-A-600 Hardware Appliance on page 11)
- *OneC-V*—virtual appliance (see [Installing OneC-V Virtual Appliance](#page-12-0) on page 13)

#### Installing and Setting Up the OneC-A-600 Hardware Appliance

To install and set up the OneC-A-600:

- 1 Unpack, mount, and connect the OneC-A-600 to power (see the *OneC-A-600 Quick Reference*, shipped in the box).
- 2 Perform the initial configuration (sets network information, time/date, interfaces, log servers, and SNMP).

There are three ways to do this:

- Via serial port, and then run the command line wizard.
- Via management port using SSH, and then run the command line wizard.
- Via management port using HTTP, log on to OneController GUI, and then make change through the GUI setup wizard.

Through *serial port*:

- a Connect to the serial port with a computer (for location of serial port, see *OneC-A-600 Quick Reference*).
- b Run a terminal emulation program (for example, PuTTY).
- c Log on using: username =  $\alpha$ dmin; password =  $abc123$ .

The command line configuration wizard starts automatically to guide you through the configuration.

Through *management port* using SSH:

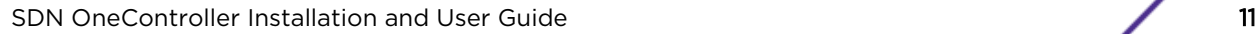

a Connect to the management port with a computer (for location of management port, see *OneC-A-600 Quick Reference*). Connector type = RJ45; speed/serial port parameter setting = 115200 8N1.

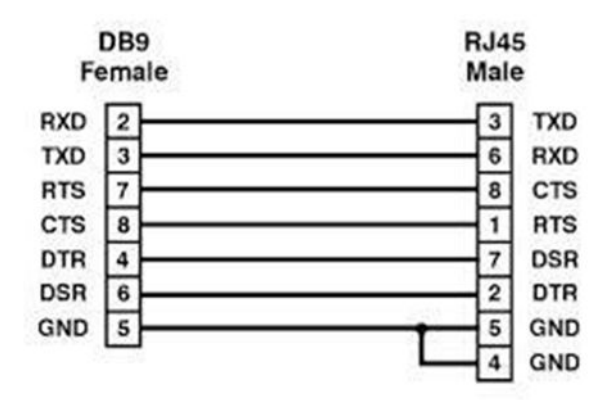

#### **Figure 4: Serial Port Console Pinout**

- b Configure the computer's Ethernet port with a statically assigned, unused IP address in the 192.168.10.0/24 subnet.
- c Connect using SSH to 192.168.10.1 (OneC-A-600's default IP address), and then log on using:  $usename = admin; password = abc123.$

The command line configuration wizard starts automatically to guide you through the configuration.

Through *management port* using HTTP:

- a Connect to the management port with a computer (for location of management port, see *OneC-A-600 Quick Reference*).
- b Configure the computer's Ethernet port with a statically assigned, unused IP address in the 192.168.10.0/24 subnet.
- c Log on to the OneController GUI (see [Logging On to the OneController GUI](#page-29-0) on page 30) using IP address 192.168.10.1 (OneC-A-600's default IP address).
- d Use the OneController Setup menu to configure network information, time/date, etc. (see [Changing System Settings](#page-53-0) on page 54).
- 3 Upgrade the pre-installed OneController software, if needed.

To ensure that you have the latest version of the OneController software, compare the version installed on your One-Controller-A-600 hardware appliance versus the latest version available on the Extreme Networks website:

- a If you are not already connected, log on to the OneController GUI (see [Logging On to the](#page-29-0) [OneController GUI](#page-29-0) on page 30) using IP address 192.168.10.1 (OneC-A-600's default IP address) or the IP address that you set in step [2](#page-10-0) on page 11.
- b Check the currently installed version of the OneController software displayed in the Manufacturing Information report (see [Viewing OneController Reports](#page-70-0) on page 71).
- c Check the latest available version of the OneController software by going to [https://](https://extranet.extremenetworks.com/downloads/Pages/OneController.aspx) [extranet.extremenetworks.com/downloads/Pages/OneController.aspx,](https://extranet.extremenetworks.com/downloads/Pages/OneController.aspx) and then click the Software tab.
- d If the pre-installed software is out of date, upgrade it (see [Upgrading OneController](#page-48-0) on page 49).

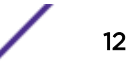

#### <span id="page-12-0"></span>Installing OneC-V Virtual Appliance

The OneController software is available as a virtual appliance (OneC-V) that you can deploy on a virtualization server. The currently supported virtualization server software is VMware ESXi.

For the minimum specifications for the ESXi server, see [OneC-V Overview](#page-9-0) on page 10.

To install OneC-V:

- 1 Download the OneC-V OVA file from [https://extranet.extremenetworks.com/downloads/Pages/](https://extranet.extremenetworks.com/downloads/Pages/OneController.aspx) [OneController.aspx](https://extranet.extremenetworks.com/downloads/Pages/OneController.aspx) (on the Software tab).
- 2 Deploy the OneC-V OVA file:
	- a From the vSphere client click File > Deploy OVF Template.

The Deploy OVF Template-Source dialog box appears (see the following figure).

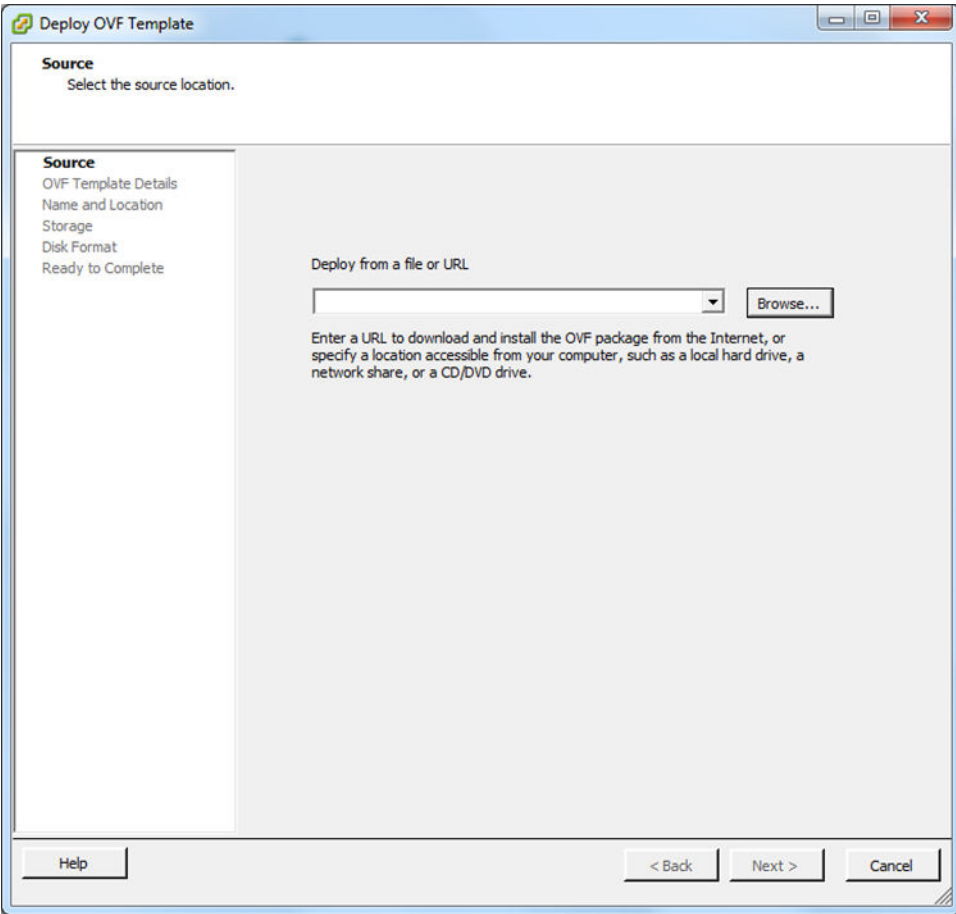

#### **Figure 5: Deploy OVF Template: Source Dialog Box**

b Click Browse, go to the directory where the OneC-V OVA file resides, select the file, and then click Open.

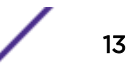

#### c Click Next.

The Deploy OVF Template: OVF Template Details dialog box appears (see the following figure).

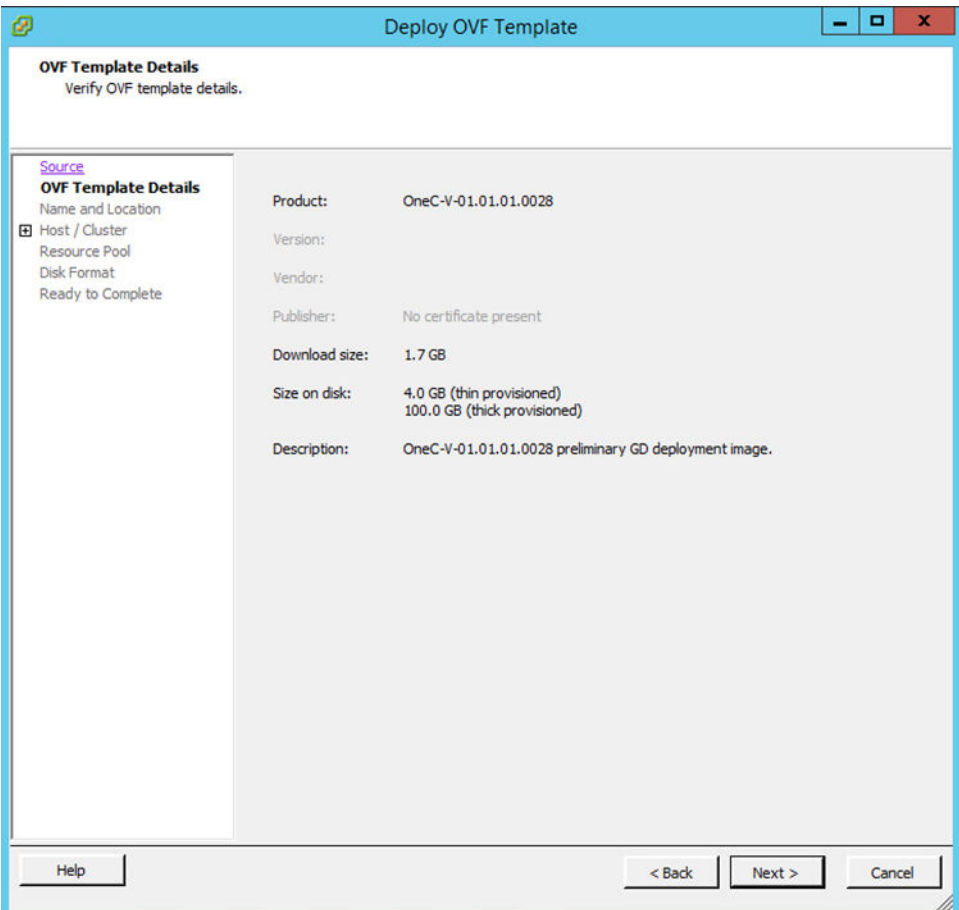

**Figure 6: Deploy OVF Template: OVF Template Details Dialog Box**

d Click Next. The Deploy OVF Template: Name and Location dialog box appears (see the following figure).

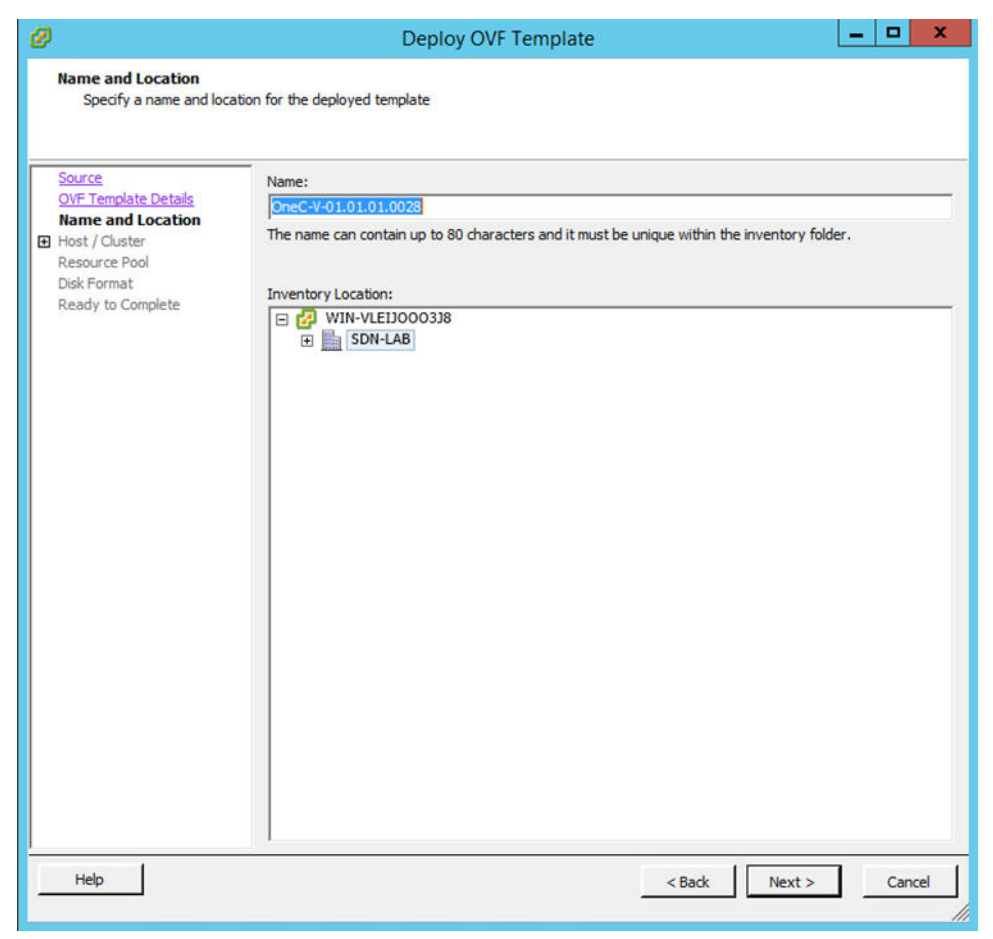

**Figure 7: Deploy OVF Template: Name and Location Dialog Box**

e In the Name box, enter a name for the OneC-V VM, and then click Next.

The Deploy OVF Template: Host / Cluster dialog box appears (see the following figure).

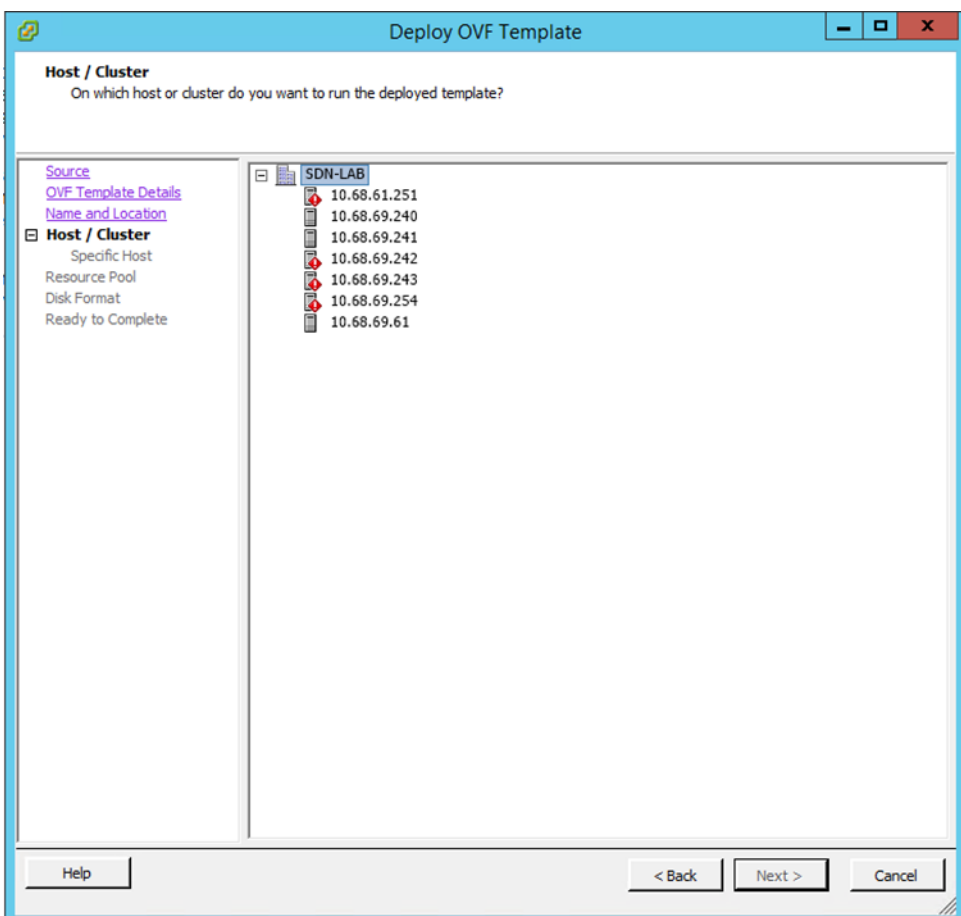

**Figure 8: Deploy OVF Template: Host / Cluster Dialog Box**

f Select a host/cluster location, and then click Next.

The Deploy OVF Template: Storage dialog box appears (see the following figure).

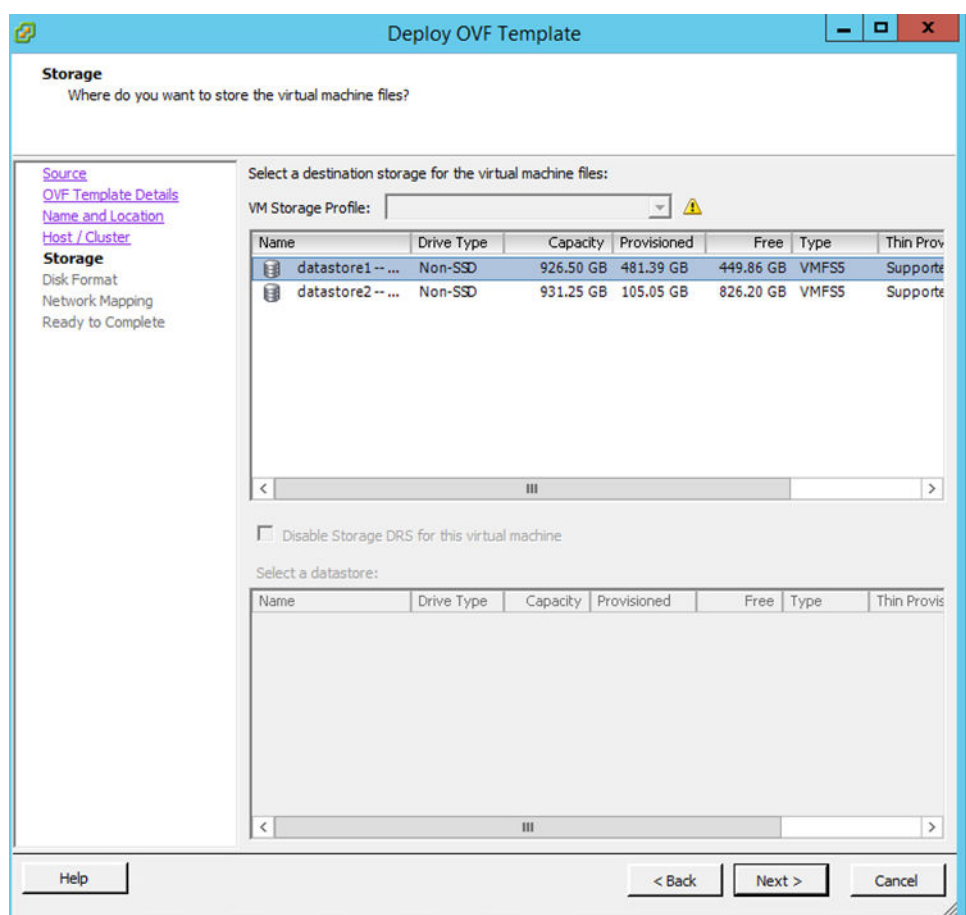

**Figure 9: Deploy OVF Template: Storage Dialog Box**

g Select where to store the virtual machine files, and then click Next.

The Deploy OVF Template: Disk Format dialog box appears (see the following figure).

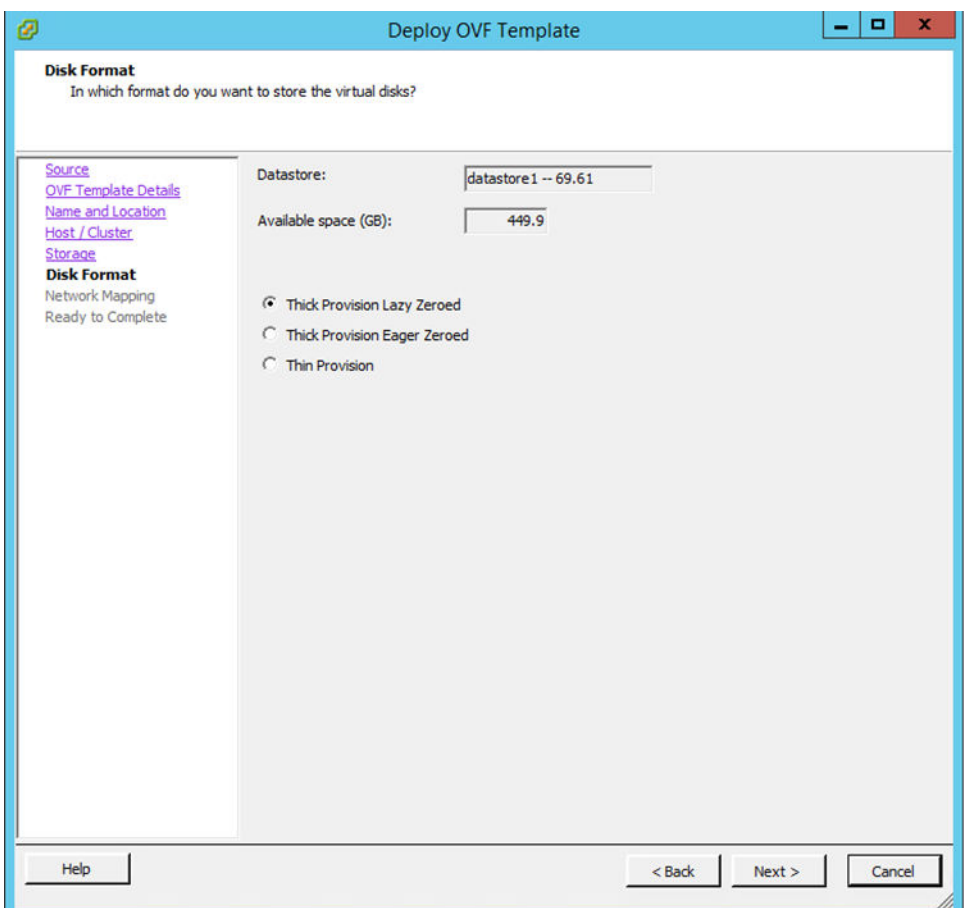

**Figure 10: Deploy OVF Template: Disk Format Dialog Box**

h Accept the default settings by clicking Next.

The Deploy OVF Template: Network Mapping dialog box appears (see the following figure).

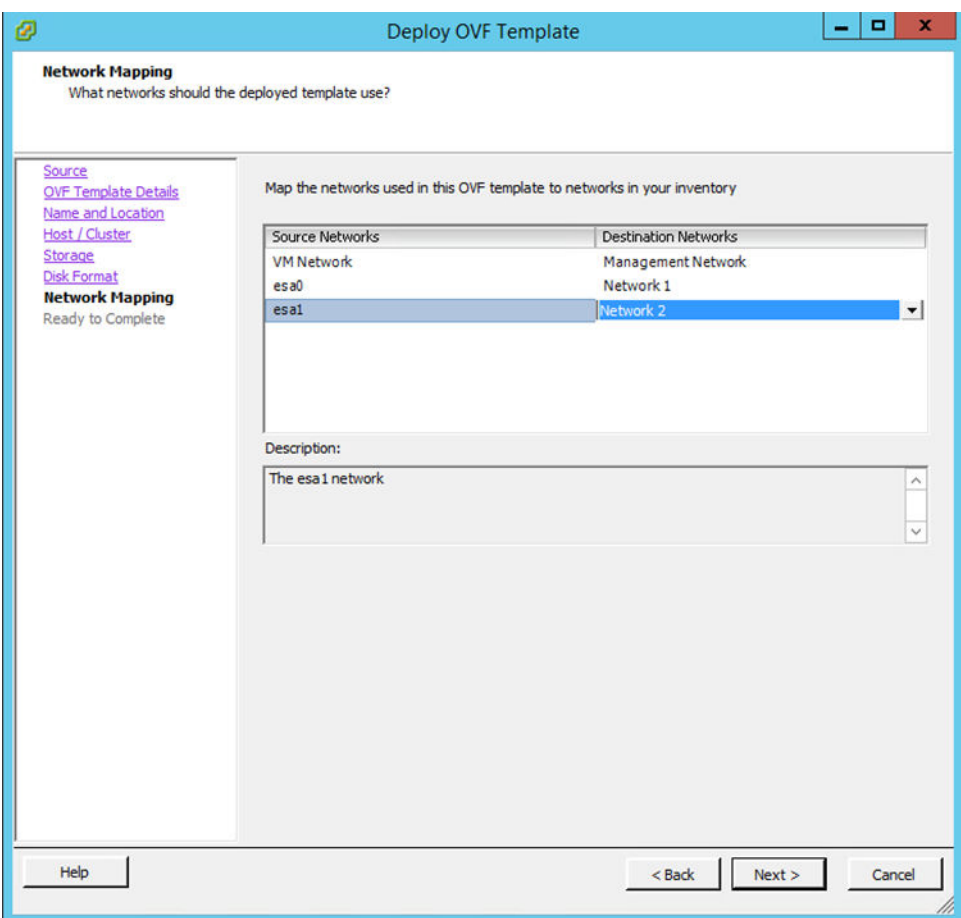

#### **Figure 11: Deploy OVF Template: Network Mapping Dialog Box**

- i Using the drop-down controls under the Destination Networks column, map the interfaces in the OVA file to the inventory networks:
	- VM Network = Management Network
	- esa0 = Network 1
	- esa1 = Network 2

#### j Click Next.

The Deploy OVF Template: Ready to Complete dialog box appears (see the following figure).

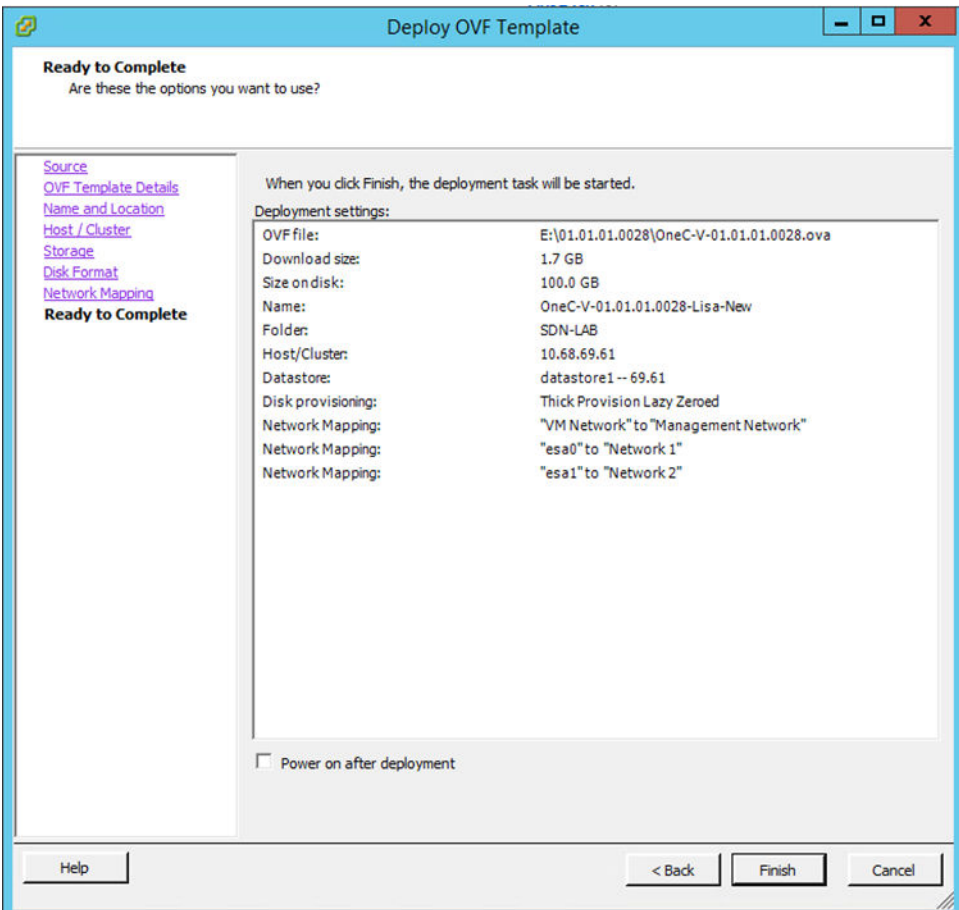

#### **Figure 12: Deploy OVF Template: Ready to Complete Dialog Box**

k Review your selections, and then click Finish to complete the configuration. The import may take several minutes to complete.

3 Power on the OneC-V virtual machine by right-clicking it in the left pane, and then clicking Power > Power On (see the following figure).

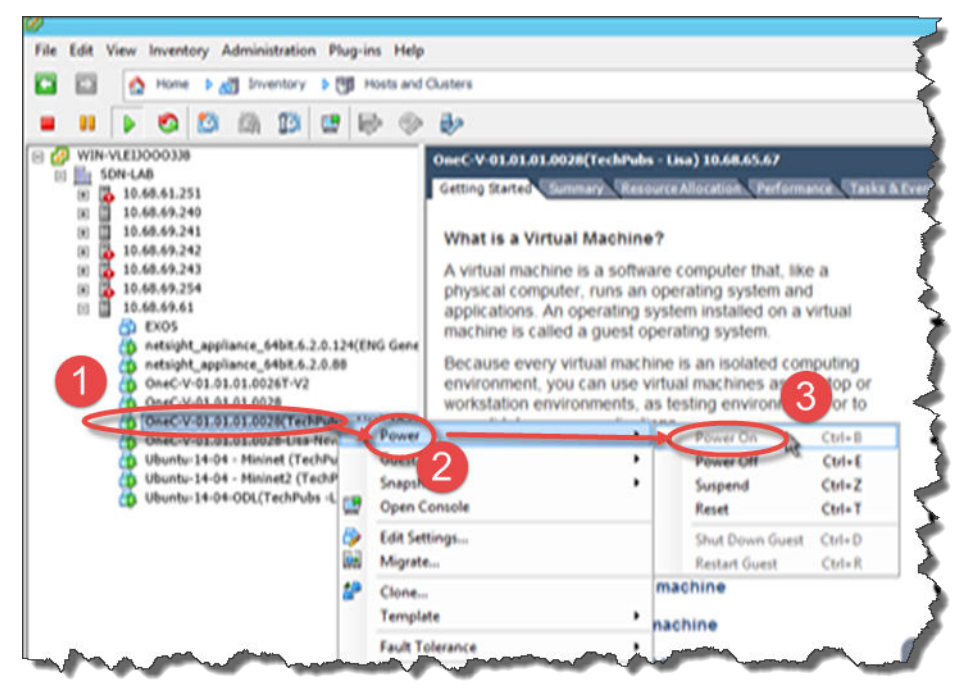

#### **Figure 13: Powering on the OneController Virtual Machine**

4 Configure the OneC-V system:

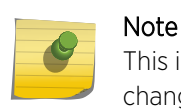

This includes changing the Admin interface's management port IP address. Failing to change this IP address can cause IP address conflicts on the network.

a Click the OneC-V virtual machine in the left pane, and then click the Console tab (see the following figure).

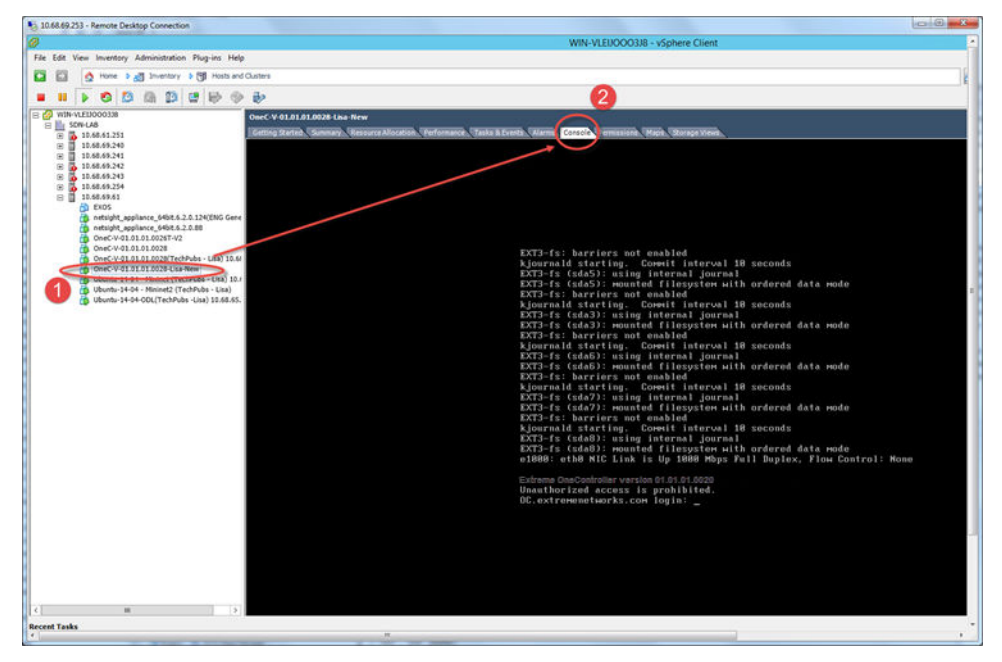

#### **Figure 14: Console Tab**

b Wait for the logon prompt to appear, and then type the credentials username = admin and password = abc123. The configuration script starts.

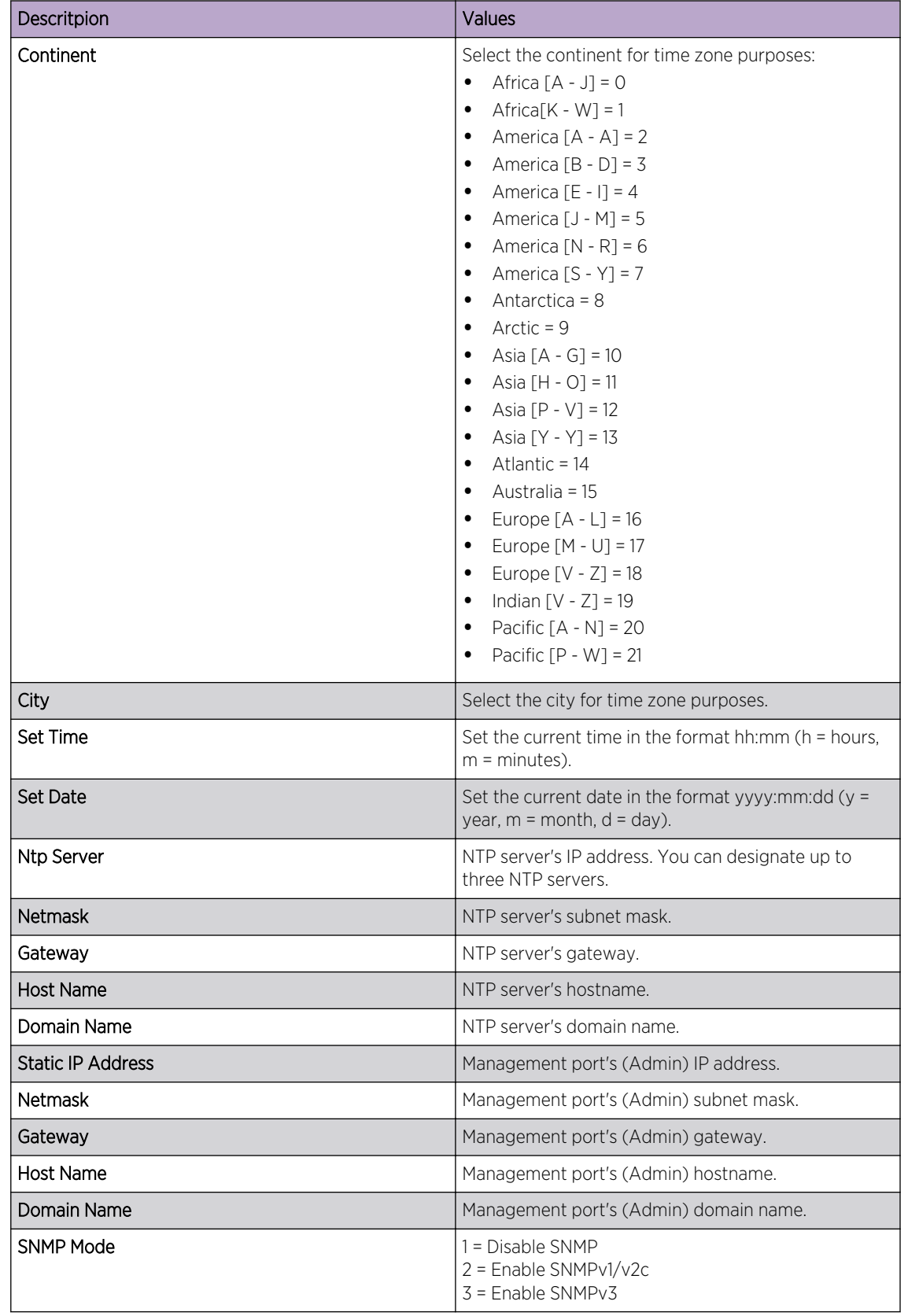

5 Enter choices for the following settings (press Enter to accept the default setting):

<span id="page-23-0"></span>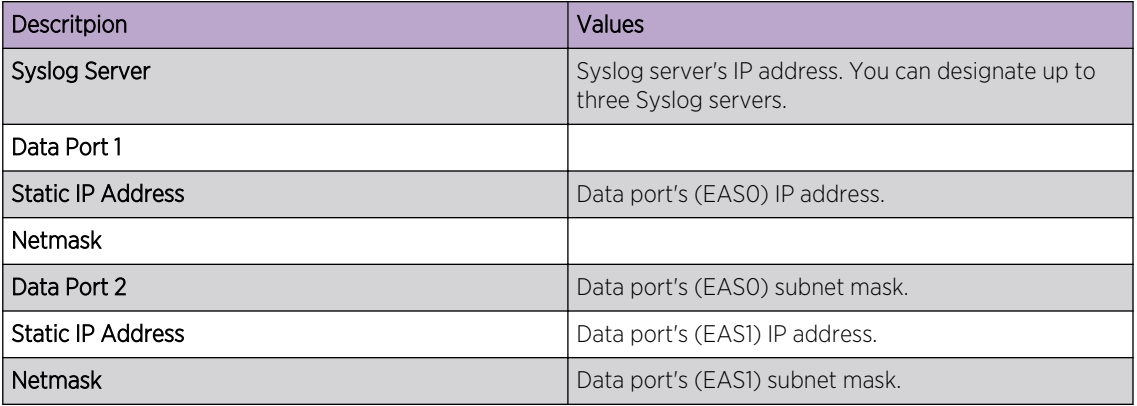

# Installing Additional Features

### List of Installed and Active Features

Multiple features are installed with OneController. Several of these features are also active (functioning). You can make installed, but inactive, features active (see [Karaf Overview](#page-25-0) on page 26)

The following table lists all OneController installed features, and indicates which ones are active by default (√ in Active column).

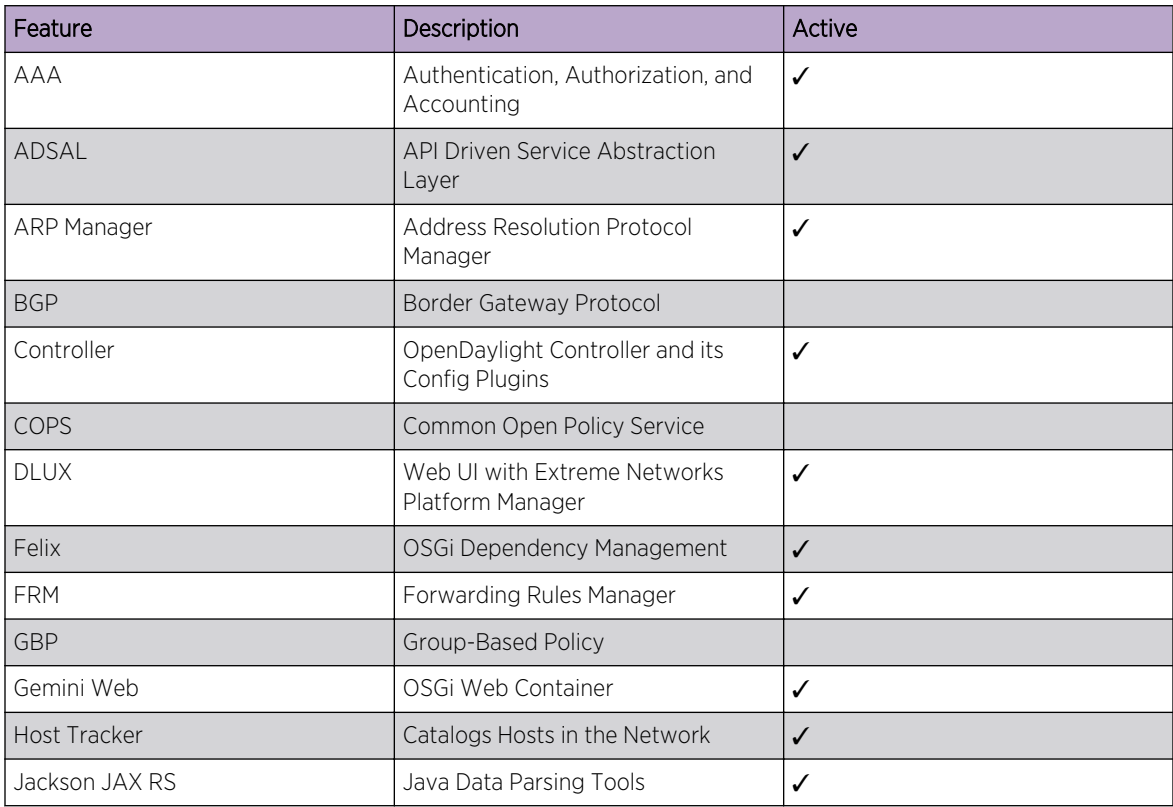

#### **Table 3: List of Installed and Active Features**

| Feature                | Description                                               | Active       |  |
|------------------------|-----------------------------------------------------------|--------------|--|
| Jersey                 | RESTful Web Services framework                            | $\checkmark$ |  |
| Jetty                  | Java Servlet Container                                    | ✓            |  |
| <b>LISP</b>            | Locator/Identifier Separation<br>Protocol                 |              |  |
| <b>MDSAL</b>           | Model Driven Service Abstraction<br>Laver                 | ✓            |  |
| <b>MDSAL API Docs</b>  | API Explorer based on Swagger                             | $\checkmark$ |  |
| <b>NETCONF</b>         | Network Configuration Protocol                            | ✓            |  |
| Netty Config           | Netty.io Configuration API                                | ✓            |  |
| OpenFlow               | OpenFlow Protocol Plugins                                 | ✓            |  |
| <b>OVSDB</b>           | Open vSwitch Database Protocol                            |              |  |
| PCEP                   | Path Computation Element<br><b>Communication Protocol</b> |              |  |
| Platform Manager       | OneController Platform Manager API                        | $\checkmark$ |  |
| Plugin2OC              | Plugin to OpenContrail                                    |              |  |
| <b>RESTConf</b>        | REST API for accessing YANG /<br><b>NETCONF</b>           | ✓            |  |
| <b>SDNI</b>            | SDN Interface (Cross-Controller<br>Federation)            |              |  |
| <b>SFC</b>             | Service Function Chaining                                 |              |  |
| SLF4J Logging          | Simple Logging Façade for Java                            | ✓            |  |
| <b>SNBI</b>            | Secure Network Bootstrapping<br>Infrastructure            |              |  |
| <b>SNMP</b>            | Simple Network Management<br>Protocol                     |              |  |
| Spring                 | Spring Dependency Injection<br>Framework                  | ✓            |  |
| Stats Manager          | Send Statistics Requests to<br>OpenFlow Nodes             | ✓            |  |
| Switch Manager         | Catalogs Capabilities of Network<br>Elements              | $\checkmark$ |  |
| Tomcat                 | Java Servlet Container                                    |              |  |
| <b>Topology Manage</b> | Network Topology Manager                                  | $\checkmark$ |  |
| <b>TTP</b>             | Table Type Patterns                                       |              |  |
| <b>VTN</b>             | Virtual Tenant Network                                    |              |  |
| YANG                   | Tools for YANG models                                     | ✓            |  |

**Table 3: List of Installed and Active Features (continued)**

# <span id="page-25-0"></span>Feature Compatibility

The following tables lists the contents of the OpenDaylight compatible-with-all integration test.

| odl-aaa-all               | odl-openflow-nxm-extensions              | odl-sfclisp      |
|---------------------------|------------------------------------------|------------------|
| odl-aaa-authz             | odl-openflowjava-protocol                | odl-sfcofl2      |
| odl-adsal-all             | odl-openflowplugin-flow-services         | odl-snbi-all     |
| odl-adsal-compatbility    | odl-openflowplugin-flow-service-<br>rest | odl-ttp-all      |
| odl-bgpcep-all            | odl-openflowplugin-flow-service-ui       | odl-snmp4sdn-all |
| odl-dlux-core             | odl-ovsdb-all                            | odl-tcpmd5-all   |
| odl-listflowmapping-all   | odl-packetcable-all                      | odl-             |
| odl-mdsal-broker          | odl-sdninterfaceapp-all                  | $\circ$ dl-      |
| odl-netconf-connector-ssh | odl-restconf                             | odl-             |
| odl-nsf-all               | odl-sfc-all                              | odl-             |

**Table 4: OpenDaylight Compatible-with-All Test Contents**

There are six modules that the OpenDaylight community test independently against compatible-withall, but not against each other. The following table lists whether these modules are compatible, incompatible, or compatibility is unknown.

|                           | <b>GBP</b>     | L <sub>2</sub> switch | Open Contrail | <b>OVSDB</b><br>OpenStack | <b>OVSDB SFC</b> | <b>VTN Manager</b> |
|---------------------------|----------------|-----------------------|---------------|---------------------------|------------------|--------------------|
| Compatible-<br>with-all   | Compatible     | Compatible            | Compatible    | Compatible                | Compatible       | Compatible         |
| L <sub>2</sub> switch     | Unknown        | –                     |               |                           |                  |                    |
| Open Contrail             | <b>Unknown</b> | Unknown               |               |                           |                  |                    |
| <b>OVSDB</b><br>OpenStack | <b>Unknown</b> | Unknown               | Unknown       |                           |                  |                    |
| <b>OVSDB SFC</b>          | <b>Unknown</b> | Unknown               | Unknown       | Unknown                   | –                |                    |
| VTN Manager               | <b>Unknown</b> | Incompatible          | Unknown       | Unknown                   | Unknown          |                    |

**Table 5: Integration Test Feature Sets**

#### Karaf Overview

OneController is a Java-based (Java 7) software package that runs within an Apache Karaf container. Karaf is a lightweight container based on OSGi that allows you to dynamically load (make active) and unload modules (called features).

A list of the main Karaf commands are listed at <http://karaf.apache.org>.

For a list of OneController features that installed and active by default, see [List of Installed and Active](#page-23-0) [Features](#page-23-0) on page 24.

To activate additional features:

- 1 Access the Karaf console (see Accessing the Karaf Console on page 27).
- 2 See which features are already installed and active, and which are available to activate (see Listing Features on page 27).
- 3 Activate the desired features (see [Activating Features](#page-27-0) on page 28).

### Accessing the Karaf Console

To access the Karaf console:

- 1 Connect to the OneController using SSH: admin@<IP address> (where <IP address> = OneController IP address) and password = abc123.
- 2 At the command prompt, connect to the Karaf shell using SSH by issuing the following command: ssh -o UserKnownHostsFile=/dev/null -o StrictHostKeyChecking=no -p 8101 karaf@127.0.0.1
- 3 When prompted, type the password karaf.

The following prompt appears.

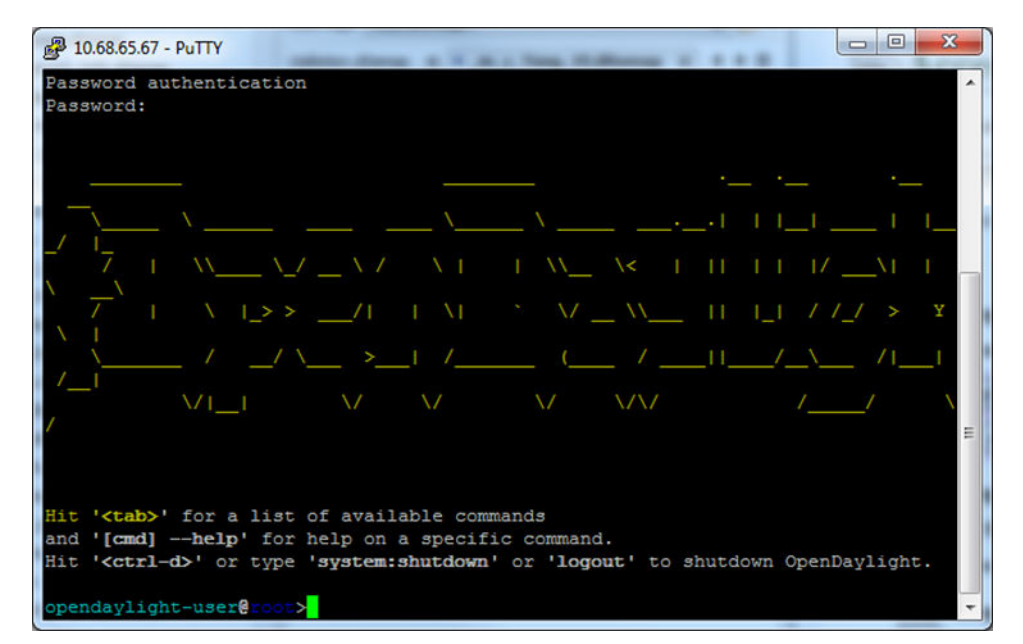

**Figure 15: Karaf Prompt**

## Listing Features

To list features:

• To list all *installed (available) features*, issue the command: feature:list (see the following figure).

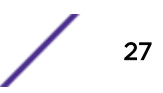

<span id="page-27-0"></span>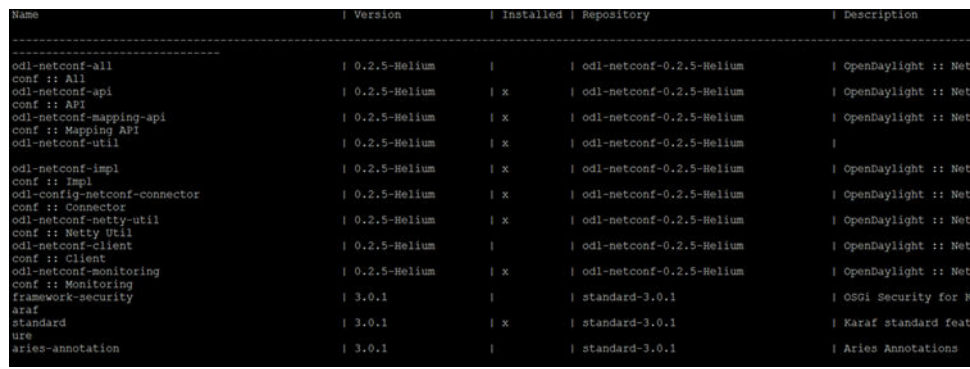

#### **Figure 16: Feature:List Command Output**

• To list all *active features*, issue the command: feature:list -i (see the following figure).

| opendayiidht=user#coor>reature:11st -1<br>Name | Version          |              | Installed   Repository   | Description                        |
|------------------------------------------------|------------------|--------------|--------------------------|------------------------------------|
|                                                |                  |              |                          |                                    |
| odl-netconf-api                                | $0.2.5$ -Helium  | $1 - x$      | odl-netconf-0.2.5-Helium | OpenDaylight :: Netconf :: API     |
| odl-netconf-mapping-api<br>API                 | $0.2.5 - Hellim$ | x            | dl-netconf-0.2.5-Helium  | OpenDaylight :: Netconf :: Mapping |
| odl-netconf-util                               | $0.2.5$ -Helium  | $1 - x$      | odl-netconf-0.2.5-Helium |                                    |
| odl-netconf-impl                               | $0.2.5 - Helium$ | 1 x          | odl-netconf-0.2.5-Helium | OpenDaylight :: Netconf :: Impl    |
| odl-config-netconf-connector                   | $1.0.2.5-Helium$ | 1 x          | odl-netconf-0.2.5-Helium | OpenDaylight :: Netconf :: Connect |
| odl-netconf-netty-util<br>ti1                  | $0.2.5$ -Helium  | $1 - x$      | odl-netconf-0.2.5-Helium | OpenDavlight :: Netconf :: Netty U |
| odl-netconf-monitoring                         | $0.2.5-Helium$   | $1 - x$      | odl-netconf-0.2.5-Helium | OpenDaylight :: Netconf :: Monitor |
| standard                                       | 3.0.1            | $\cdot x$    | standard-3.0.1           | Karaf standard feature             |
| config                                         | 3.0.1            | $\mathbf{x}$ | standard-3.0.1           | Provide OSGi ConfigAdmin support   |

**Figure 17: Feature:List -i Command Output**

#### Activating Features

To active new features, issue the command feature:install <feature name> (see the following figure).

|                 | pendaylight-user@root>feature:install_odl-ovsdb- |                                                            |                     |
|-----------------|--------------------------------------------------|------------------------------------------------------------|---------------------|
| dl-ovsdb-all    | odl-ovsdb-library                                | odl-ovsdb-northbound                                       | odl-ovsdb-openstack |
| dl-ovsdb-ovssfc | odl-ovsdb-plugin                                 | odl-ovsdb-schema-hardwarevtep odl-ovsdb-schema-openvswitch |                     |
|                 | pendaylight-user@ col>feature:install_odl-ovsdb- |                                                            |                     |

**Figure 18: Feature Install Command**

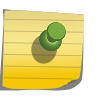

Note

Press TAB after typing the first few letters of a feature's name to show a list of matching features.

#### De-activating Features

To de-activate features, issue the command feature:uninstall <feature name> (see the following figure).

odl-openflowplugin-flow-services<br>odl-openflowplugin-southbound igin-all<br>igin-flow-services-ui

**Figure 19: Feature Uninstall Command**

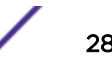

#### <span id="page-28-0"></span>Viewing the Log

To view the log, issue the command  $log:display$  (see the following figure).

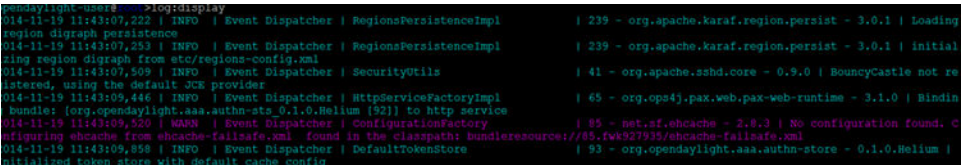

**Figure 20: Log:Display Command**

# Reverting to the Factory Default Settings

At any time after installation, you can revert to the factory default settings established by the installation. This action does not remove any OneController software upgrades (see [Upgrading](#page-48-0) [OneController](#page-48-0) on page 49) and does not change the management port address, so that you do not lose connectivity.

To revert to the factory default settings:

1 On the left navigation bar, click System Configuration, and then, on the menu bar, click Maintenance.

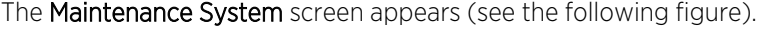

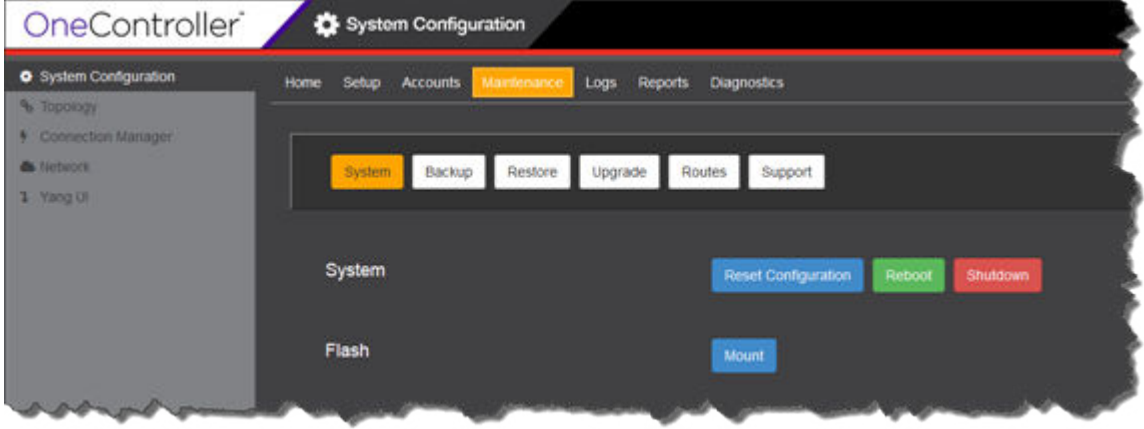

#### **Figure 21: Maintenance System Screen**

- 2 Click Reset Configuration. The system reboots, shutting down the OneController GUI interface.
- 3 Wait for the system to restart, and then restart the OneController GUI (see [Logging On to the](#page-29-0) [OneController GUI](#page-29-0) on page 30).

# <span id="page-29-0"></span>3 **Getting Started**

Logging On to the OneController GUI [Shutting Down or Rebooting OneController](#page-30-0)

# Logging On to the OneController GUI

You can access the OneController software through its web-based GUI DLUX.

To start the OneController GUI:

- 1 Open a web browser.
- 2 Enter the following in the address box: http://<ipaddress>:8181/dlux/index.html, where <ipaddress> is the IP address for OneController.

The OneController logon screen appears (see the following figure).

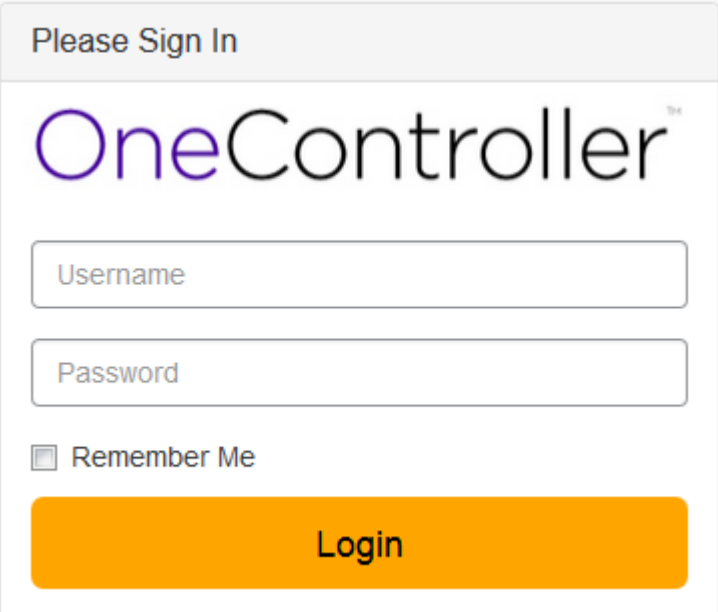

**Figure 22: OneController Logon Screen**

<span id="page-30-0"></span>3 Type your user credentials in the boxes, and then click Login.

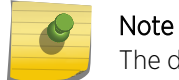

The default logon credentials are user name = admin and password = abc123.

The OneController main screen appears (see the following figure).

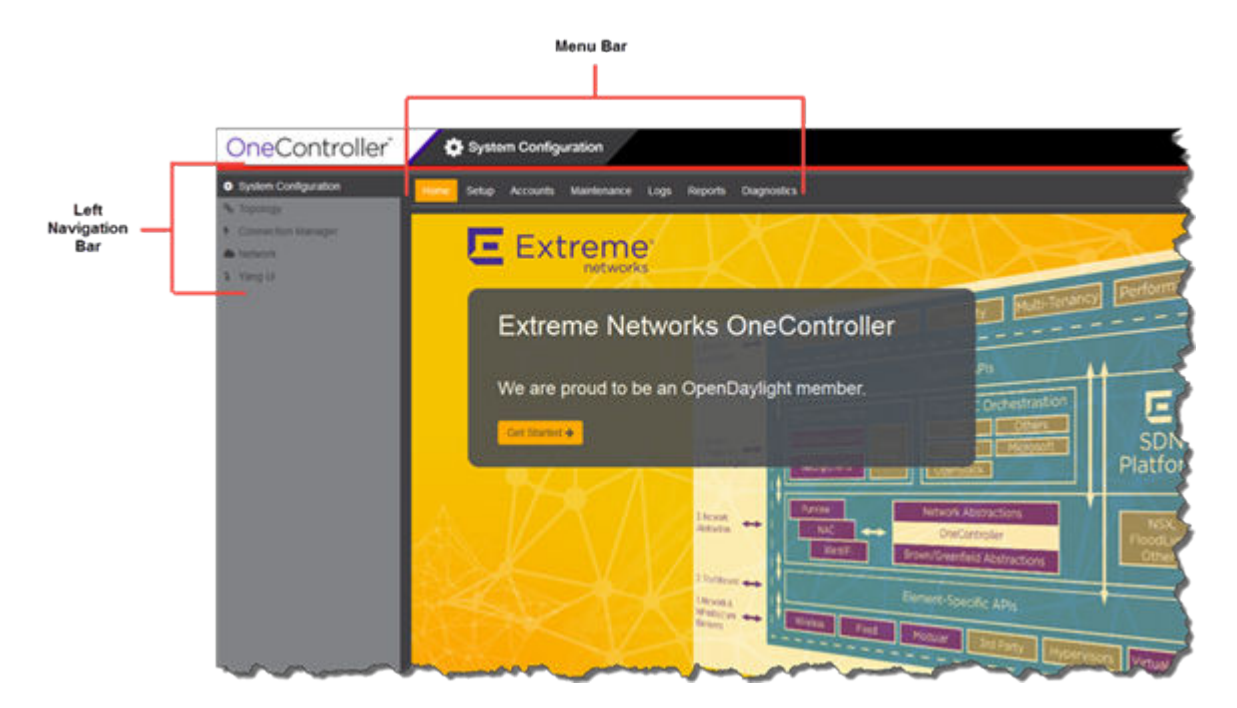

**Figure 23: OneController Main Screen**

# Shutting Down or Rebooting OneController

To shut down or reboot OneController:

1 On the left navigation bar, click System Configuration, and then, on the menu bar, click Maintenance. The Maintenance System screen appears (see the following figure).

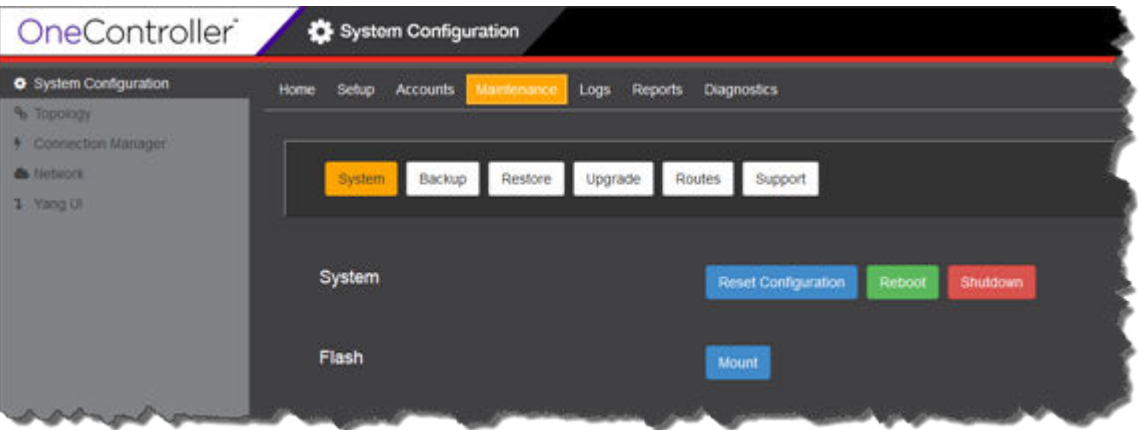

#### **Figure 24: Maintenance—System Screen**

2 Click System.

The System screen appears (see previous figure).

- 3 Click Reboot or Shutdown as desired.
- 4 When prompted, click Yes to confirm your choice.

# <span id="page-32-0"></span>4 **OneController Administration**

User Accounts [Backing Up and Restoring Configurations and Logs](#page-35-0) [Upgrading OneController](#page-48-0) [Changing System Settings](#page-53-0)

# User Accounts

#### Creating User Accounts

To create user accounts:

1 On the left navigation bar, click System Configuration, and then, on the menu bar, click Accounts. The **Accounts** screen appears (see the following figure).

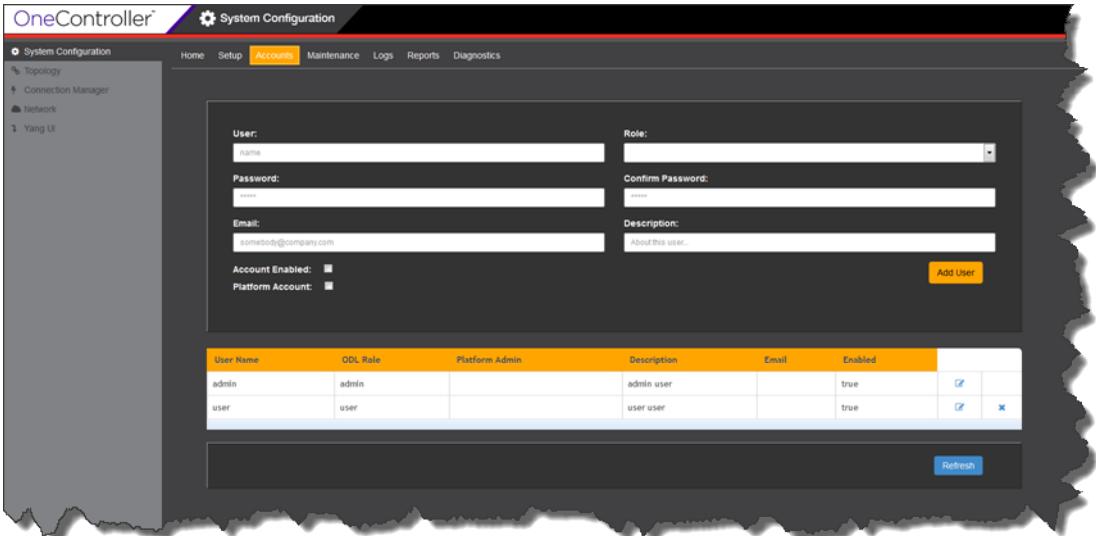

#### **Figure 25: Accounts Screen**

<span id="page-33-0"></span>2 Enter information in the following fields:

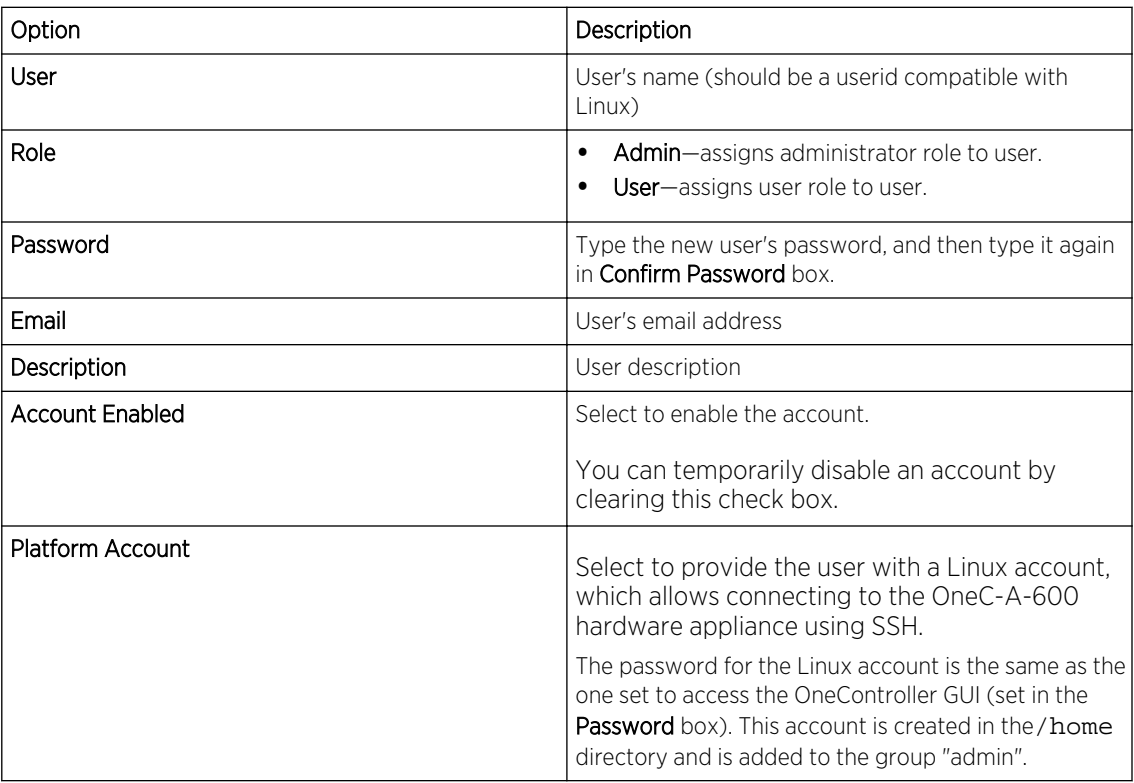

#### 3 Click Add User.

The new user appears in the table. You can also edit and delete existing user accounts (see Modifying User Accounts on page 34 and [Deleting User Accounts](#page-35-0) on page 36).

#### Modifying User Accounts

To modify user accounts:

1 On the left navigation bar, click System Configuration, and then, on the menu bar, click Accounts. The **Accounts** screen appears (see the following figure).

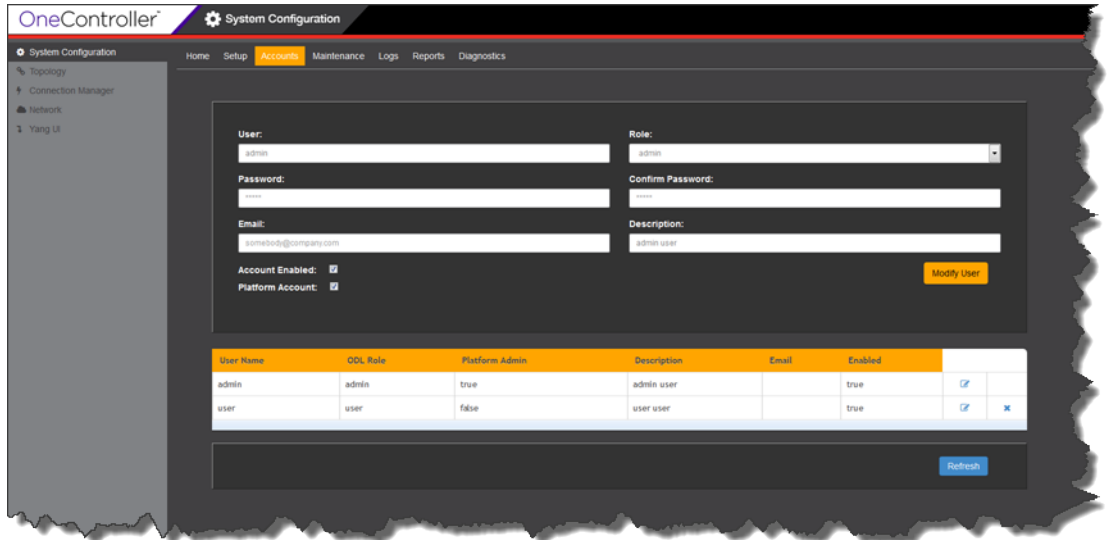

#### **Figure 26: Accounts Screen**

2 In the user table, for the desired user account, click  $\blacksquare$ .

The information for the user appears in the fields.

3 Change information in the following fields as needed:

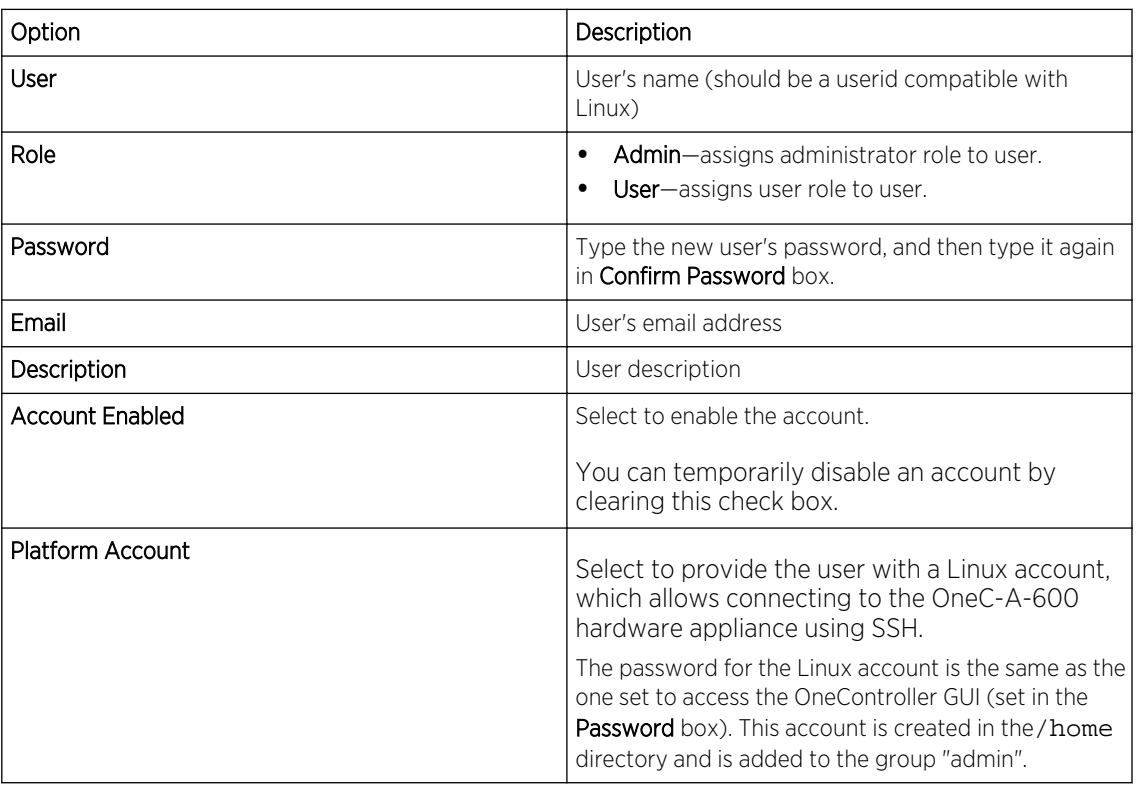

#### <span id="page-35-0"></span>4 Click Modify User.

The revised user information appears in the lower table.

# Deleting User Accounts

Deleting an account permanently removes access for that user. To *temporarily* remove access, disable the account instead, by clearing the Account Enabled check box (see [Modifying User Accounts](#page-33-0) on page 34).

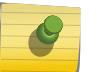

Note

Deleting a currently logged on user does not force the user out of OneController.

To delete user accounts:

1 On the left navigation bar, click System Configuration, and then, on the menu bar, click Accounts. The **Accounts** screen appears (see the following figure).

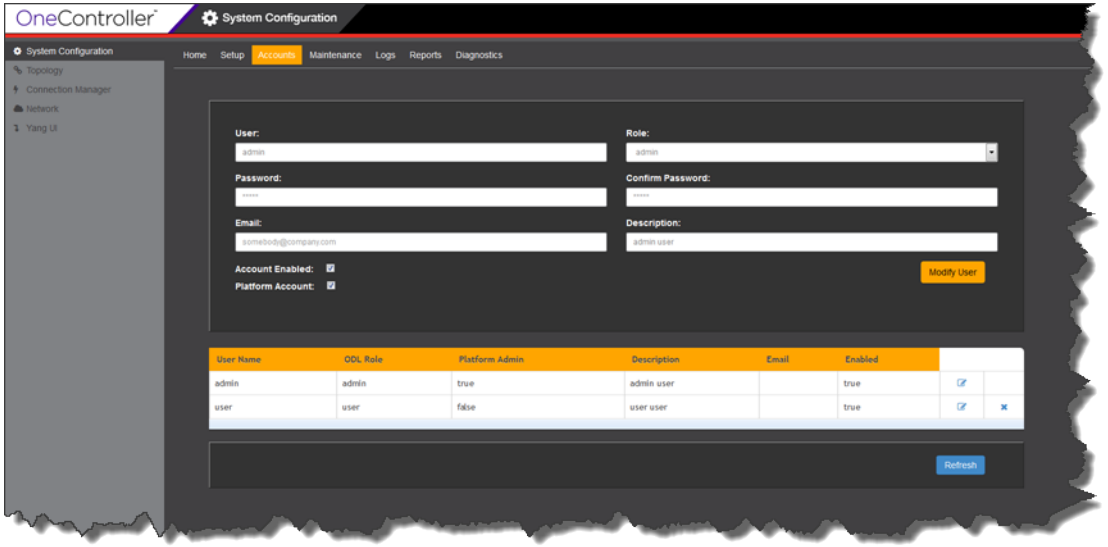

#### **Figure 27: Accounts Screen**

2

In the table, for user that you want to delete, click

3 The user account disappears from the table.

# Backing Up and Restoring Configurations and Logs

You can *back up* the following information (see [Backing Up Configurations and Logs](#page-36-0) on page 37):

- Platform configuration and logs
- OneController configuration and logs

The following OneController directories and files are backed up:

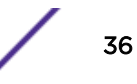
- <span id="page-36-0"></span>• /usr/opendaylight/data/log/
- /usr/opendaylight/configuration/
- /usr/opendaylight/etc/
- /usr/opendaylight/idmlight.db
- /usr/opendaylight/log (backed up if it exists)
- /usr/opendaylight/ObjectStore (if it exists)
- /usr/opendaylight/PutObjectStoreHere (if it exists)

*Restoring* only restores configurations, not log files (see [Restoring Configurations](#page-39-0) on page 40).

You can also *copy* backup files to an external server (see [Copying Backup Files to Remote Location](#page-41-0) on page 42).

# Backing Up Configurations and Logs

You can perform an immediate backup or schedule backups at recurring times. The backup file is saved as a zip file that can be stored on the local machine, external USB drive (see [Connecting USB Portable](#page-44-0) [Drives to OneController](#page-44-0) on page 45), or a remote machine.

If a backup is scheduled, its next occurrence appears next to Next Backup (see [Figure 29: Maintenance](#page-37-0) [—Backup Screen](#page-37-0) on page 38). You can delete backup schedules (see [Deleting Backup Schedules](#page-38-0) on page 39). Backup files appear on the Restore page (see [Restoring Configurations](#page-39-0) on page 40).

To create backup files:

1 On the left navigation bar, click System Configuration, and then, on the menu bar, click Maintenance. The **Maintenance System** screen appears (see the following figure).

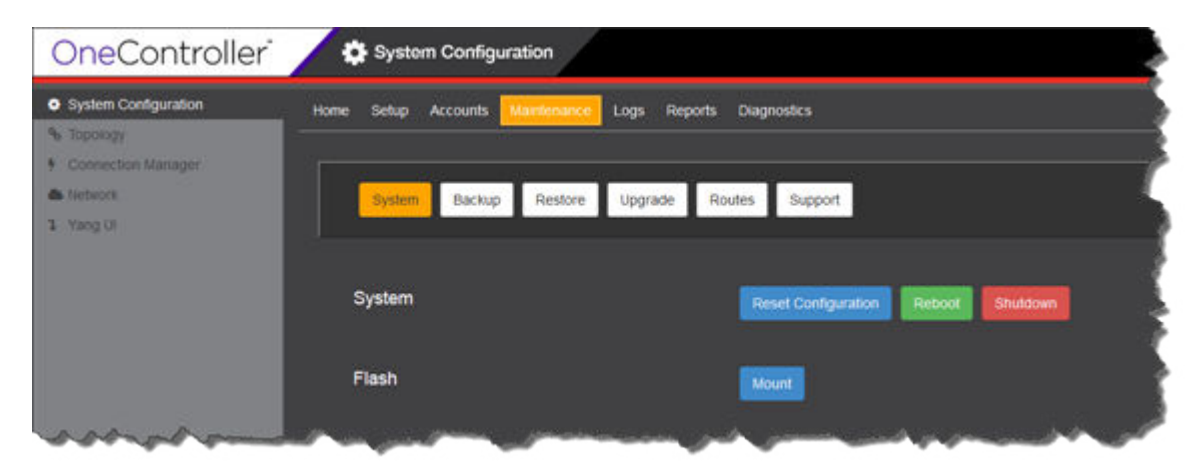

**Figure 28: Maintenance—System Screen**

## <span id="page-37-0"></span>2 Click Backup.

The Maintenance Backup screen appears (see the following figure).

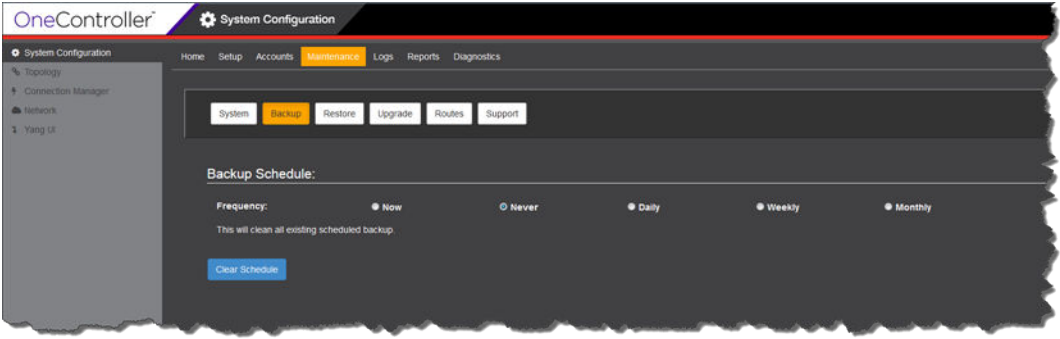

## **Figure 29: Maintenance—Backup Screen**

3 Select a scheduled frequency:

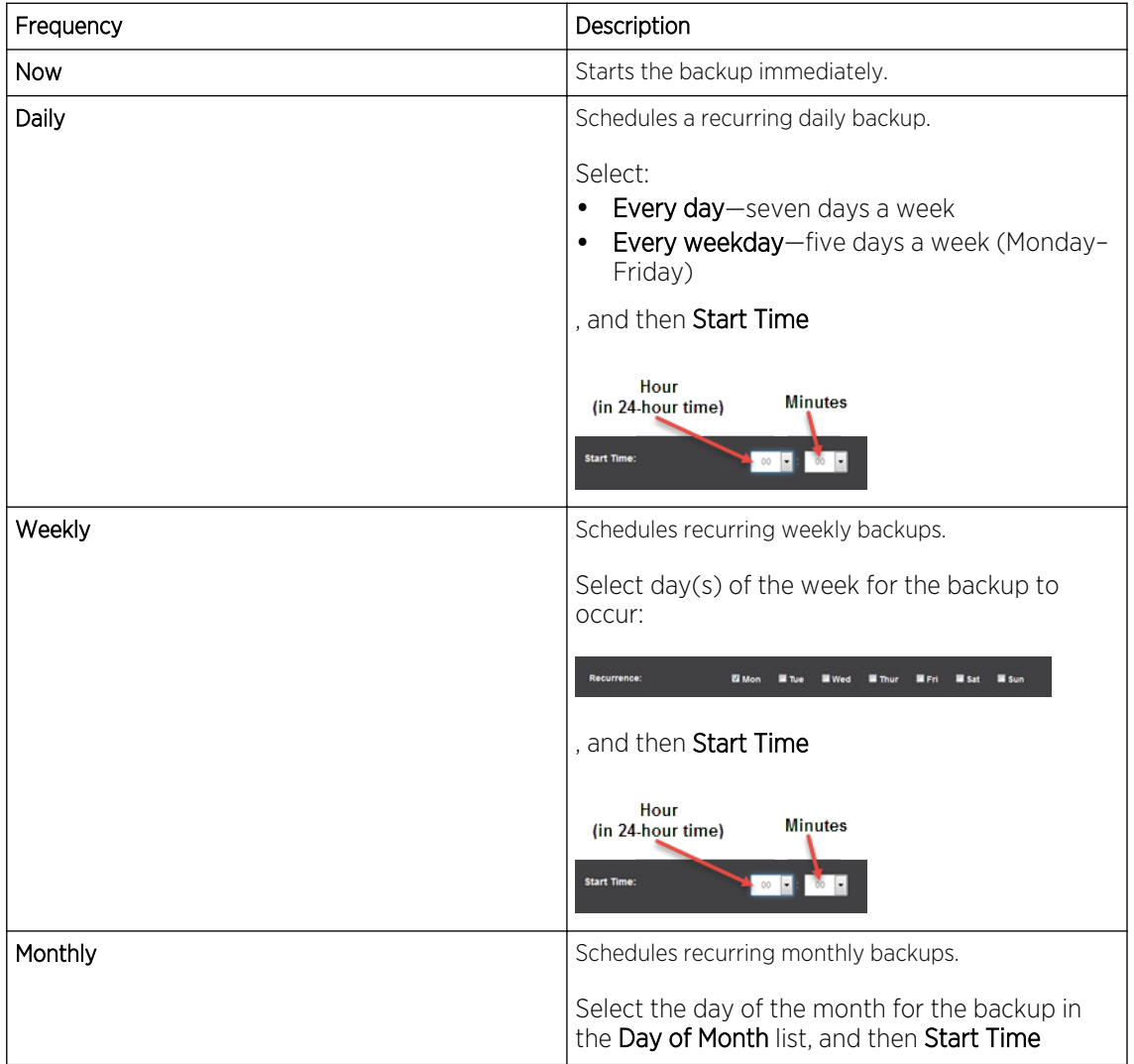

<span id="page-38-0"></span>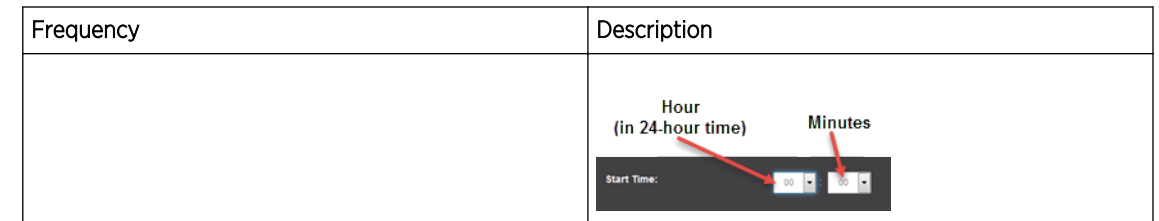

- 4 For daily, weekly, and monthly scheduled backups, under **Backup Options**, select the location to backup the files to in the Select Where to Back up list:
	- Flash-To a USB portable drive. You must mount the USB drive first (see [Connecting USB](#page-44-0) [Portable Drives to OneController o](#page-44-0)n page 45).
	- Local-On the same hardware that hosts OneController in /var/controller/images/ bu restore.
	- Remote-To a remote device:
	- a To move the backup file to a remote file server or desktop, select a supported protocol in the Protocol list:
		- ftp
		- scp
		- http
	- b Enter the IP address or host name for the remote device in the Server box.
	- c Enter your logon credentials for the remote device in the User ID and Password boxes. Re-enter your password in the Confirm box.
	- d Enter the location to copy the backup files to in the **Directory** box (in the form "\\top level folder name\folder name" for example). If the file is in the root directory, you can leave this blank.
- 5 Click:
	- Start (if you selected Now for an immediate backup)
	- Schedule (if you selected Daily, Weekly, or Monthly.

Backup files appear (in the form <hostname>.<MMDDYYYY>.<Time-as-an-integer>.zip) on the Restore screen (see [Restoring Configurations](#page-39-0) on page 40).

# Deleting Backup Schedules

To delete existing scheduled backups:

<span id="page-39-0"></span>1 On the left navigation bar, click System Configuration, and then, on the menu bar, click Maintenance. The **Maintenance System** screen appears (see the following figure).

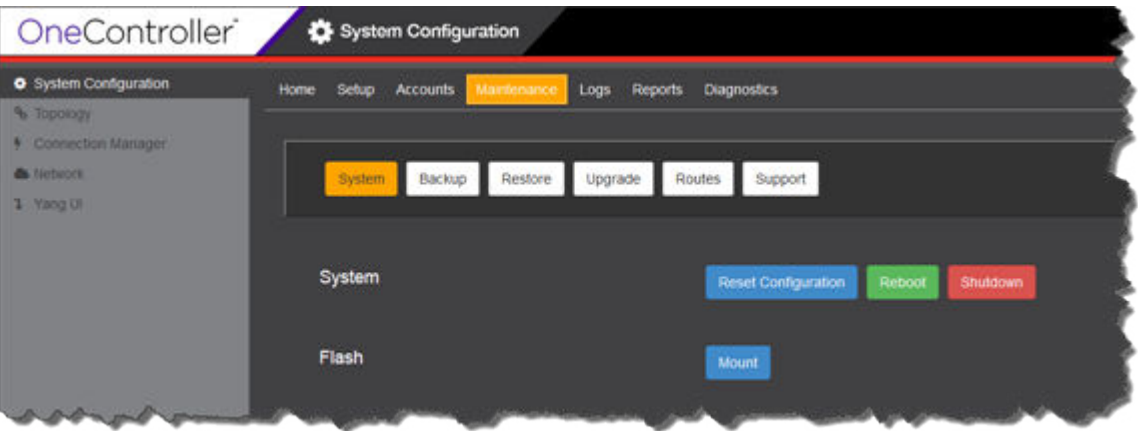

**Figure 30: Maintenance—System Screen**

2 Click Backup.

The Maintenance Backup screen appears (see the following figure).

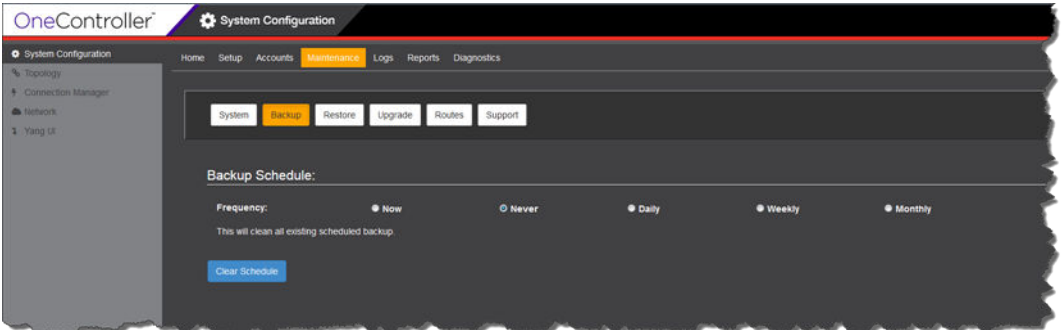

## **Figure 31: Maintenance—Backup Screen**

- 3 For Frequency, select Never.
- 4 Click Clear Schedule.

## Restoring Configurations

To restore backed up configurations (see [Backing Up Configurations and Logs](#page-36-0) on page 37):

1 On the left navigation bar, click System Configuration, and then, on the menu bar, click Maintenance. The **Maintenance System** screen appears (see the following figure).

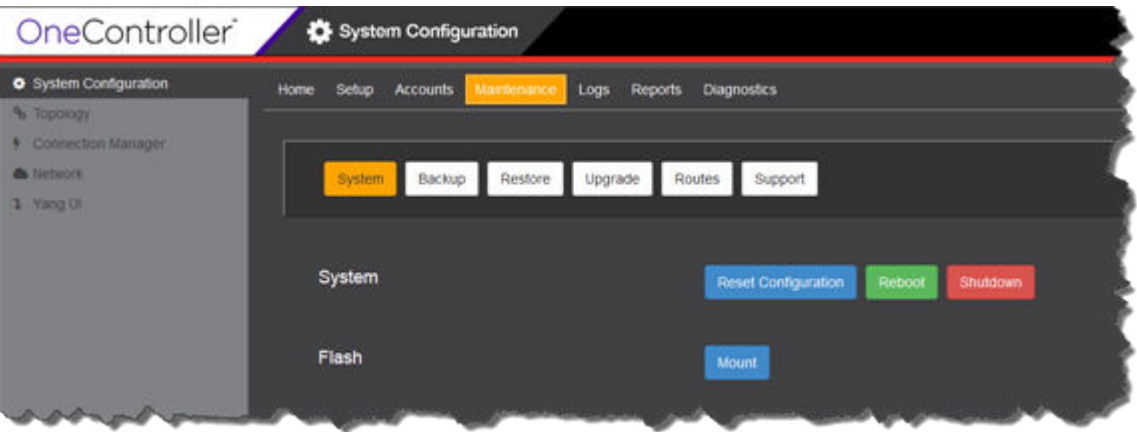

## **Figure 32: Maintenance—System Screen**

2 Click Restore.

The Restore screen appears (see the following figure).

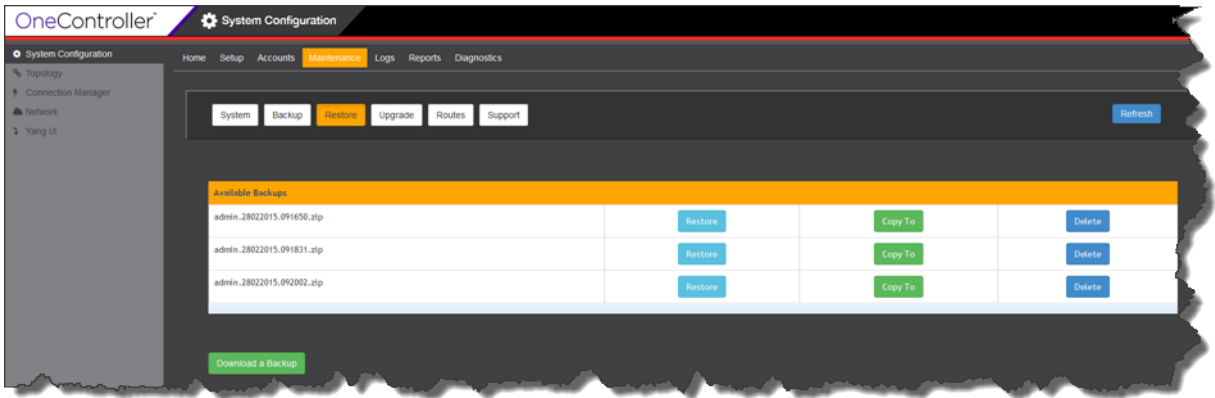

## **Figure 33: Maintenance—Restore Screen**

3 If the backup configuration file is *located on a remote server*, you must first download it locally:

#### <span id="page-41-0"></span>a Click Download a Backup.

The Copy To dialog box appears (see the following figure).

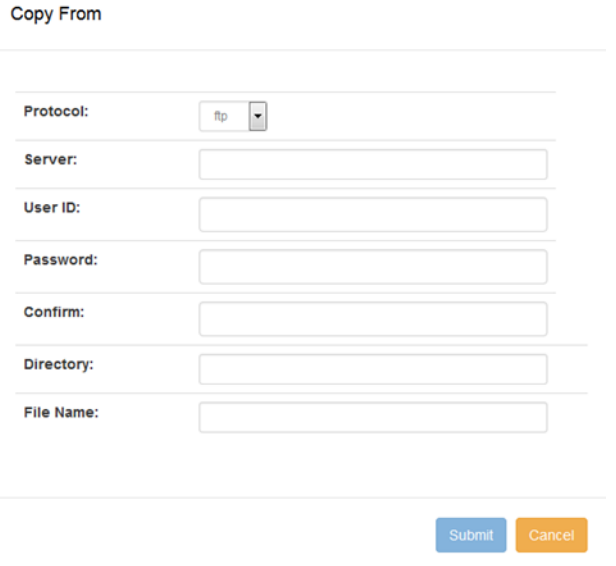

## **Figure 34: Copy From Dialog Box**

- b For the type of remote server, select the appropriate protocol in the Protocol list:
	- ftp
	- scp
	- http
- c Enter the IP address or host name for the server that you are copying from in the Server box.
- d Enter your logon credentials for the server that you are copying from in the User ID and Password boxes. Re-enter your password in the Confirm box.
- e Enter the location to copy the backup files from in the Directory box (in the form "\\top level folder name\folder name").
- f Enter the name of the backup file in the File Name box.
- g Click Submit.

The backup file now appears in the Available Backups table.

4 Under Available Backups for the desired backup file, click Restore. When prompted to confirm your selection, click Yes.

## Copying Backup Files to Remote Location

To copy backup files to a remote location:

1 On the left navigation bar, click System Configuration, and then, on the menu bar, click Maintenance. The Maintenance System screen appears (see the following figure).

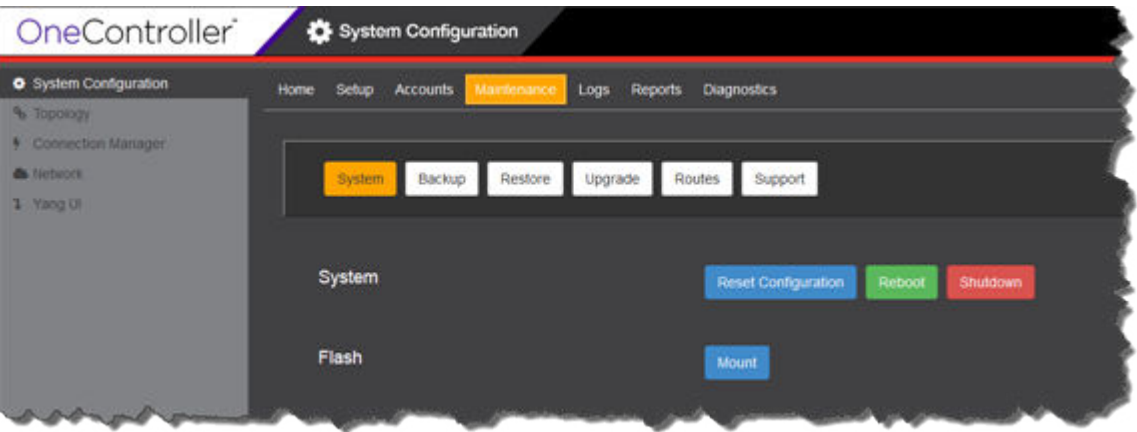

## **Figure 35: Maintenance—System Screen**

2 Click Restore.

The Restore screen appears (see the following figure).

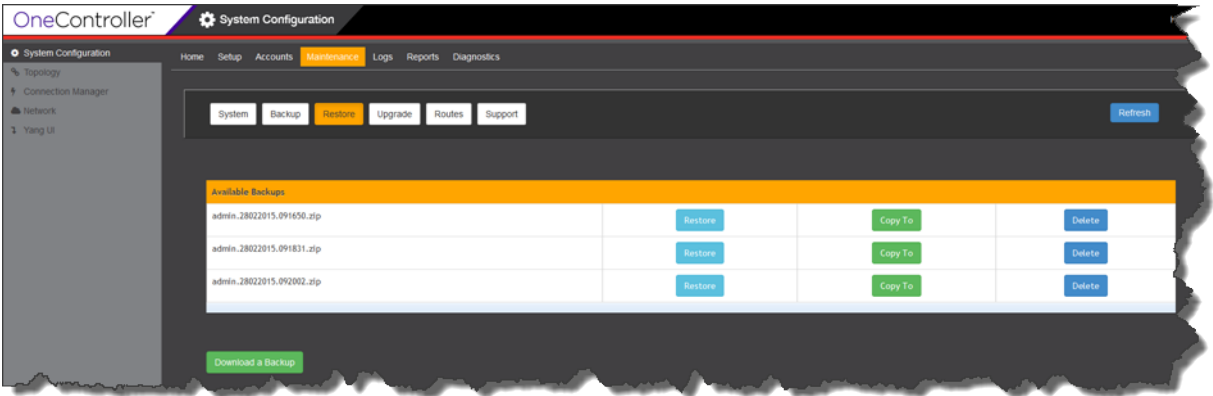

**Figure 36: Maintenance—Restore Screen**

3 Under Available Backups for the desired backup files, click Copy To. The Copy To dialog box appears (see the following figure).

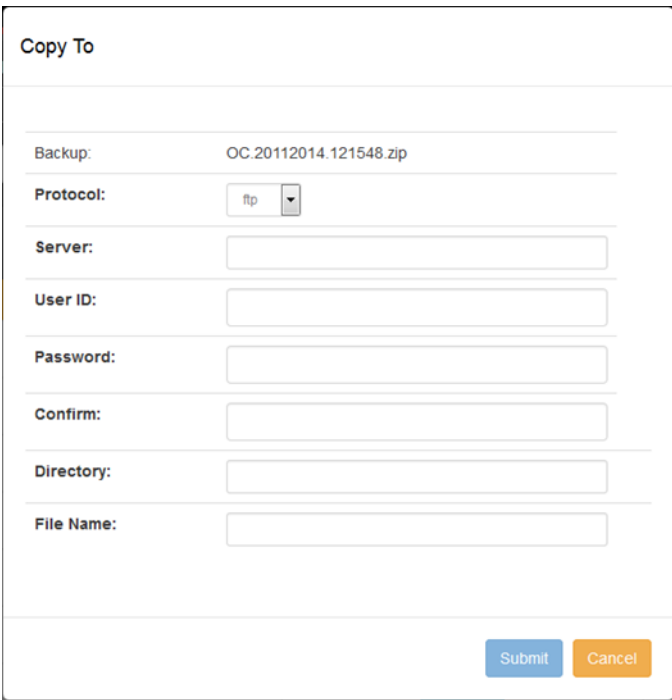

## **Figure 37: Copy To Dialog Box**

- 4 For transmitting the files, select the protocol in the **Protocol** list:
	- ftp
	- scp
	- http
- 5 Enter the IP address or host name for the server that you are copying to in the Server box.
- 6 Enter your logon credentials for the server that you are copying to in the User ID and Password boxes. Re-enter your password in the Confirm box.
- 7 Enter the location to copy the backup files to in the Directory box (in the form "\\top level folder name\folder name").
- 8 Enter the name of the backup file in the File Name box.
- 9 Click Submit.

# Deleting Backup Files

To delete existing backup files:

<span id="page-44-0"></span>1 On the left navigation bar, click System Configuration, and then, on the menu bar, click Maintenance. The Maintenance System screen appears (see the following figure).

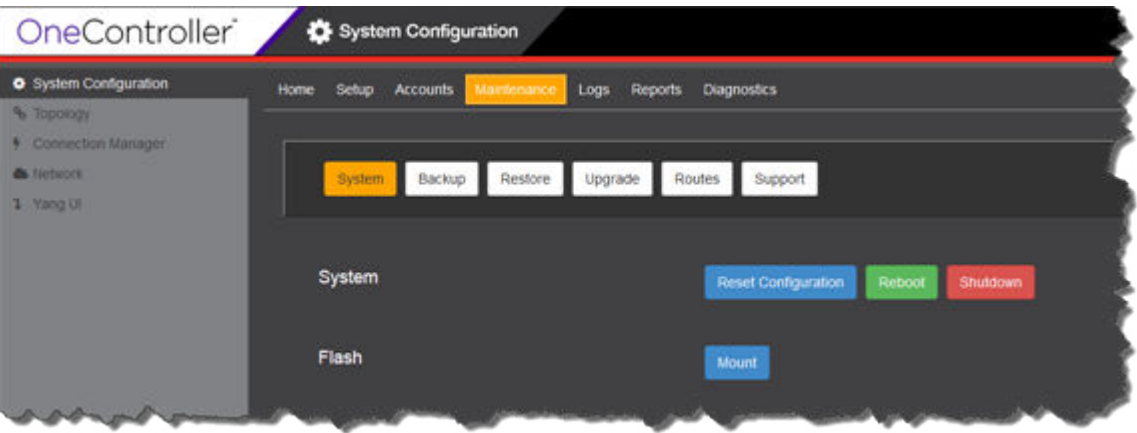

## **Figure 38: Maintenance—System Screen**

2 Click Restore.

The Restore screen appears (see the following figure).

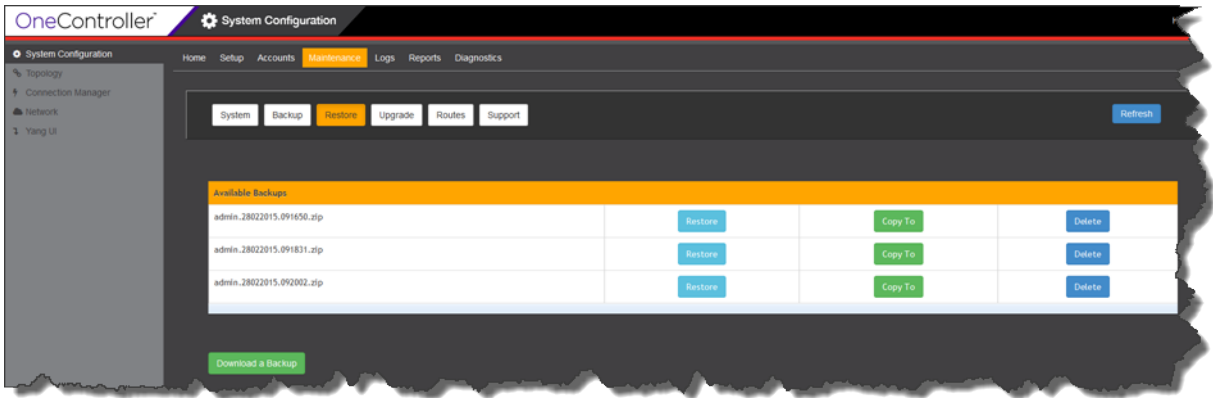

## **Figure 39: Maintenance—Restore Screen**

3 Under Available Backups, for the desired backup file click Delete. When prompted to confirm your selection, click Yes.

The backup file is removed from the list.

# Connecting USB Portable Drives to OneController

For backing up and restoring configurations/logs (see [Backing Up Configurations and Logs](#page-36-0) on page 37 and [Restoring Configurations](#page-39-0) on page 40), you may want to use an external, portable USB drive. To use a USB portable drive, you must mount it first so that OneController recognizes it.

USB requirements:

• USB drive must be formatted as File Allocation Table (FAT).

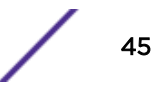

- All desired files must be in the top level directory.
- USB v2.0 (if USB v3.0, it must be backward compatible).

To enable use of a USB drive:

- 1 Insert a USB drive into:
	- OneC-A-600: USB ports on front or back panel. Only one USB drive can be inserted at a time.
	- OneC-V: USB port on ESXi host hardware.
	- a For the OneC-V, in the VMware vSphere client in the left pane, right-click the OneController virtual machine, and click Edit Settings (see the following figure).

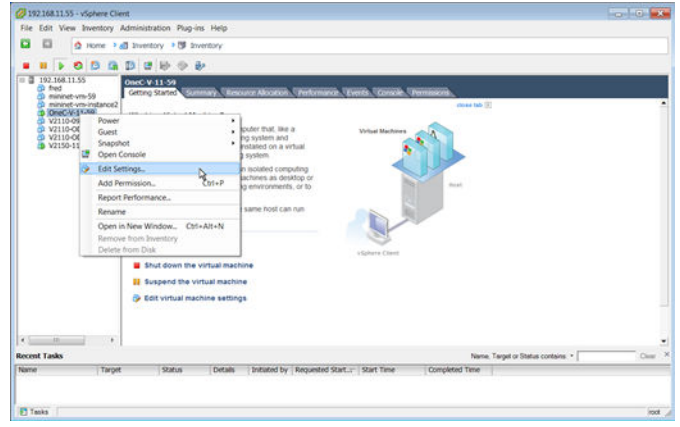

## **Figure 40: vSphere Client—Edit Settings**

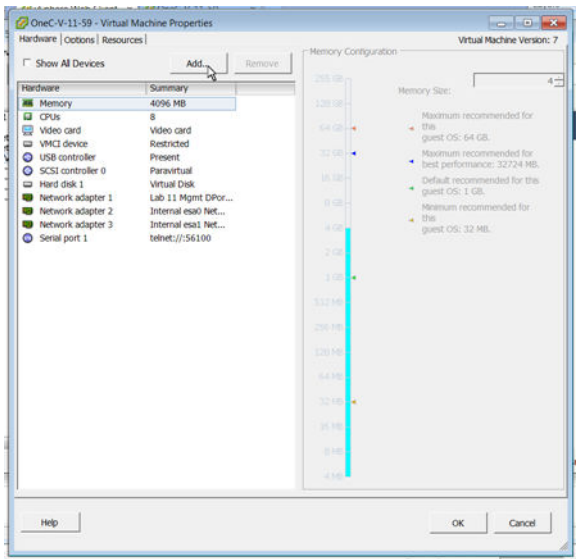

The Virtual Machine Properties dialog box appears (see the following figure).

## **Figure 41: vSphere Client—Virtual Machine Properties Dialog Box**

b Click the Hardware tab.

c Click Add.

The Add Hardware dialog box appears (see the following figure).

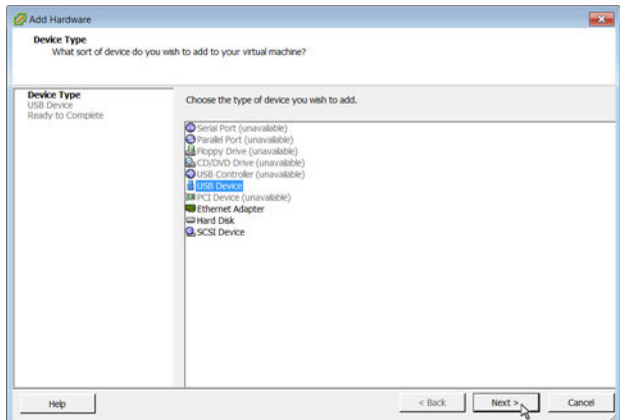

## **Figure 42: Add Hardware Dialog Box**

d Click USB controller, and then click Next.

The Add Hardware-Select USB Device dialog box appears (see the following figure).

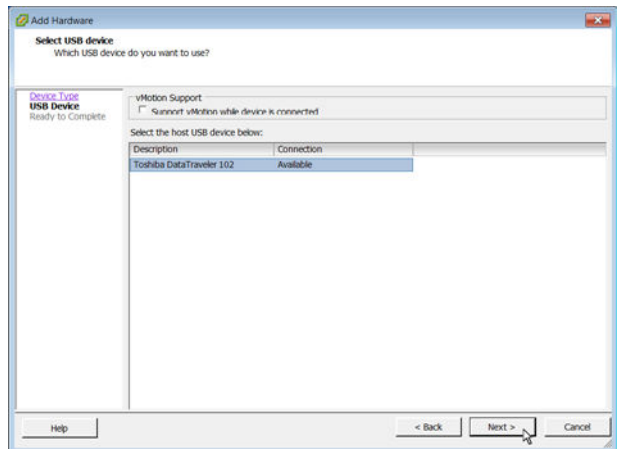

**Figure 43: Add Hardware—Select USB Device Dialog Box**

e Select the USB device in the list, and then click Next.

The Add Hardware-Ready to Complete dialog box appears (see the following figure).

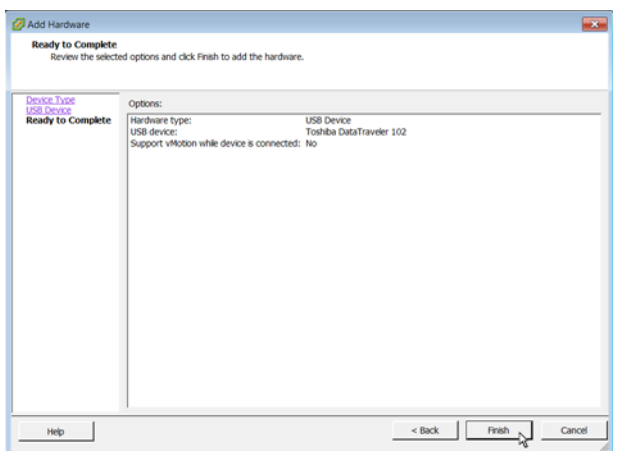

## **Figure 44: Add Hardware—Ready to Complete Dialog Box**

f Click Finish.

The USB device appears in the Virtual Machine Properties dialog box (see the following figure).

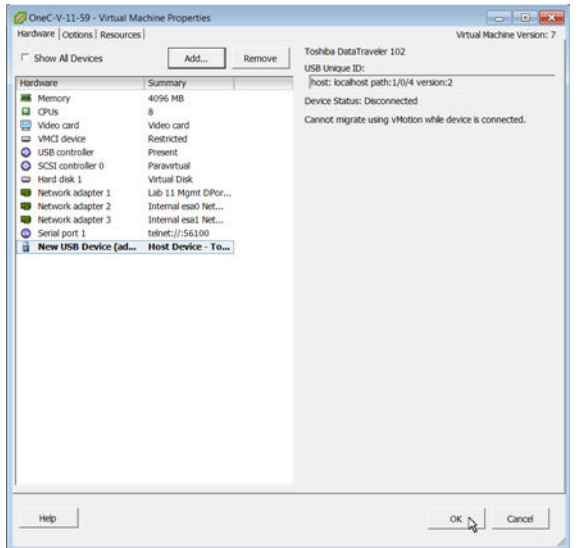

## **Figure 45: Virtual Machine Properties Dialog Box**

g Click OK.

2 On the left navigation bar, click System Configuration, and then, on the menu bar, click Maintenance. The Maintenance System screen appears (see the following figure).

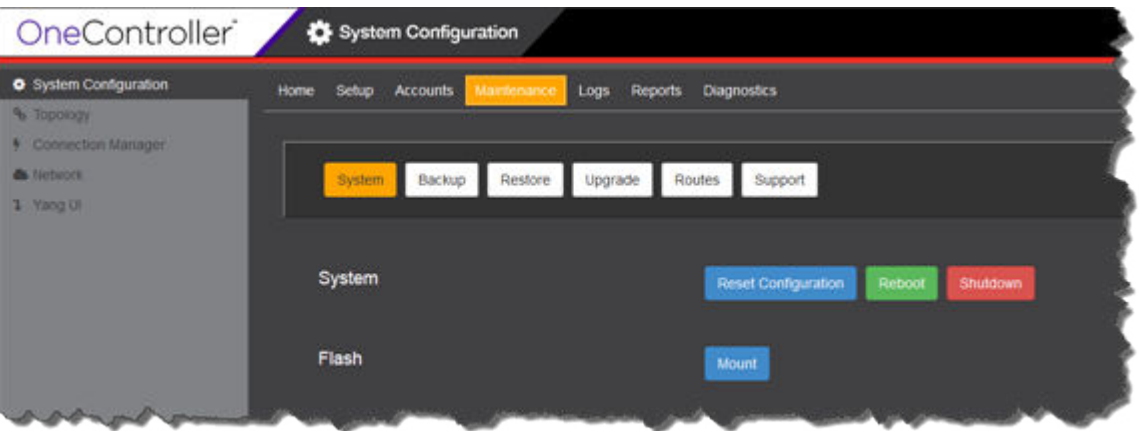

**Figure 46: Maintenance—System Screen**

3 Click Mount.

The USB device's status information and list of files appears (see the following figure).

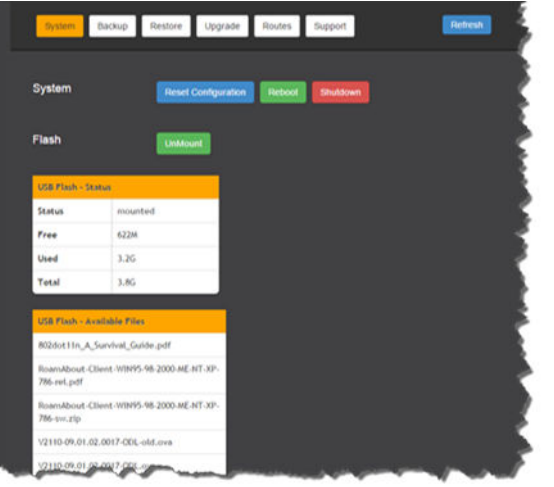

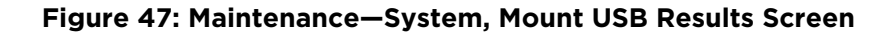

# Upgrading OneController

After the initial installation (see [Installing and Setting Up OneController](#page-10-0) on page 11), you can upgrade OneController with updated images available at [https://extranet.extremenetworks.com/downloads/](https://extranet.extremenetworks.com/downloads/%0APages/OneController.aspx) [Pages/OneController.aspx](https://extranet.extremenetworks.com/downloads/%0APages/OneController.aspx) on the Software tab.

The upgrade images have the following extensions:

- OneC-V Controller image extension: *jse*
- OneC-A-600 Controller image extension: *ice*

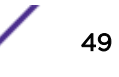

The configuration directories that are copied during a backup (see [Backing Up and Restoring](#page-35-0) [Configurations and Logs](#page-35-0) on page 36) are copied before an upgrade starts. The platform configuration is restored upon completion of the upgrade.

#### **Caution**

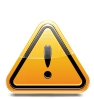

The OneController configuration directories are restored to /usr/opendaylight/ preserved when an upgrade finishes. Because OneController is based on the OpenDaylight controller, whose development is not controlled by Extreme Networks, the compatibility of your current configuration files with new OneController image cannot be assured. After the upgrade is complete, use a file compare utility to examine differences between your old backup configuration files in the preserved directory with the new configuration files in/usr/opendaylight/configuration/ that were installed by the upgrade. Make changes to the new configuration files as needed.

To upgrade the OneController software:

1 On the left navigation bar, click System Configuration, and then, on the menu bar, click Maintenance. The Maintenance System screen appears (see the following figure).

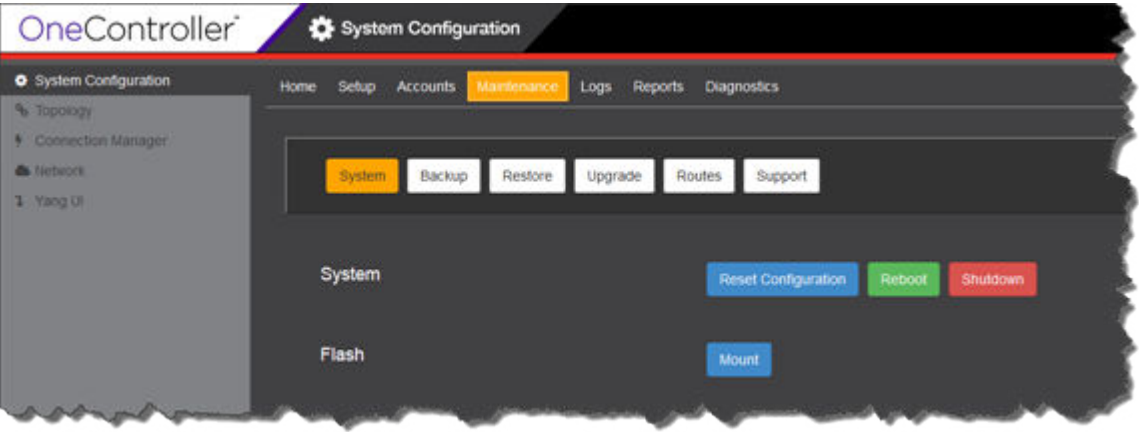

**Figure 48: Maintenance—System Screen**

## 2 Click Upgrade.

The Upgrade screen appears (see the following figure).

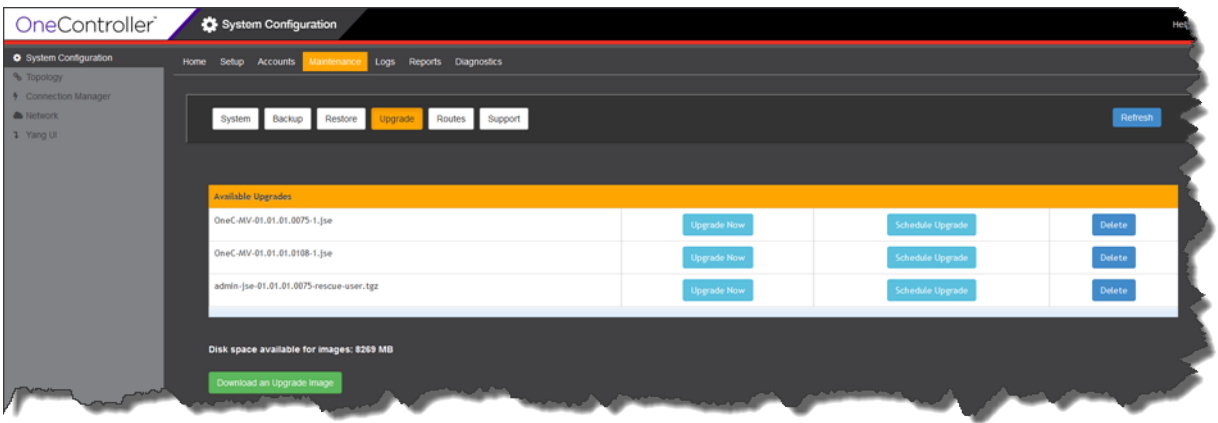

## **Figure 49: Maintenance—Upgrade Screen**

Any software upgrade images that are available locally (on the hardware that is running OneController) appear in the Available Upgrades table.

3 If the image that you want to upgrade to is not local, copy it locally:

## a Click Download an Upgrade Image.

The Download Upgrade Image dialog box appears (see the following figure).

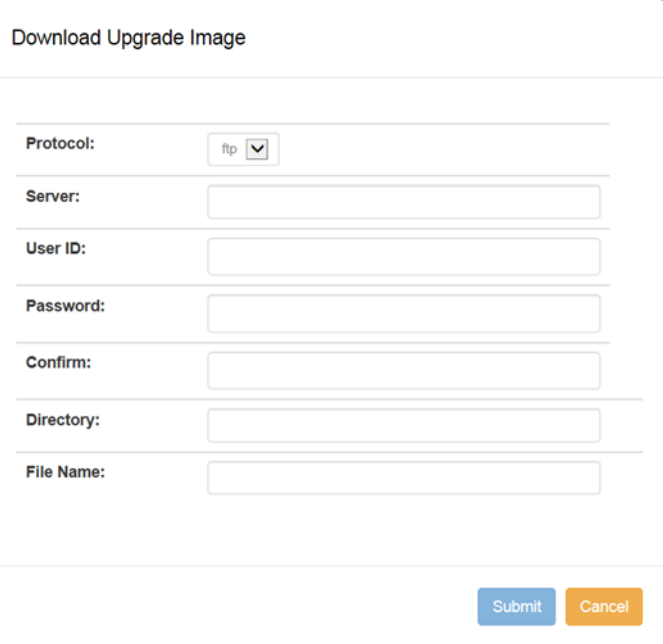

#### **Figure 50: Download Upgrade Image Dialog Box**

- b For transmitting the file, select the protocol in the **Protocol** list:
	- ftp
	- scp
	- http
- c Enter the IP address or host name for the server that you are copying the image file from in the Server box.
- d Enter your logon credentials for the server you are copying from in the User ID and Password boxes. Re-enter your password in the **Confirm** box.
- e Enter the upgrade image location where you are downloading from in the Directory box (in the form "\\top level folder name\folder name" for example). If the file is in the root directory, you can leave this blank.
- f Enter the name of the upgrade file in the File Name box.
- g Click Submit.
- h Click Refresh.

The upgrade image appears in the Available Upgrades table.

- 4 To upgrade at a *later date*:
	- a For the desired upgrade image, click Schedule Upgrade.

The Schedule Upgrade dialog box appears (see the following figure).

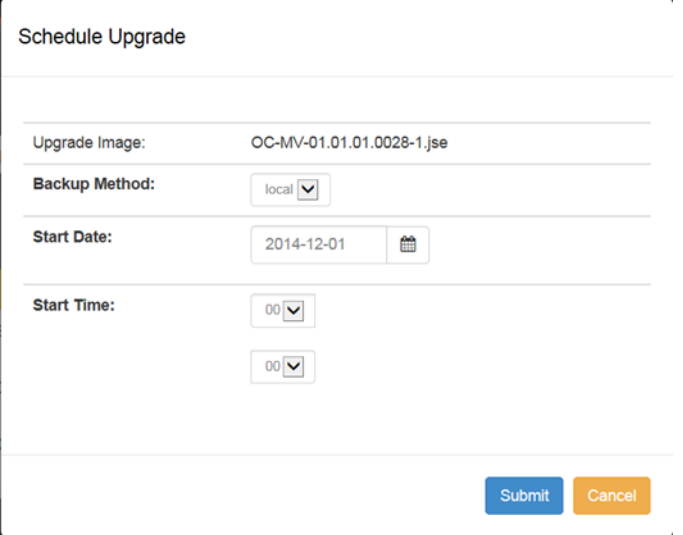

#### **Figure 51: Schedule Upgrade Dialog Box**

b In the Backup Method list, select where the current OneController image should be backed up to:

- none—no backup is performed
- local-on the same hardware that hosts OneController
- usb-on a removable USB flash drive connected the hardware that hosts OneController

c

Select the upgrade date in Start Date by typing a date or by clicking

d In Start Time, select the upgrade time:

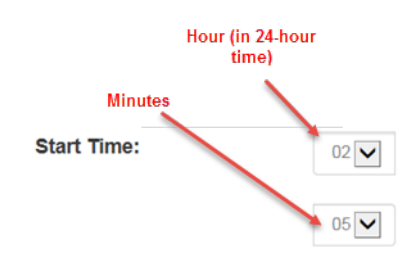

e Click Submit.

- 5 To upgrade *immediately*:
	- a For the desired upgrade image, click **Upgrade Now**.

The **Upgrade Now** dialog box appears (see the following figure).

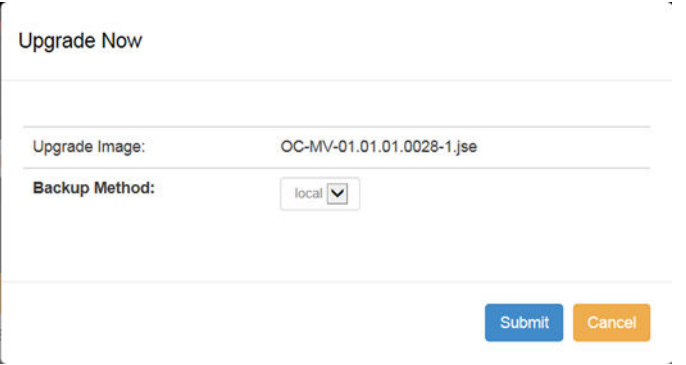

#### **Figure 52: Upgrade Now Dialog Box**

- b In the Backup Method list, select where the current OneController image should be backed up to:
	- none—no backup is performed
	- local—on the same hardware that hosts OneController
	- usb—on a removable USB flash drive connected the hardware that hosts OneController
- c Click Submit.

OneController upgrades the software and reboots.

You can verify that the upgrade was successfully performed by checking the software version shown in the Manufacturing Information report (see [Viewing OneController Reports](#page-70-0) on page 71).

# Changing System Settings

Using the OneController GUI, you can change the following OneController system settings that you set up originally during installation (see [Installing and Setting Up OneController](#page-10-0) on page 11).

The Reset Configuration button resets the system settings back to the factory default (see [Reverting to](#page-28-0) [the Factory Default Settings](#page-28-0) on page 29) without removing any customer-installed features (see [Installing Additional Features](#page-23-0) on page 24).

To change hardware settings:

- 1 Click Setup, and then the desired hardware settings tab:
	- Host Info: set host name, domain name, DNS servers (see [Host Information](#page-54-0) on page 55)
	- • [Time](#page-54-0): set the time zone and current time, and whether to enable NTP support (see Time on page 55)
	- Interfaces: set IP address/netmask/VLAN ID for all the interfaces (see [Interfaces](#page-55-0) on page 56)
	- Logging Server: set remote log servers' IP addresses (see [Remote Logging \(Syslog\) Server](#page-56-0) on page 57)
	- [SNMP](#page-57-0): configure or disable the OneController SNMP agent (see SNMP on page 58)
- 2 Click Setup, and then click the Summary tab. A summary of all of your system settings appears.

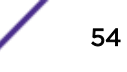

## <span id="page-54-0"></span>3 Click Submit.

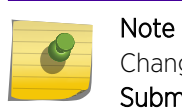

Changes made on any of the system setting screens are not applied until you click the Submit button on the Summary screen.

## Host Information

To access the Host Information Setup screen, click Setup, and then click the Host Info tab. The Host Information Setup screen appears (see the following figure).

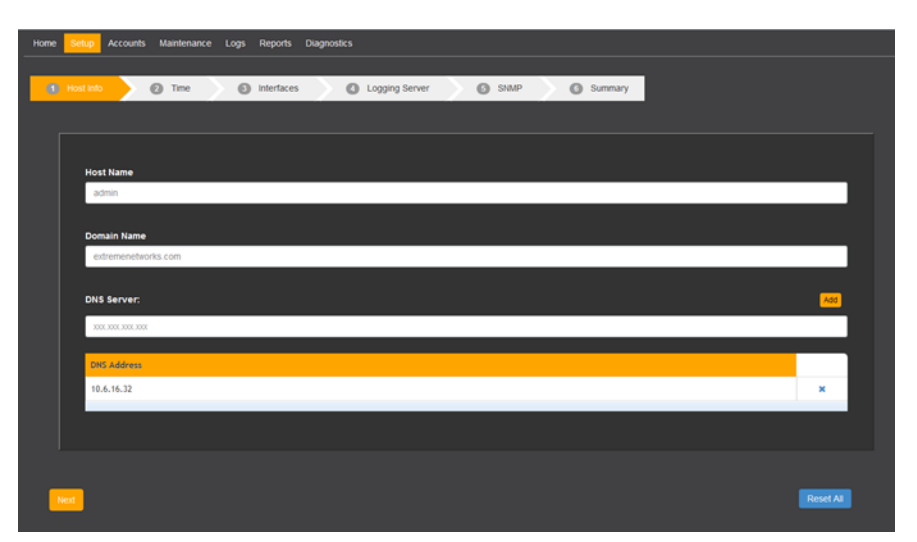

#### **Figure 53: Host Information Setup Screen**

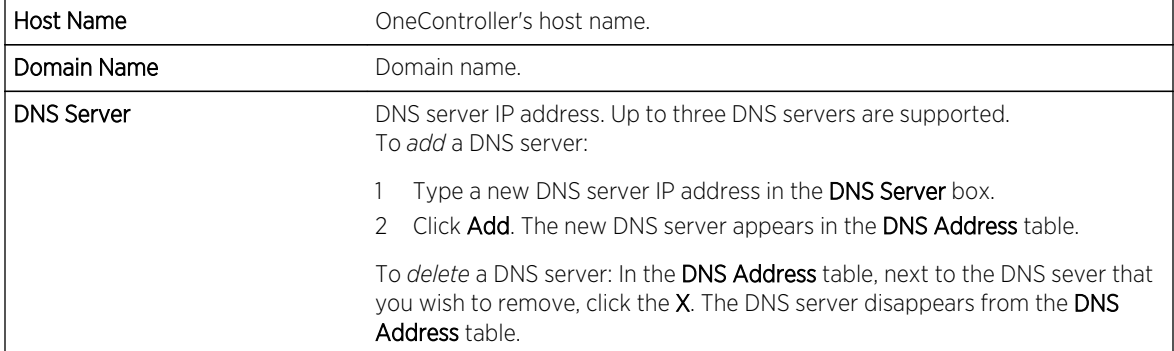

## Time

To access the Time Setup screen, click Setup, and then click the Time tab. The Time Setup screen appears (see the following figure).

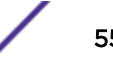

<span id="page-55-0"></span>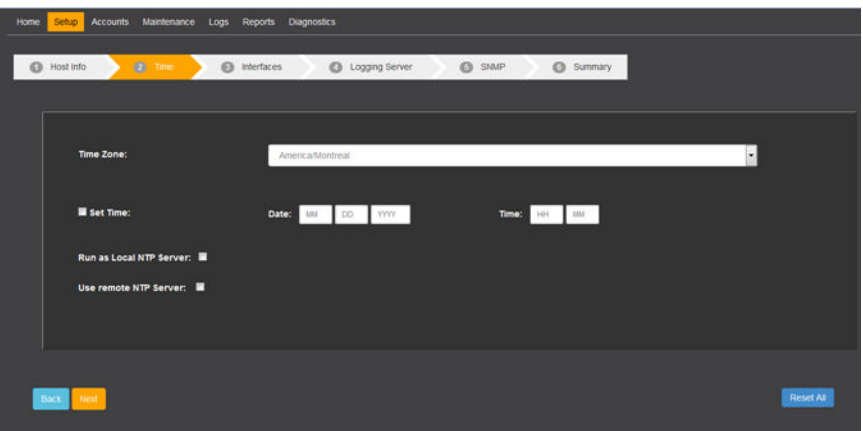

**Figure 54: Time Setup Screen**

| Time Zone               | Sets the time zone.                                                                                                    |
|-------------------------|----------------------------------------------------------------------------------------------------|
| Date and Time           | To set the time and date, select <b>Set Time</b> , enter values in the <b>Date</b> and <b>Time</b><br>boxes, and then click <b>Set Time Now</b> .                                             |
| Run as Local NTP Server | Sets the OneC-A-600 hardware appliance to act as an NTP server. This can be<br>useful for synchronizing time for a cluster of OneControllers.                                                 |
| Use remote NTP Server   | Selecting Use remote NTP Server enables the OneController hardware to use<br>a remote NTP server at the indicated IP address. You can designate up to<br>three NTP servers for OneController. |
|                         | Type an IP address for the desired NTP server in the <b>Remote NTP Server</b><br>box.<br>-Click <b>Add</b> .                                                                                  |
|                         | The NTP server appears in the NTP Server table.                                                                                                    |

# Interfaces

To access the Interfaces Setup screen, click Setup, and then click the Interfaces tab. The Interfaces Setup screen appears (see the following figure).

<span id="page-56-0"></span>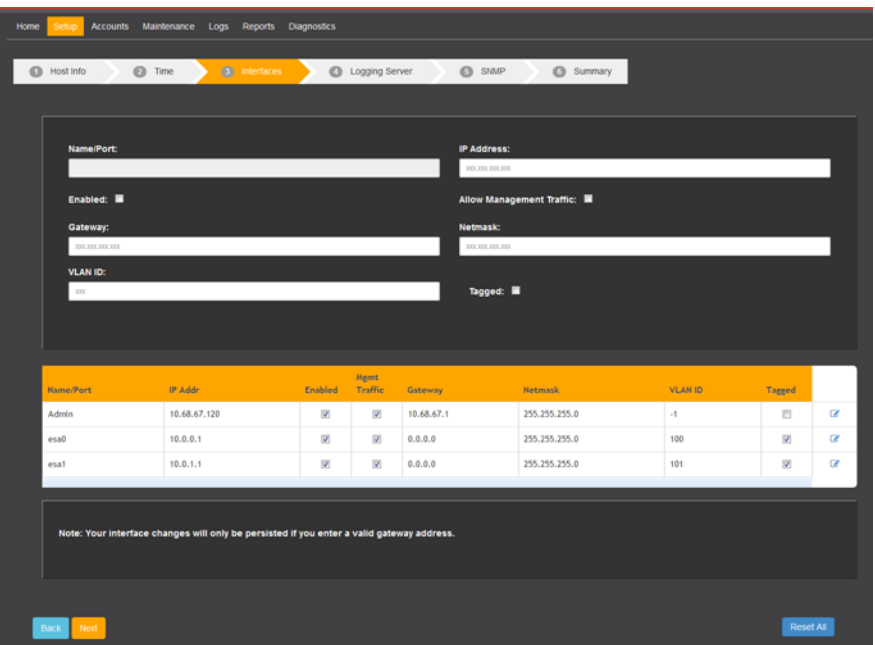

## **Figure 55: Interfaces Setup Screen**

To change an interface's information, click  $\blacksquare$  next to the interface in the table. The information for the interface appears in the relevant boxes. Click Apply to apply the changes.

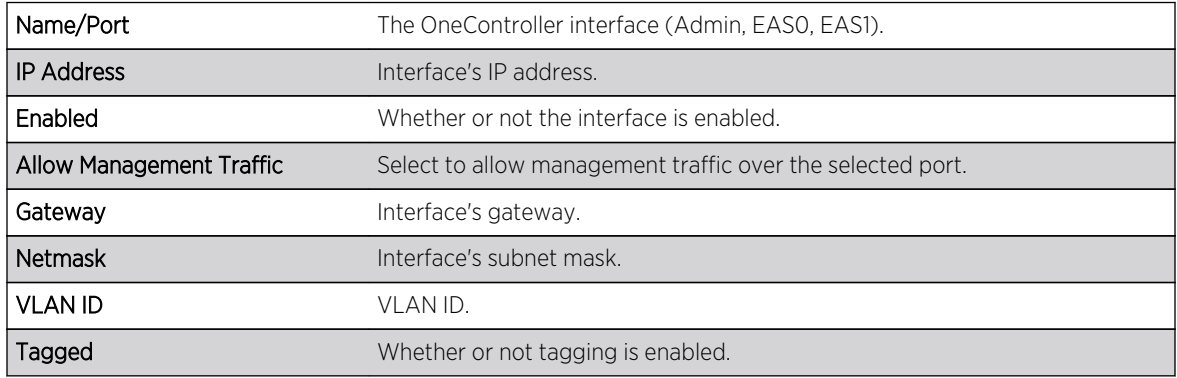

## Remote Logging (Syslog) Server

You can specify up to three Syslog servers.

To access the Logging Server Setup screen, click Setup, and then click the Logging Server tab. Logging Server Setup screen appears (see the following figure).

<span id="page-57-0"></span>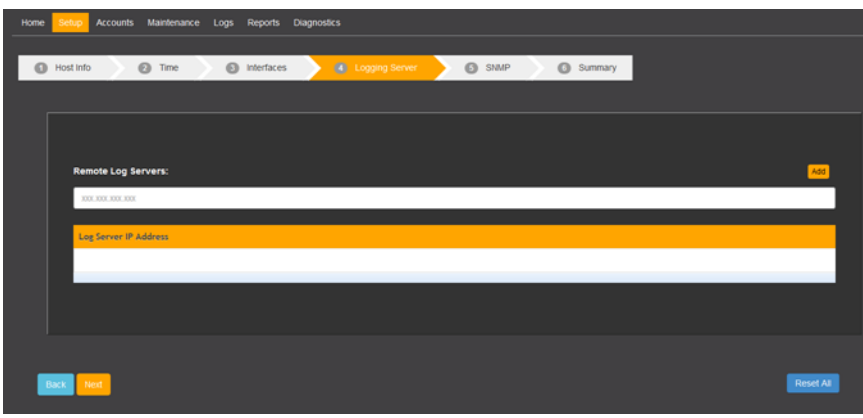

#### **Figure 56: Logging Server Setup Screen**

To *add* a remote logging (Syslog) server, type the IP address in the Remote Log Servers box, and then click Add. The server appears in the Log Server IP Address table.

To delete a remote logging server, click X next to the desired server in the table. The server disappears from the table.

Selecting the check box next to a remote logging server enables it.

## SNMP

To access the SNMP Setup screen, click Setup, and then click the SNMP tab. The SNMP Setup screen appears (see the following figures).

On this screen you can enable/disable SNMP and set up SNMPv2/v3 with correct parameters (for connecting to NMS/EMS hardware—for example, NetSight—to which OneController sends its status information and events).

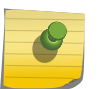

#### Note

This is independent of the SNMP module that runs as part of the OneController software that can be used to send configuration information to switches.

#### To *disable* SNMP, click No SNMP.

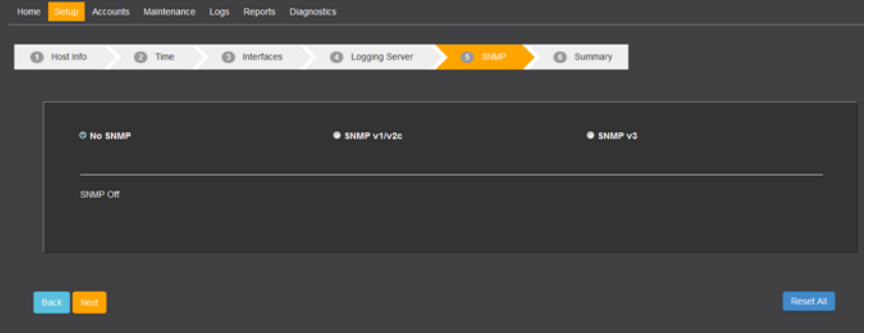

#### **Figure 57: SNMP Setup Screen—SNMP Disabled**

To *enable SNMPv1 or v2c,* click SNMPv1/v2c, and enter values in the following boxes:

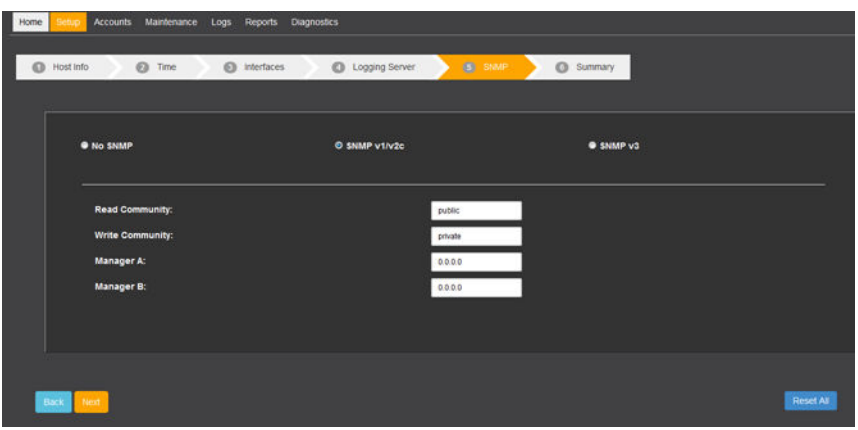

## **Figure 58: SNMP Setup Screen—SNMPv1/v2c**

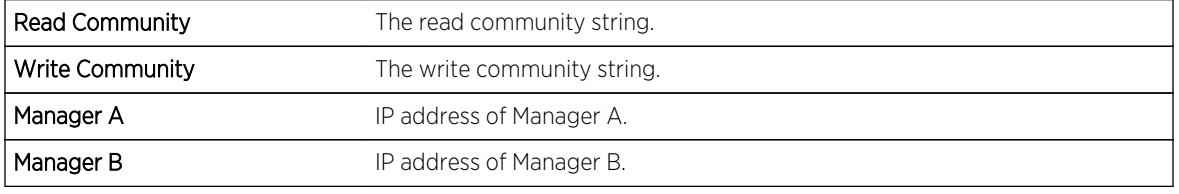

To *enable SNMPv3*, click SNMPv3, and enter values in the following boxes:

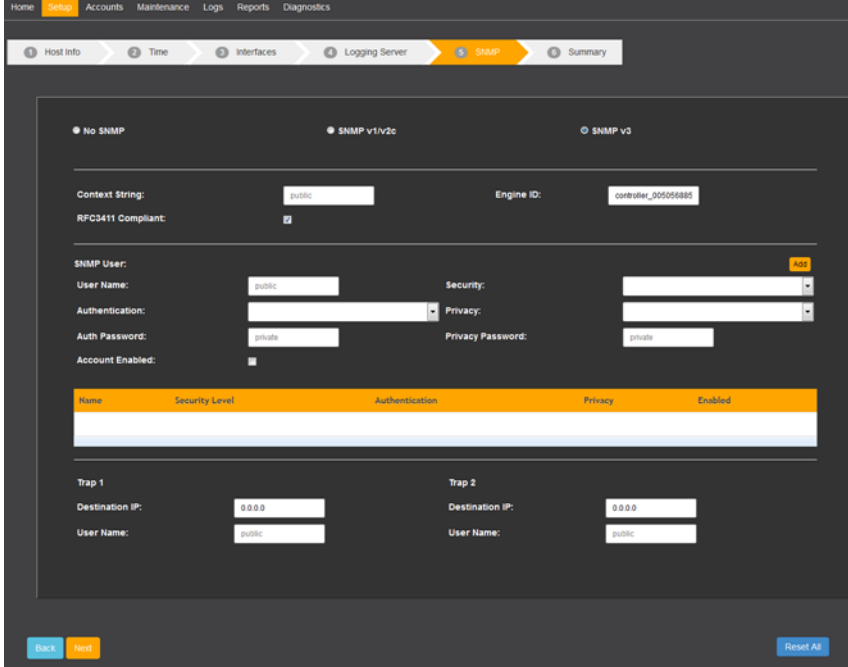

#### **Figure 59: SNMP Setup Screen—SNMPv3**

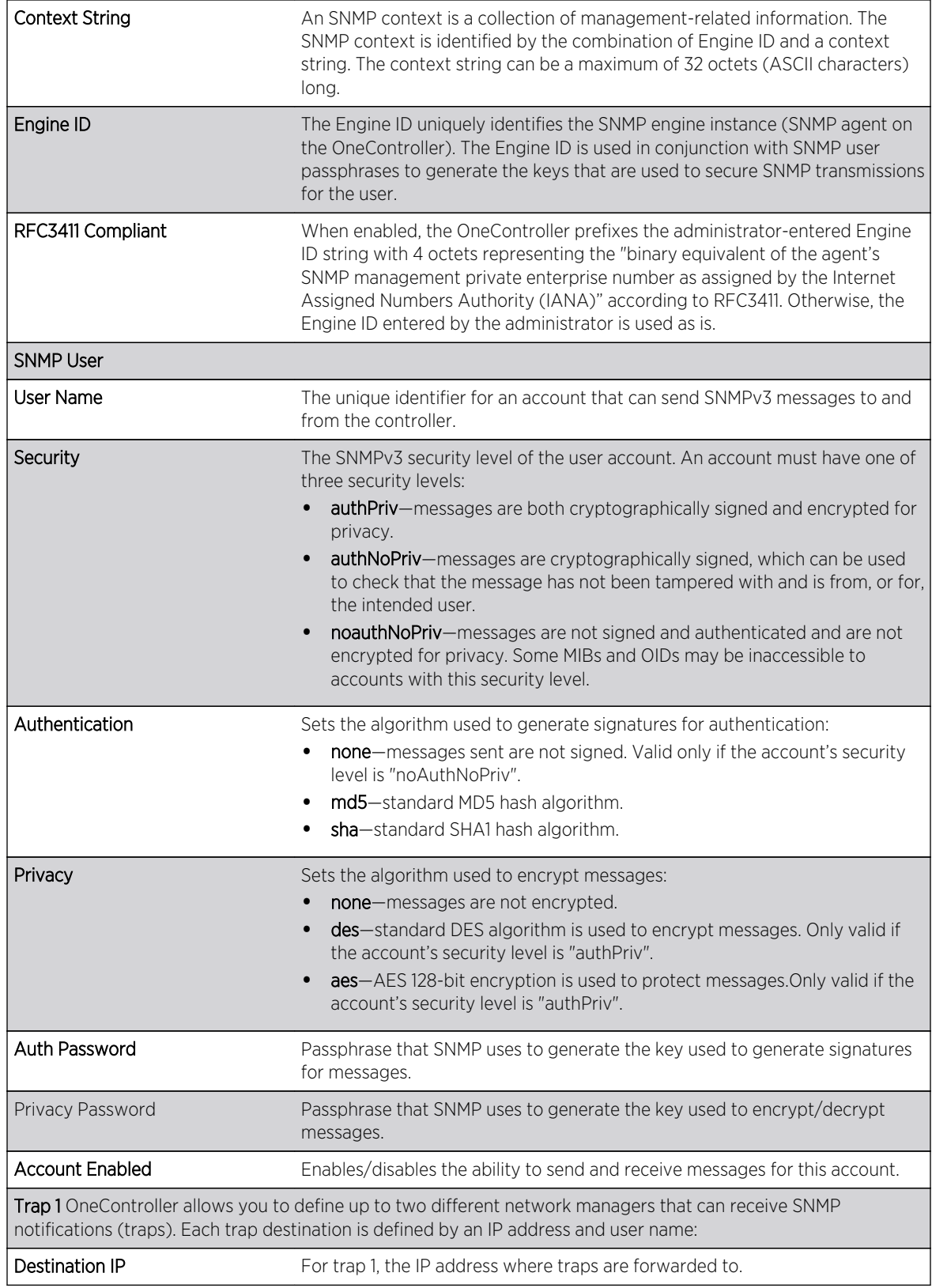

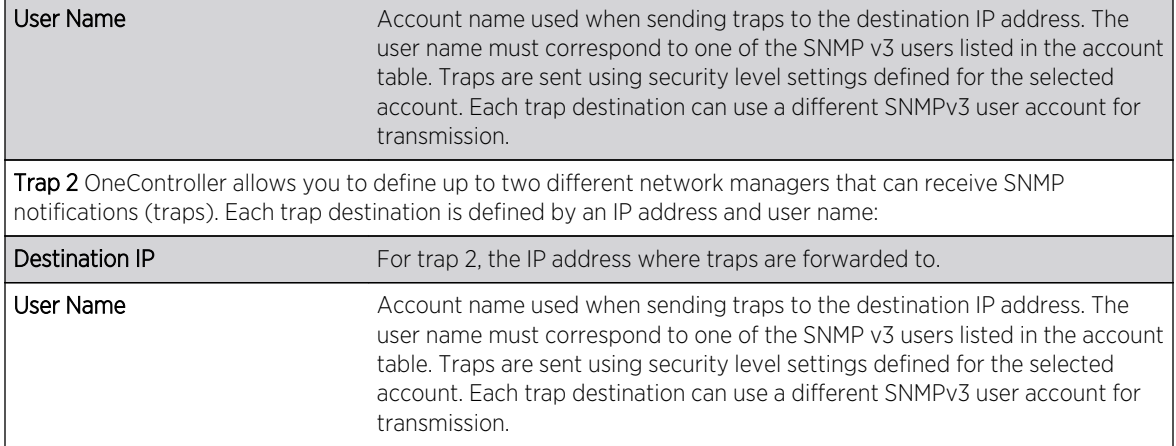

# 5 **Networking**

Viewing Network Topology [Setting Static Routes](#page-62-0) [Using OneController Interfaces](#page-63-0) [Using OpenFlow](#page-63-0)

# Viewing Network Topology

To view network topology, on the left navigation bar, click Topology. The Topology screen appears (see the following figure).

## Note

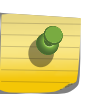

You cannot add topology information on the Topology screen. Create the topology using the YANG UI. Topology information is stored in the database and appears on the Topology screen when switches connect to OneController using OpenFlow (see [Using OpenFlow](#page-63-0) on page 64).

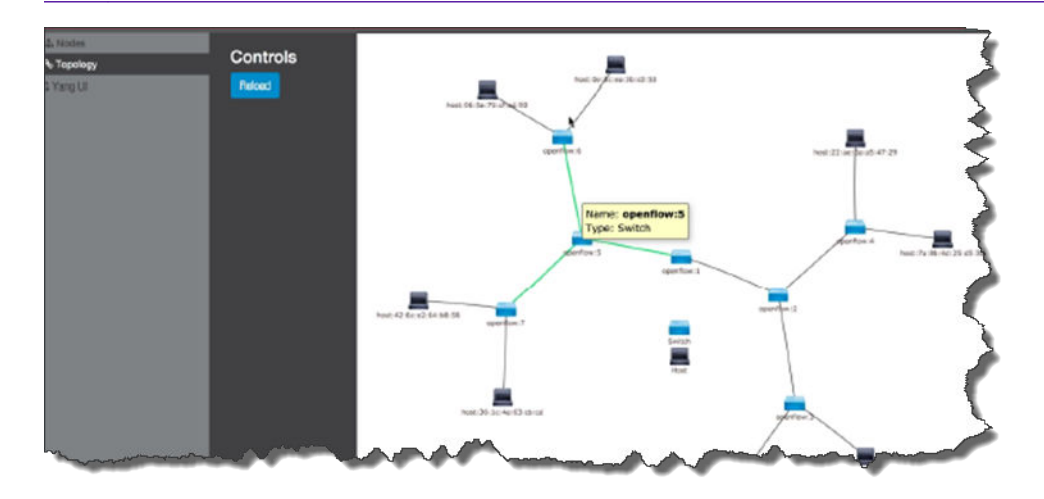

## **Figure 60: Topology Screen**

- Blue boxes = switches
- Black boxes = hosts
- lines = connections
- To view source and destination ports, pause the pointer over hosts, links, and switches.
- To zoom in or out, use the mouse wheel.

# <span id="page-62-0"></span>Setting Static Routes

OneController has at least three interfaces (Admin, esa0, esa1). All of them can be in use. If you want to force all routable traffic out one specific port, you can define static routes for this. Static routes are defined by a triple of the target/destination address, netmask, and gateway address.

To set up a static route:

1 On the left navigation bar, click System Configuration, and then, on the menu bar, click Maintenance. The Maintenance System screen appears (see the following figure).

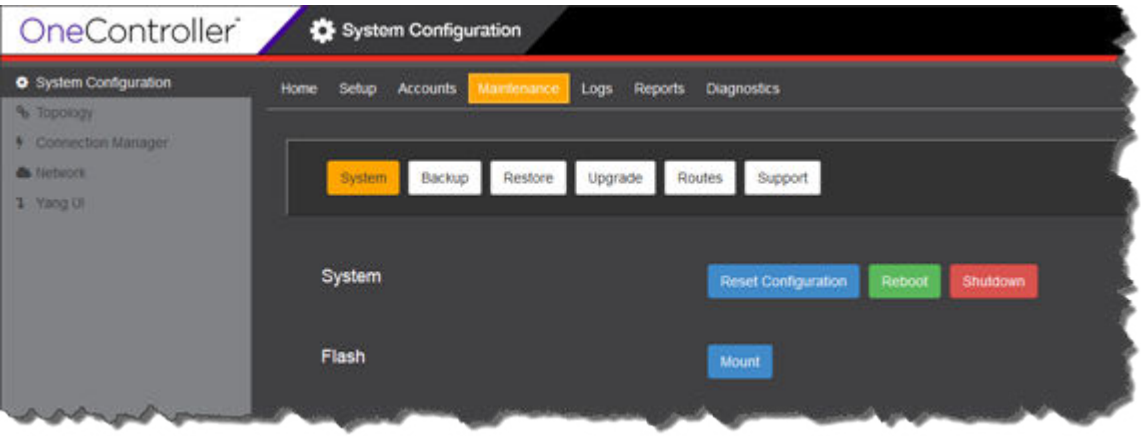

#### **Figure 61: Maintenance—System Screen**

2 Click Routes.

The **Routes** screen appears (see the following figure).

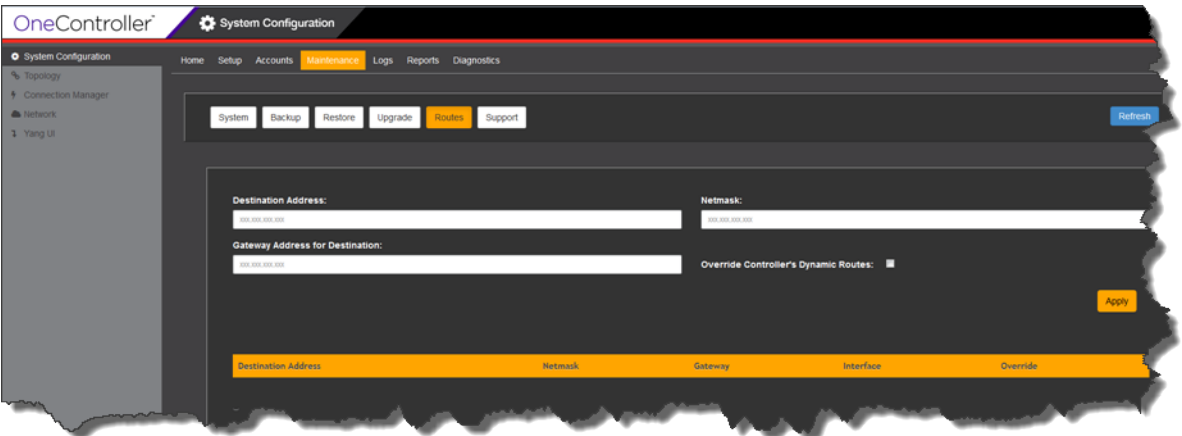

**Figure 62: Maintenance—Routes Screen**

<span id="page-63-0"></span>3 Type information for the static route in the following boxes:

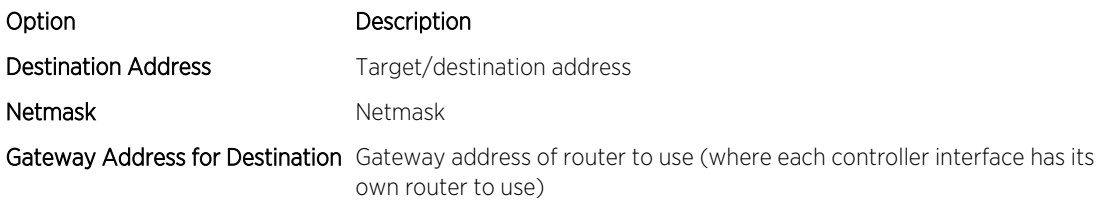

- 4 Leave Override Controller's Dynamic Routes unselected.
- 5 Click Apply.

The static address appears in the lower table.

# Using OneController Interfaces

OneController has the following interfaces.

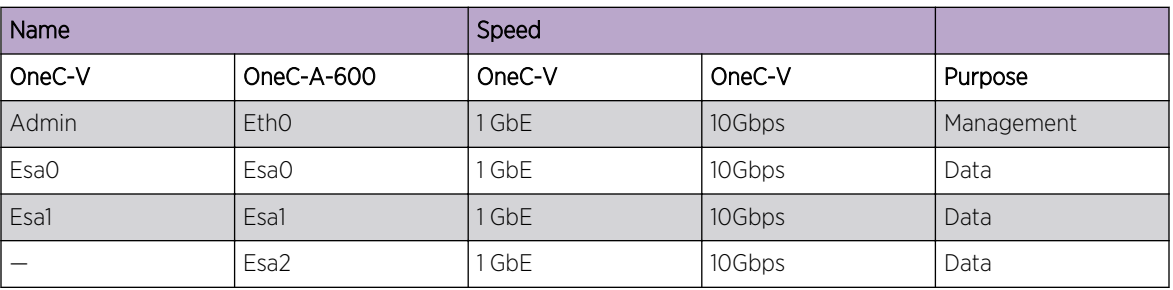

#### **Table 6: OneController Interfaces**

Ideally, you should have a dedicated management physical network or VLAN, which you connect to Admin/Eth0.

Generally, Esa0–2 interfaces should be used to connect OneController to your OpenFlow-capable switches for control communications and data traffic (see Using OpenFlow on page 64).

# Using OpenFlow

# About OpenFlow

## *ExtremeXOS OpenFlow*

To implement OpenFlow, Extreme Networks has ported the Open Virtual Switch open source OpenFlow implementation to ExtremeXOS to create an OpenFlow 3.1-compliant solution.

Feature highlights include:

- <span id="page-64-0"></span>• Ability to Dynamically Add OpenFlow—ExtremeXOS is designed as an extensible operating system with an important resiliency capability that enables dynamic loading of new features without having to reboot or disrupt network operation, helping maintain system uptime.
- Hybrid Mode Support for Both OpenFlow and Classic Ethernet Networks—ExtremeXOS supports OpenFlow hybrid switch functionality. The default behavior for packets arriving on a switch port is to process the packet using standard Ethernet switching techniques (FDB learning and forwarding, ACL and QoS processing, VLAN isolation, and L3 routing). ExtremeXOS CLI commands are used to enable OpenFlow and to assign physical ports and LAGs belonging to specific VLANs to the OpenFlow domain for external control by an SDN controller. Extreme Networks switches support hybrid mode on a per VLAN basis. A single port can support both OpenFlow-controlled VLANs and VLANs with traditional networking services.
- LAG for Resiliency and Redundancy ExtremeXOS-OpenFlow supports LAGs for system redundancy and bandwidth scaling. ExtremeXOS represents an entire LAG as a single high capacity link to an SDN controller, enabling existing SDN applications to use the bandwidth scaling, load balancing, and resiliency characteristics of a LAG without being required to manage the individual member of the LAG directly. A LAG is used to incrementally increase bandwidth between switches as needed. For example, as a 1 GE port becomes oversubscribed, a second 1 GE port can be added into the LAG to increase the bandwidth between switches, without having to make the jump directly from 1 GE to 10 GE.
- Hardware Queuing-Extreme Networks' OpenFlow feature includes a rich set of OpenFlowcontrolled QoS/slicing capabilities based on an extensive set of existing QoS capabilities. ExtremeXOS enables the definition of QoS profiles for OpenFlow packet egress queuing control. ExtremeXOS QoS profiles support rate limiting and rate shaping with single and dual rate QoS policies in addition to configurable drop policies. Using the ExtremeXOS CLI, interface queues are configured based on operator-defined service policies, and then assigned to physical ports. When those same physical ports are also configured as OpenFlow ports, the Extreme Networks switches report configured profile queues to the SDN controller with the Queue Get Config Reply message. This enables the SDN controller to dynamically program the flows that are mapped to those configured queues, providing a rich set of traffic-differentiated services.
- Automated Flow Management for Increased Flow Table Size-ExtremeXOS OpenFlow fully supports platform-based hardware capabilities. ExtremeXOS intelligently classifies and maps controller flow-mods to the appropriate platform hardware resources to ensure maximum flow scaling. Complex flows requiring combinations of L2 and L3 match conditions are instantiated in platform TCAM ACL hardware. Simple L2-only flows are mapped to the more scalable platform L2 forwarding table. ExtremeXOS OpenFlow also fully supports OpenFlow idle\_timeout and hard timeout flow mods to evict flows from the hardware resources efficiently and effectively, allowing new flow entries as required.

## *Configuring Multiple SDN Controllers*

ExtremeXOS allows you to configure up to two SDN controllers (designated the primary and secondary controllers). Both SDN controllers are active and control flows via a process negotiated between the controllers. *Out-of-band* control enables the SDN controllers to connect to switches using a non-OpenFlow VLAN.

Configuring two SDN controllers provides controller redundancy. If one SDN controller goes down or connectivity is lost, OpenFlow repeatedly attempts reconnection. If connectivity cannot be reestablished, then the remaining SDN controller takes over all flow control.

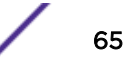

## *OpenFlow Supported Platforms*

OpenFlow is supported on the following platforms:

- Summit X440, X430, X460, X460-G2, X480, X670, X670-G2, and X770 series switches
- E4G-200 and 400 cell site routers
- BlackDiamond X8 with a single Management module
- BlackDiamond 8900 (XL-series) and C-series with single Management module only

## *OpenFlow Constraints and Limitations*

The following list identifies limitations in this release that are the result of hardware restrictions:

- Supported platforms do not implement both packet and byte counters simultaneously on dynamic ACL entries. Only packet counters are supported in current implementation. Counters are not supported with FDB flows.
- IN PORT, FLOOD, NORMAL, and TOS/DSCP editing actions are not supported.
- Flows implemented using ACL hardware have platform limitations on the simultaneous combinations of flow match conditions that can be supported. These limitations are described in each version of *ExtremeXOS Release Notes* under the ACL description section, and in the Flow Match combinations table later in this section. When receiving a flow match combination that cannot be supported with the platform's ACL hardware, the switch generates an OpenFlow error message to the controller.
- Flows implemented using FDB entries are subject to normal FDB constraints, including platformdependent table sizes.
- FDB-based OpenFlow idle-timeout follows the configured FDB Aging Time.
- ExtremeXOS OpenFlow supports one physical table, and ingress table. The concept of an emergency flow table is not supported.
- OpenFlow 1.0 describes a "secure fail" model where a switch immediately removes all of its flows when it loses connectivity to its controller. ExtremeXOS implements an "open fail" mode. In this mode the switch maintains its existing flows after losing connectivity to a controller. The "open fail" model is required to support controller high availability solutions.
- High availability for controllers is available through the following two mechanisms:
	- Some controller clusters present a single IP address. The switch treats the cluster as a single controller.
	- Some controller clusters present multiple IP addresses. The switch connects simultaneously to primary and secondary controller targets and enables the controllers to manage failover.
- OpenFlow, XNV, and IDM are all features that enable an external agent to control resources on a switch. Due to their interaction models and resource requirements, these features are mutually exclusive. The ExtremeXOS OpenFlow implementation prevents these services from being simultaneously configured on the same port.

## Note

There are other ExtremeXOS features that may not perform optimally when configured on OpenFlow enabled VLANs, or switch ports with OpenFlow supported VLANS. We make no attempt to prevent you from configuring additional services on these interfaces.

- MPLS and pseudowire instances are limited by platform capabilities.
- Failover not supported on stacks or chassis.

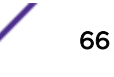

# <span id="page-66-0"></span>Setting Up OpenFlow

To set up OpenFlow on your switches:

- 1 Configure VLANs (see Configuring VLANs on page 67).
- 2 Set up Link Aggregation Groups (see Configuring Link Aggregation Groups on page 67 ).
- 3 Configure Quality of Service, if desired (see [Configuring Quality-of-Service \(QoS\)](#page-67-0) on page 68).
- 4 Configure OpenFlow on switches (see [Configuring OpenFlow on Switches](#page-67-0) on page 68).
- 5 Verify OpenFlow on switches (see [Verifying OpenFlow Configuration and Operation](#page-68-0) on page 69).

## *Configuring VLANs*

For the simplest OpenFlow setup, you need at least two VLANs: one to allow for control communications between OneController and the switches, and one for regular data traffic.

To create VLANs:

- 1 Log on to the desired switch. When the command prompt appears, type the following commands.
- 2 Type configure **vlan** default delete portsport\_list, where port\_list is the range of the ports that you want to configure the VLAN on.

This command removes ports from the default VLAN, so that you can then add them to the new VLAN.

- 3 Type create **vlan** vlan\_name, where vlan\_name is the name for the new VLAN. This command creates the new VLAN.
- 4 Type configure **vlan** vlan\_name add ports port\_list tagged | untagged, where  $vlan\_name$  is the name of the newly created VLAN,  $port\_list$  is the range of ports to add to this VLAN, and you type either tagged or untagged as needed.

This command adds the ports deleted from the default VLAN to the newly created VLAN.

## *Configuring Link Aggregation Groups*

LAGs allow you to combine (aggregate) multiple network connections in parallel to increase throughput beyond what a single connection could sustain, and allows you to provide redundancy if a links fails. It is highly recommended that you implement LAGs in your OpenFlow network to take advantage of the resiliency that LAGs provide.

- 1 Log on to the desired switch. When the command prompt appears, type the following commands.
- 2 Type enable sharing port grouping port\_list, where port is the master logical port (LAG group ID) for the port group port list.

This command defines a load-sharing group, or LAG, by assigning a group of ports to a single, logical port number.

## <span id="page-67-0"></span>*Configuring Quality-of-Service (QoS)*

If you want to set up Quality-of-Service (QoS) profiles, do this before setting up OpenFlow on your switches (see Configuring OpenFlow on Switches on page 68).

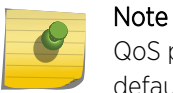

QoS profiles should be configured prior to the switch registering with OneController. By default, most switches have already created QP1 and QP8.

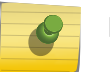

## Note

If OpenFlow queuing services are used, you must configure port QoS profiles.

The ExtremeXOS OpenFlow implementation provides basic QoS support by a simple queuing mechanism. Each queue is represented by an ExtremeXOS QoS profile. Queuing configuration and statistics can be queried by the OneController. Additionally, the enqueue action can be used to forward a packet through a queue attached to a port. When a switch registers with OneController, it notifies the OneCntroller of the queues configured through QoS profiles.

To add a queue with a minimum bandwidth:

- 1 Log on to the desired switch. When the command prompt appears, type the following commands.
- 2 Type create gosprofile gosprofile. Where gosprofile is the name of the QoS profile that you want to configure (QP2–QP7).

This command creates a QoS profile QP2–QP7.

3 Type configure qosprofile **minbw** minbw\_number **ports** port\_list. Where qosprofile is the name of the QoS profile that you set up in the previous step,  $minimum$  is the desired minimum bandwidth expressed as a percentage (0-100%), and  $port\_list$  is the list of ports for the QoS profile in the format 3-5, 2:5, 2:6-2:8 or All.

This command designates the minimum bandwidth for the QoS profile on the selected ports.

#### *Configuring OpenFlow on Switches*

To configure OpenFlow on your switches:

- 1 Log on to the desired switch. When the command prompt appears, type the following commands.
- 2 Type configure **access-list width double**.

This command configures the ACL (access control list) TCAM (telecommunications access method) as double wide. A double-wide ACL TCAM is preferred for OpenFlow to allow the use of longer match conditions.

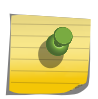

## Note

This command requires rebooting the switch to take effect, but you can wait until the end of this procedure to do this.

#### 3 Type enable **openflow**.

This command enables OpenFlow on the switch.

<span id="page-68-0"></span>4 Type configure openflow controller **primary out-of-band active ipaddress** ipaddress **vr** vr\_name, where ipaddress is the IP address of the OneController and vr\_name is the name of the virtual router the switch should use to communicate with OneController.

This command points the switch to OneController. You can configure up to two SDN controllers. See [Configuring Multiple SDN Controllers](#page-64-0) on page 65.

5 Type enable openflow **vlan** vlan\_name, where vlan\_name is the name of the VLAN that you created previously (see [Configuring VLANs](#page-66-0) on page 67).

This command enables OpenFlow control on the specified VLAN.

6 Type enable openflow **tables fdb on**.

This command enables FDB entries, allowing flows to use FBD entries, which permits scaling to 128,000 flows. FDB entries are disabled by default, limiting flows to ACLs exclusively. However, FDB flows are much simpler—they match only VLAN and destination MAC addresses with only redirect as an action.

7 Restart the switch.

#### *Verifying OpenFlow Configuration and Operation*

You can verify the OpenFlow setup using the following commands.

To verify that OpenFlow is enabled correctly on the switch, type:

show openflow

The following sample output of the command shows that the switch has OpenFlow enabled, that FDB is on, and that the ACL width is double.

```
* (Private) SDN-1.1 # show openflow
OpenFlow: Enabled
Versions: OpenFlow10, OpenFlow13
Mode: Standard
FDB: On
Access-list width: Double
Controller : Primary
 Status : ACTIVE
    Datapath ID : 00000004968374d4
    VR : VR-Default
   Mode : out-of-band Active<br>Target : tcp:10.66.65.242:6
            : \texttt{tcp:10.66.65.242:6633} Uptime(secs) : 1134555
Controller : Secondary
    Not configured.
 Flows
VLAN VID Ports Active Error
-------------------------------- ---- ----- ------ ------
major 1089 3 2 0
Total number of VLAN(s): 1
```
To verify the setup of OneController on the switch, type:

show openflow controller {primary | secondary}

The following sample output of the command shows that the switch has a primary OneController (but no secondary controller), located at 10.66.65.242, and that it is communicating with OneController through the virtual router "VR-Default."

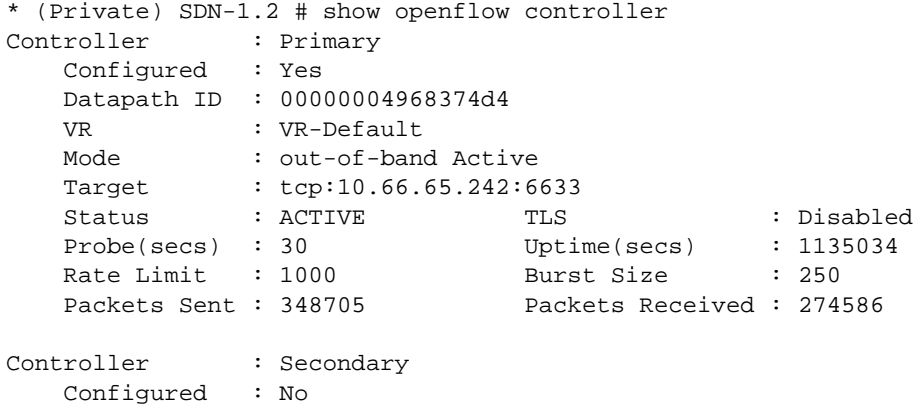

To view the number of flows on the switch so that you can ensure that it is not exceeding the capacity of the switch, type:

show openflow flows

The following sample output of the command shows that the switch has two flows.

```
* (Private) SDN-1.3 # show openflow flows
Total number of flows: 2
Flow name Type Duration (secs) Prio Packets
------------- ---- ------------------- ----- --------------------
          ACL 172915 10 172913<br>
Input Port: 14 14 112 172913
  Match: Input Port:
          Src MAC: 00:0c:29:02:10:d3
          Dst MAC: 00:0c:29:80:ac:0a
          Ethernet Type: 0x0800
    Actions: output:10, cookie:0x20000000000000, idle:5:4
of_49 ACL 172915 10 172913
   Match: Input Port: 12
           Src MAC: 00:0c:29:80:ac:0a
Dst MAC: 00:0c:29:02:10:d3
 Ethernet Type: 0x0800
    Actions: output:14, cookie:0x20000000000000, idle:5:4
```
# <span id="page-70-0"></span>6 **Diagnostics**

OneController Reports and Logs [Network Diagnostics Overview](#page-73-0) [Creating TAC Diagnostic Files](#page-76-0)

# OneController Reports and Logs

OneController provides information about itself in the form of logs (see [Viewing OneController Logs](#page-72-0) on page 73) and reports (see Viewing OneController Reports on page 71).

# Viewing OneController Reports

OneController provides system and manufacturing information reports about itself.

To view OneController reports:

1 On the left navigation bar, click System Configuration, and then, on the menu bar, click Reports. The Report screen appears (see the following figure).

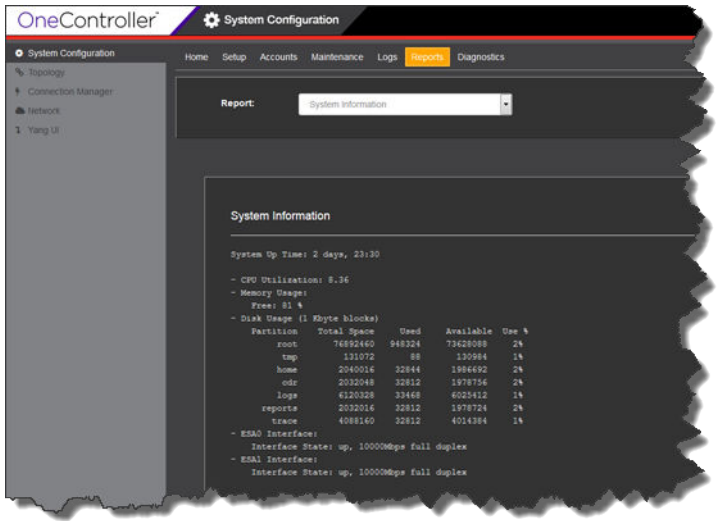

## **Figure 63: Report Screen—System Information Report**

The System Information report appears by default showing:

- System up time
- Memory usage
- Disk usage
- Interface information
2 To view the Manufacturing Information report, select Manufacturing Information from the Report list. The Manufacturing Information report appears (see the following figure).

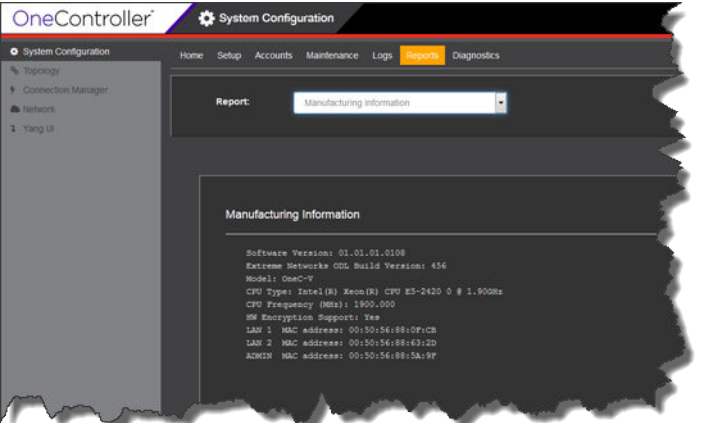

#### **Figure 64: Report Screen—Manufacturing Information Report**

The Manufacturing Information report displays the following information:

- Software version
- Extreme Networks ODL build version (build number for the Java/ODL part of OneController)
- Model type: OneC-V (virtual machine) or OneC-A-600 (hardware appliance)
- CPU type and speed
- If hardware encryption is supported
- ESA0, ESA1, and management port MAC addresses

# Viewing OneController Logs

OneController displays Syslog messages from the/var/log/messages directory.

To view OneController Syslog messages:

1 On the left navigation bar, click System Configuration, and then, on the menu bar, click Logs. The Logs screen appears (see the following figure).

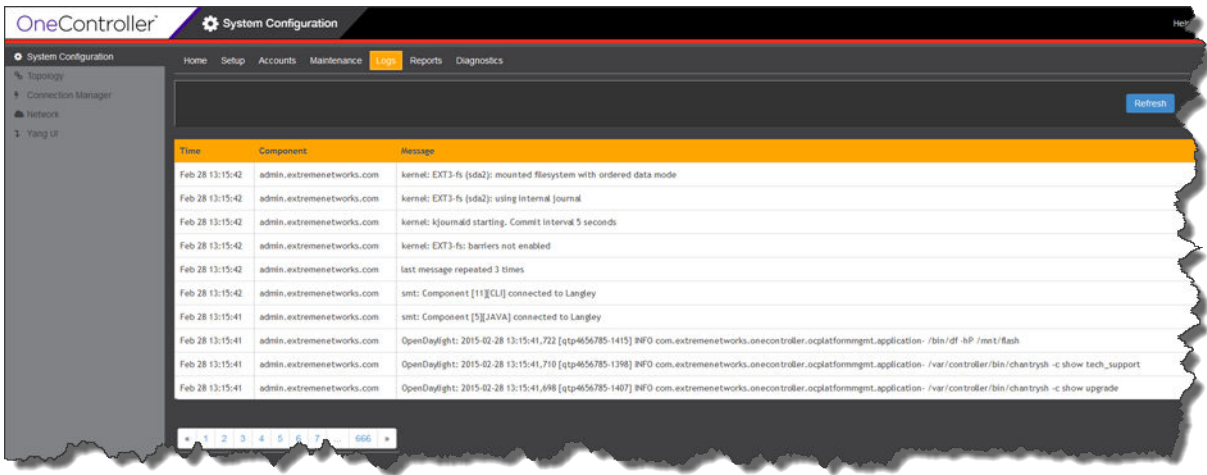

#### **Figure 65: Logs Screen**

Syslog messages appear, ten on a page, starting with the most recent one.

2 Use the page controls to view the list of logs.

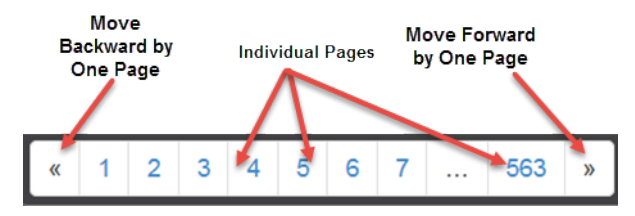

# Network Diagnostics Overview

OneController provides ping (see [Ping](#page-74-0) on page 75) and traceoute (see [Traceroute](#page-75-0) on page 76) capabilities, so that you can check reachability and obtain route information to help you test and troubleshoot your network setup.

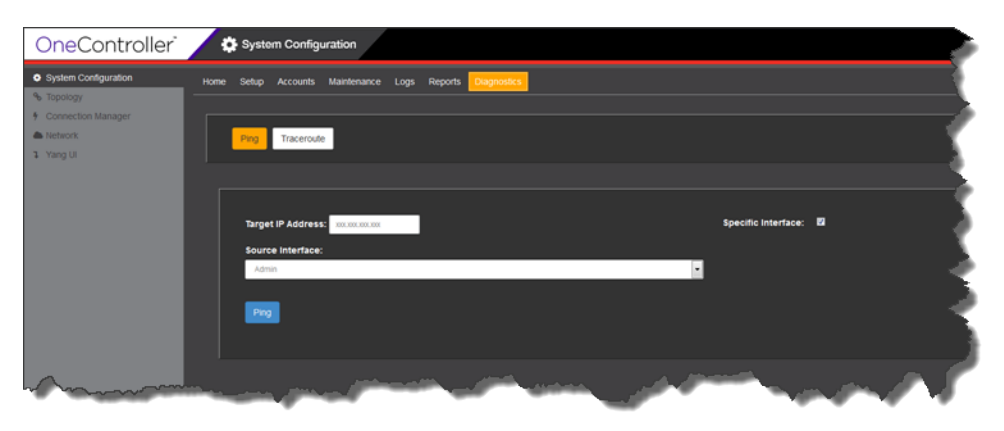

**Figure 66: Diagnostics Screen—Ping**

# <span id="page-74-0"></span>Ping

Ping allows you to test the reachability of devices on an Internet Protocol (IP) network and to measure the round-trip time for messages sent and records any packet loss for the ping packets.from OneController.

To ping from OneController:

1 On the left navigation bar, click System Configuration, and then, on the menu bar, click Diagnostics.

The **Diagnostics** screen appears (see the following figure).

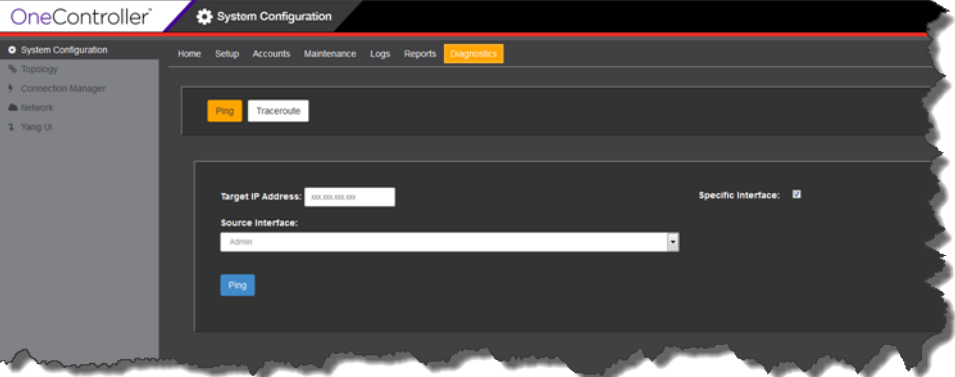

#### **Figure 67: Diagnostics Screen**

2 Click Ping.

The **Diagnostics Ping** screen appears (see previous figure).

- 3 In the Target IP Address box, type the IP addresss of the device that you want ping.
- 4 To send the ping from a specific OneController interface, select the Specific Interface check box, and then select the interface from the Source Interface drop-down list: Admin, esa0, esa1, eas2 (OneC-A-600 only).

#### <span id="page-75-0"></span>5 Click Ping.

The ping results appear below (see the following figure).

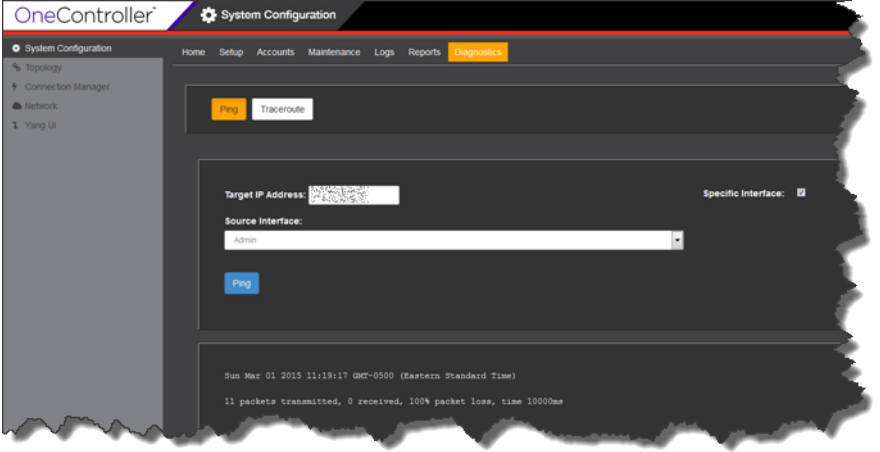

**Figure 68: Diagnostics Screen—Ping (Ping Results)**

# **Traceroute**

Traceroute allows you to display the route (path) and measure transit delays of packets across an Internet Protocol (IP) network. The trace of the route appears as the round-trip times of the packets received from each successive device (remote node) in the route (path); the sum of the mean times in each hop indicates the total time spent to establish the connection. Traceroute proceeds unless all (three) sent packets are lost more than twice, then the connection is lost and the route cannot be evaluated.

To run traceroute from OneController:

1 On the left navigation bar, click System Configuration, and then, on the menu bar, click Diagnostics. The **Diagnostics** screen appears (see the following figure).

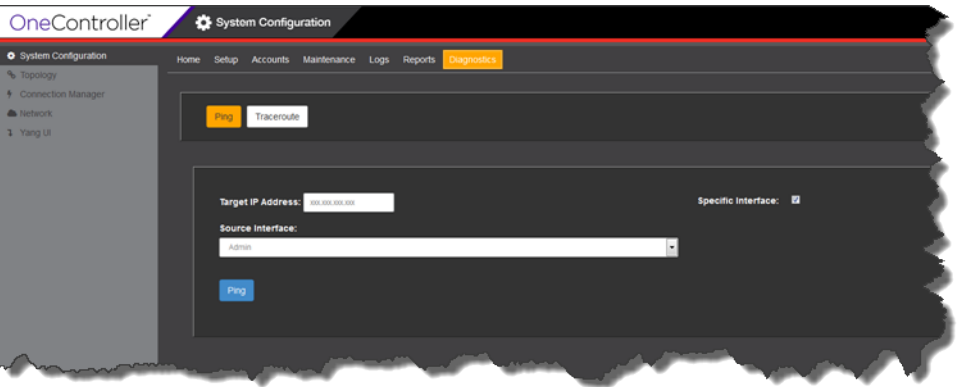

**Figure 69: Diagnostics Screen**

2 Click Traceroute.

The **Diagnostics Traceroute** screen appears (see the following figure).

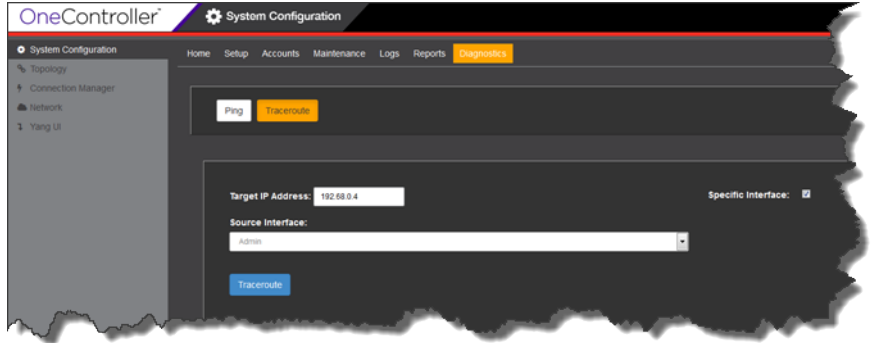

#### **Figure 70: Diagnostics Traceroute Screen**

- 3 In the Target IP Address box, type the IP addresss of the device that you want to run the traceroute to.
- 4 To run traceroute from a specific OneController interface, select the Specific Interface check box, and then select the interface from the Source Interface drop-down list: Admin, esa0, esa1, eas2 (OneC-A-600 only).
- 5 Click Traceroute.

The traceroute results appear below (see the following figure).

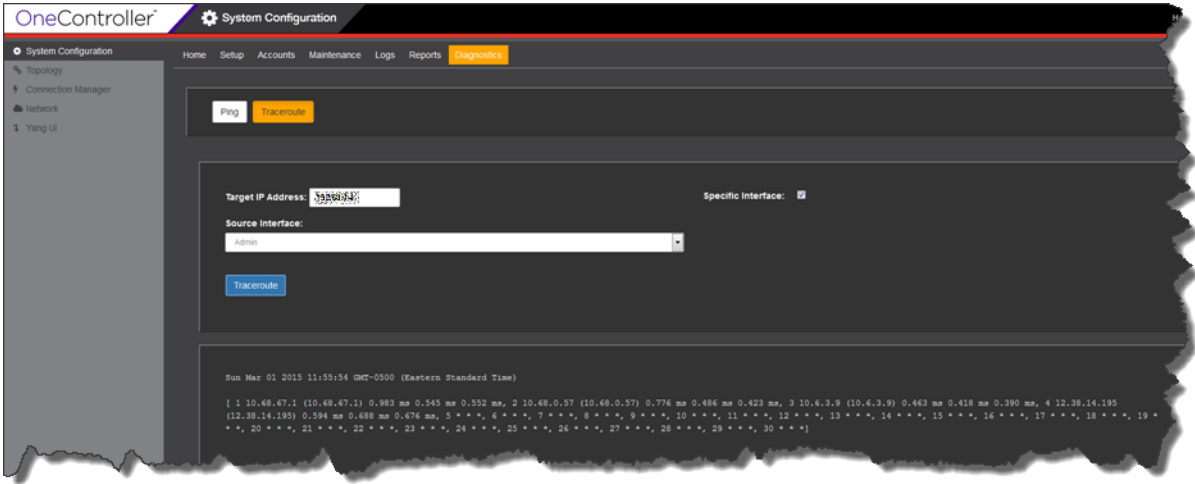

#### **Figure 71: Diagnostics Traceroute Screen (Results)**

# Creating TAC Diagnostic Files

To aid in troubleshooting OneController, you can create a diagnostic file for the Extreme Networks TAC. This captures application, platform logs, configuration, and packages information in a tar.gz compressed file.

To create a diagnostic file:

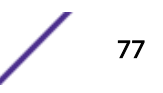

1 On the left navigation bar, click System Configuration, and then, on the menu bar, click Maintenance. The Maintenance System screen appears (see the following figure).

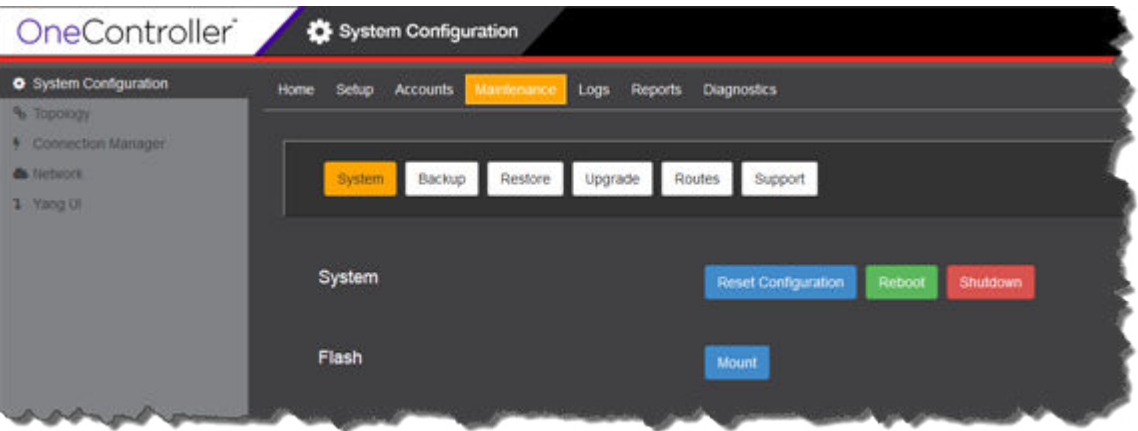

# **Figure 72: Maintenance System Screen**

2 Click Support.

The Maintenance Support screen appears (see the following figure).

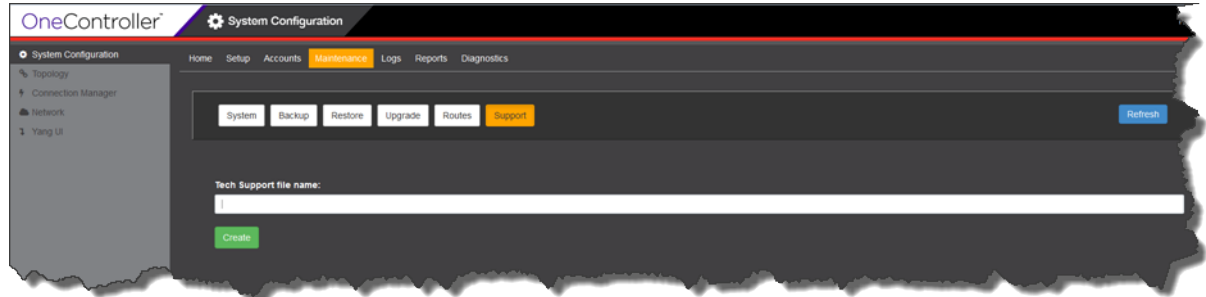

### **Figure 73: Maintenance Support Screen**

3 In the Tech Support File name box, type the desired name for the resulting file.

#### 4 Click Create.

The created file appears in the Available Technical Support Files table (see the following figure).

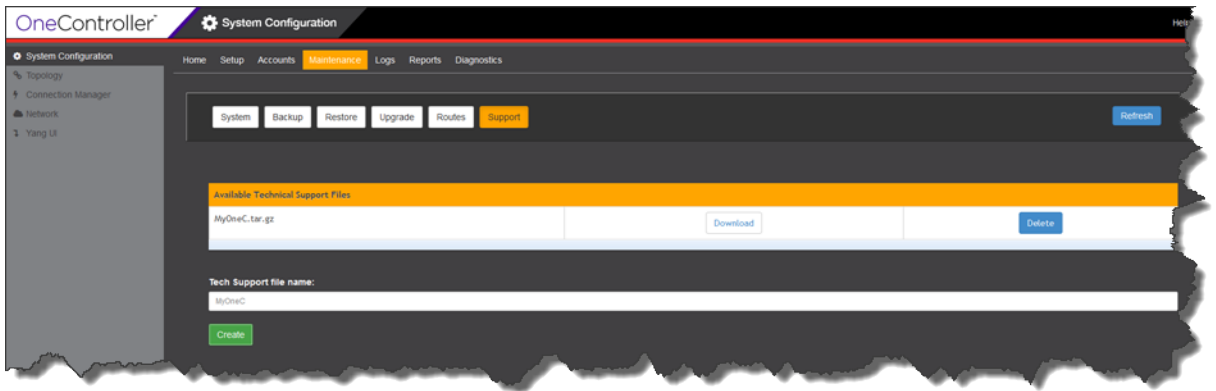

#### **Figure 74: Maintenance Support Screen with Support Files**

5 To download the file from OneController to your local machine, click Download next to the file, and the save or open the file, as desired.

If you want to delete any of the support files, click Delete next to the desired file.